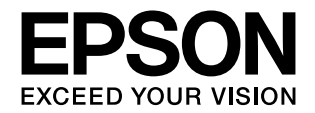

# **PP-100** ユーザーズガイド

#### アプリケーションの使い方

本製品に同梱されているアプリケーションについて 説明します。

### プリンタードライバーの使い方

プリンタードライバーの基本的な操作を説明します。

### ディスクの作成~基本編~

ディスク作成の基本的な操作を説明します。

### ディスクの作成~応用編~

ディスク作成の応用的な操作を説明します。

### メンテナンス

本製品を最適な状態でご使用いただくための - スピースニーの、コース。<br>メンテナンスなどを説明します。

困ったときは

困ったときの対処方法を説明します。

#### 付録

本製品で使用できる消耗品、各種サービス・サポート、 - 女品 ことだっこと るかな品、<br>製品仕様について説明します。

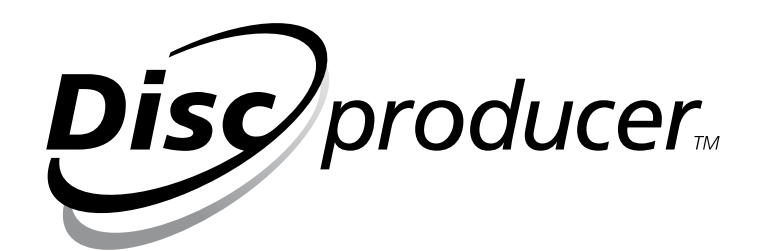

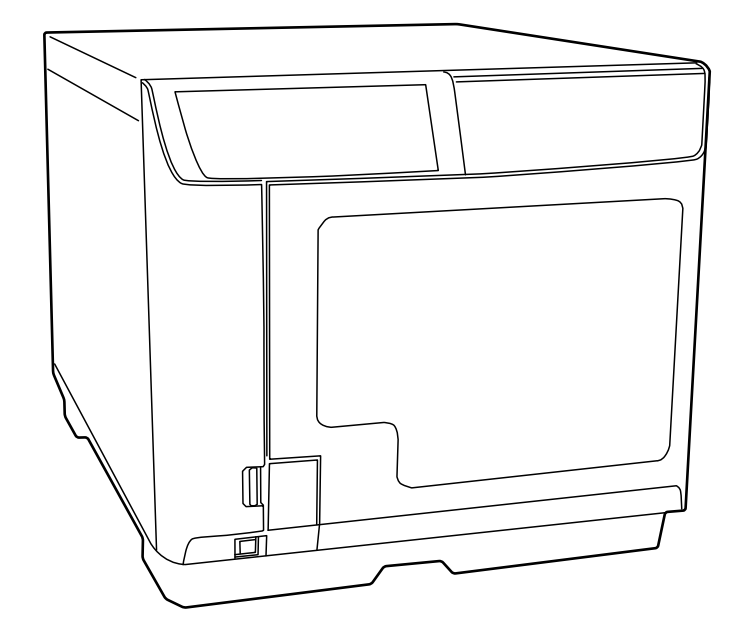

#### <span id="page-1-0"></span>本文中のマークについて

本書では、以下のマークを用いて重要な事項を記載しています。

注意

ご使用上、必ずお守りいただきたいことを記載しています。この表示を無視して誤った取り扱いをする と、製品の故障や動作不良の原因になる可能性があります。

参考

補足説明や知っておいていただきたいことを記載しています。

#### <span id="page-1-1"></span>掲載画面

本書に掲載する Windows の画面は、特に指定がない限り Windows Vista の画面を使用しています。

#### <span id="page-1-2"></span>マニュアル構成

本製品には、次の説明書が用意されています。

#### **Windows OS** をお使いの場合

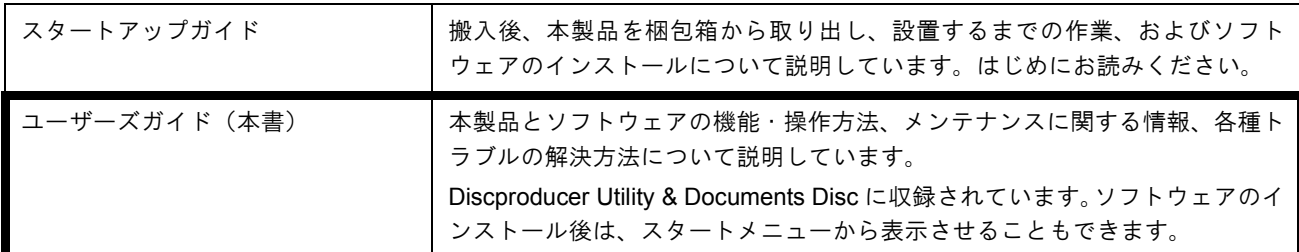

#### **Mac OS** をお使いの場合

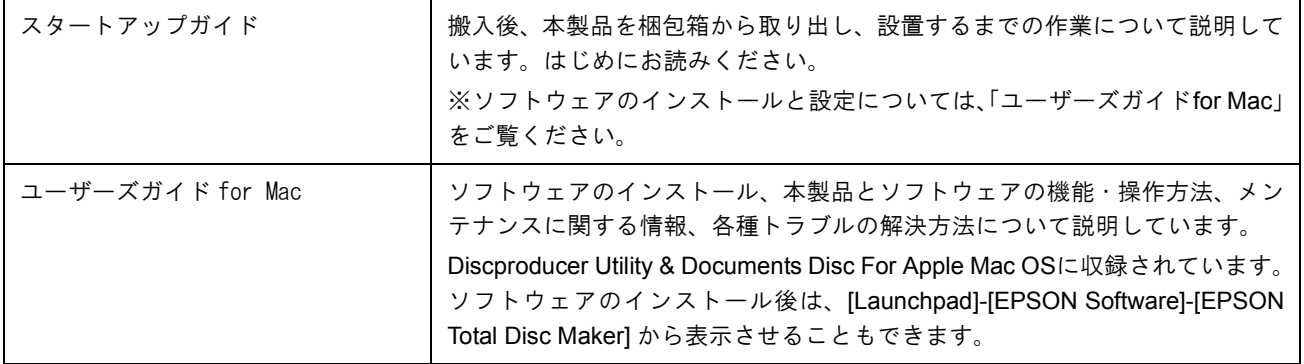

#### <span id="page-2-0"></span>商標

- Microsoft、Windows、Windows Vista、Windows Server は、米国 Microsoft Corporation の米国およびそ の他の国における登録商標です。
- Apple、Mac、Mac OS は米国および他の国々で登録された Apple Inc. の商標です。
- Intel、Pentium は Intel Corporation の登録商標です。
- Adobe は Adobe Systems Incorporated (アドビシステムズ社)の商標です。
- EPSON はセイコーエプソン株式会社の登録商標です。

その他の製品名は各社の商標または登録商標です。

## <span id="page-3-0"></span>もくじ

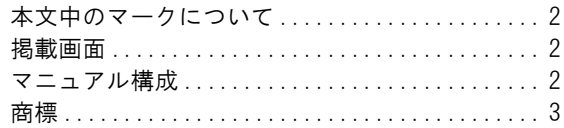

#### [アプリケーションの使い方..... 7](#page-6-0)

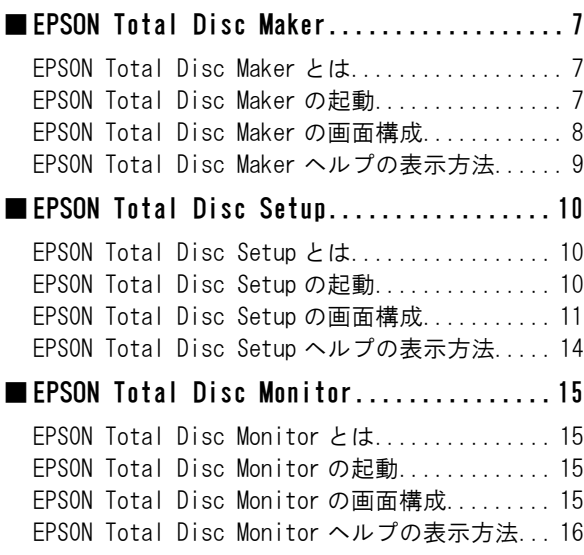

### [プリンタードライバーの使い方 17](#page-16-0)

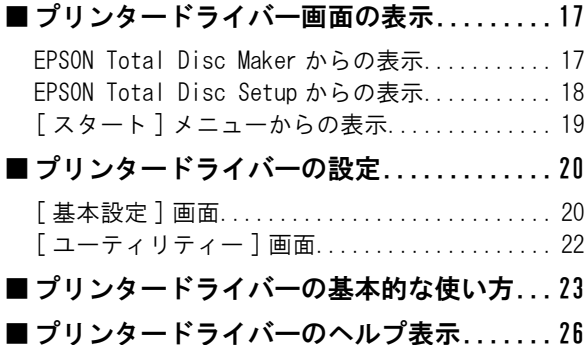

#### [ディスクの作成~基本編~.... 27](#page-26-0)

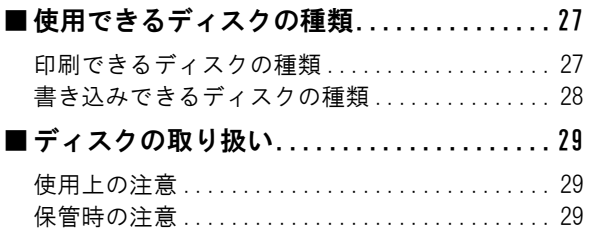

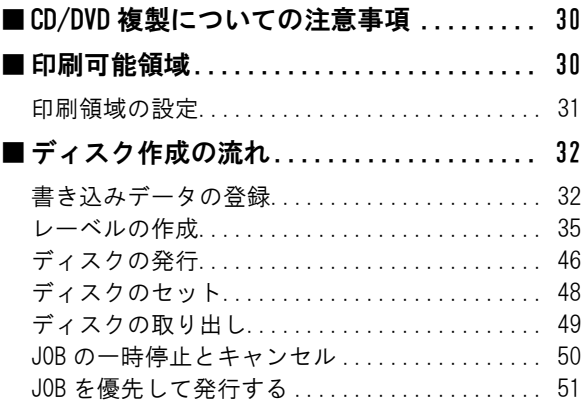

#### [ディスクの作成~応用編~ .... 53](#page-52-0)

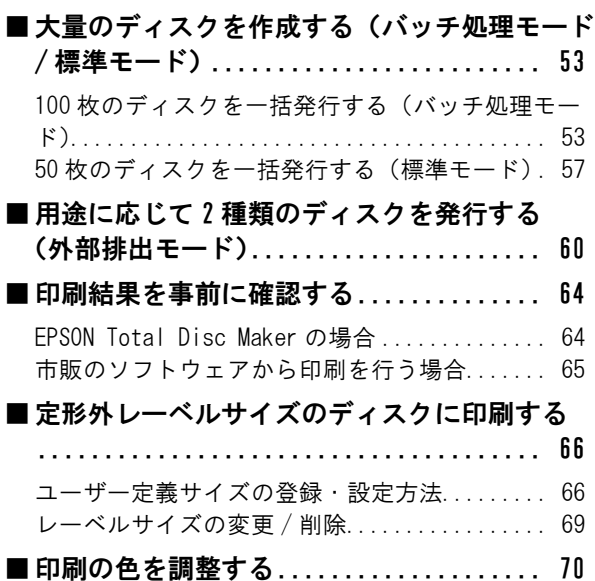

#### [メンテナンス ................ 73](#page-72-0)

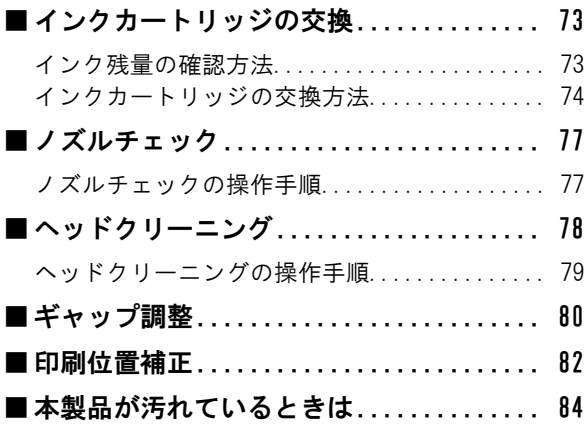

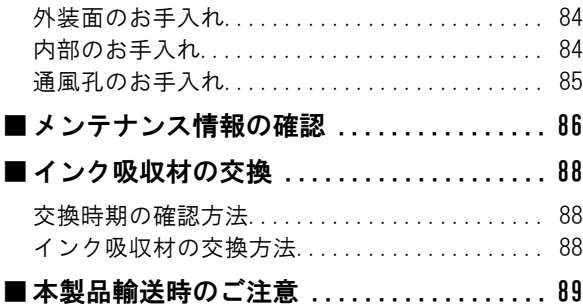

### ー<br>困ったときは . . . . . . . . . . . . . . . 91

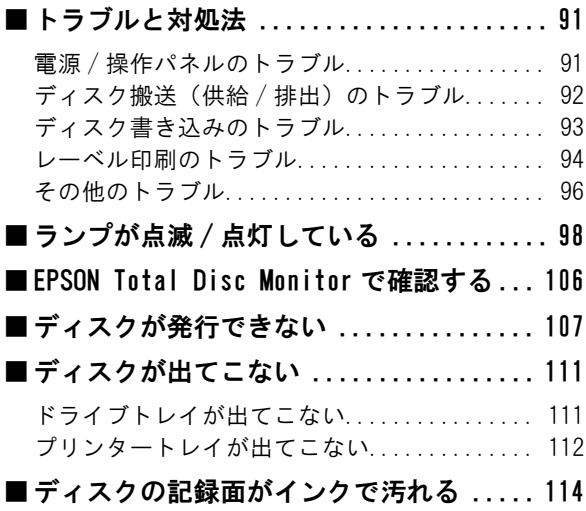

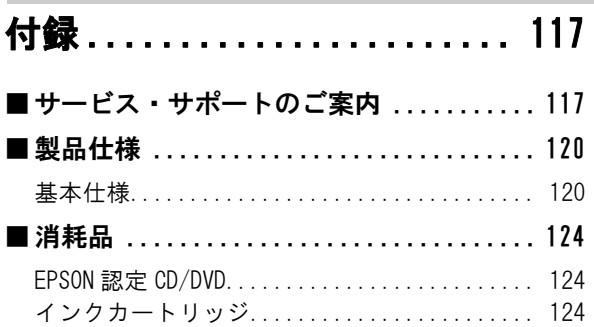

## <span id="page-6-0"></span>アプリケーションの使い方

### <span id="page-6-5"></span><span id="page-6-1"></span>EPSON Total Disc Maker

#### <span id="page-6-2"></span>EPSON Total Disc Maker とは

EPSON Total Disc Maker は、書き込みデータの編集、レーベル面の印刷データの編集、および本製品(PP-100) への発行を行うソフトウェアです。

EPSON Total Disc Maker では、 本製品へのデータ書き込みとレーベル印刷の実行を「発行」と呼びます。発行す ることで、本製品が CD または DVD にデータを書き込み、レーベルを印刷し、ディスクができ上がります。

#### <span id="page-6-4"></span><span id="page-6-3"></span>EPSON Total Disc Maker の起動

**イ** [ スタート ](Windows7/Windows Vista は (み) – [ すべてのプログラム ](または [ プ ログラム ]) - [EPSON Total Disc Maker] - [EPSON Total Disc Maker] の順にク リックします。

[ 開く ] ダイアログが表示されます。

2 [キャンセル]をクリックします。 [ 開く ] ダイアログが閉じ、ディスク ビューがアクティブになります。

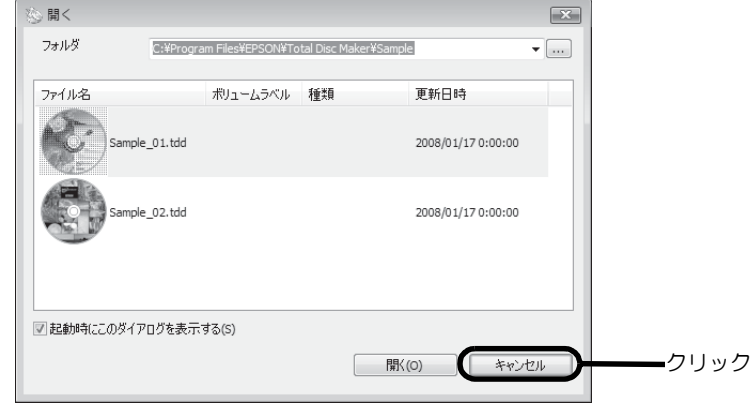

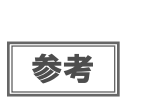

- [開く]ダイアログで、Total Disc Maker データファイルを選択して[開く]をクリックすると、 選択したファイルが開かれ、発行ビューがアクティブになります。
- [起動時にこのダイアログを表示する]のチェックを外してから[開く]ダイアログを閉じると、 次回の起動時から [ 開く ] ダイアログの表示を省略することができます。

#### <span id="page-7-0"></span>EPSON Total Disc Maker の画面構成

ここでは、EPSON Total Disc Maker の画面構成を説明します。 使い方の詳細は、EPSON Total Disc Maker のヘルプを参照してください。

#### ディスク ビュー

EPSON Total Disc Maker を起動する、または他のビューで [ ディスク ] をクリックすると、ディスク ビューが表 示されます。

ディスク ビューでは、ディスクに書き込むデータを編集します。

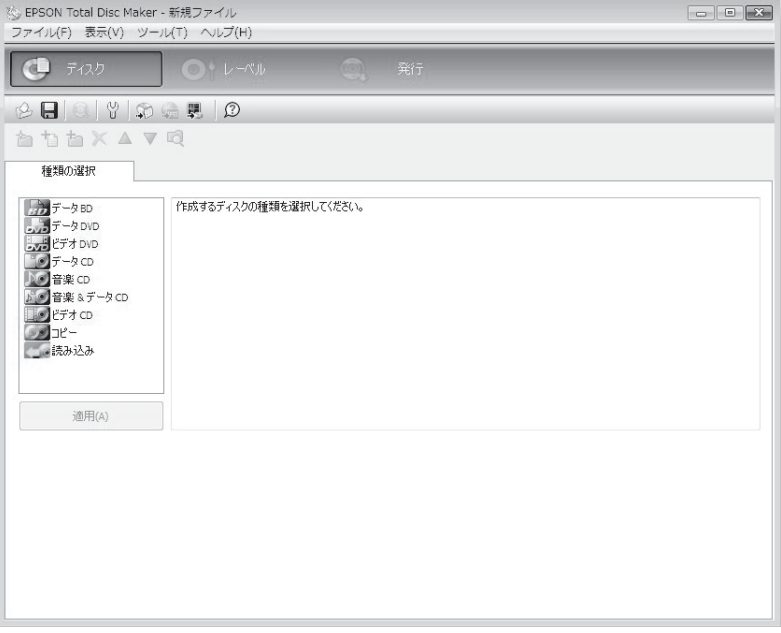

#### レーベル ビュー

ディスクビュー、発行ビューの [レーベル] をクリックすると、レーベル ビューが表示されます。 レーベル ビューでは、ディスクのレーベル面に印刷するデータを編集します。

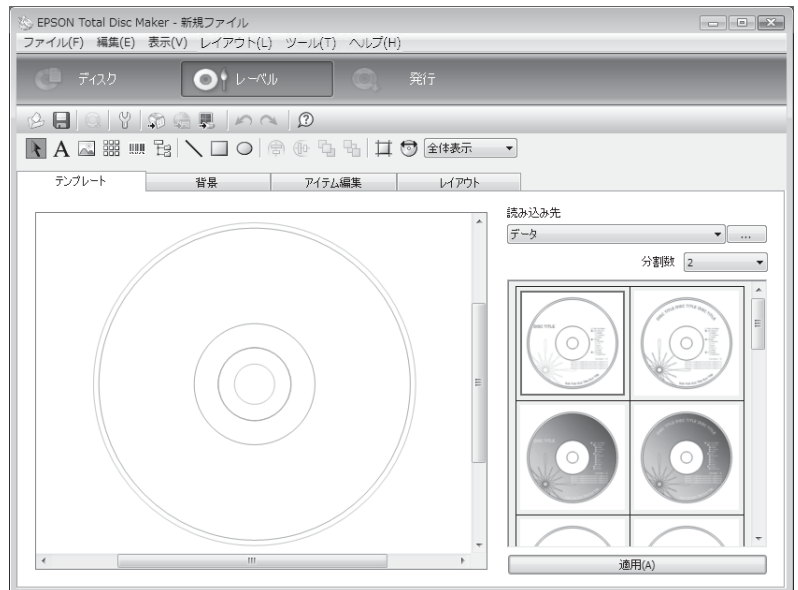

#### 発行ビュー

ディスクビュー、レーベルビューの [ 発行 ] をクリックすると、発行ビューが表示されます。 発行ビューでは、書き込むデータとレーベルを本製品に発行します。

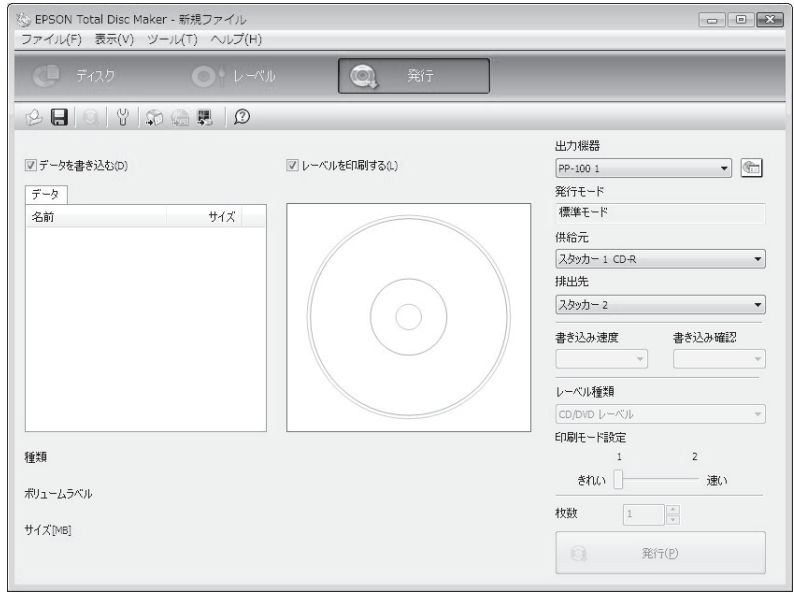

#### <span id="page-8-0"></span>EPSON Total Disc Maker ヘルプの表示方法

EPSON Total Disc Maker のヘルプには、EPSON Total Disc Maker の使用方法と仕様が記載されています。

[スタート] (Windows7/Windows Vista は +) – [すべてのプログラム] (または [プロ グラム ]) - [EPSON Total Disc Maker] - [EPSON Total Disc Maker のヘルプ ] の順に クリックします。

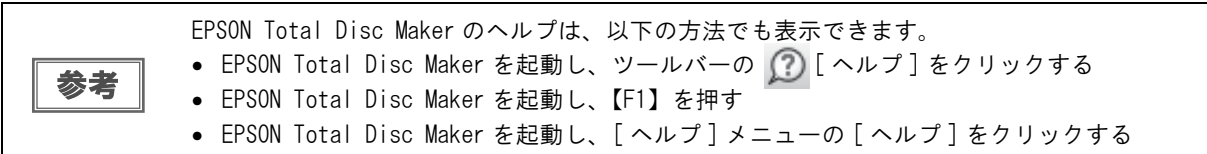

### <span id="page-9-0"></span>EPSON Total Disc Setup

#### <span id="page-9-1"></span>EPSON Total Disc Setup とは

EPSON Total Disc Setup は、本製品をパソコンに登録するソフトウェアです。また、発行モード、使用するス タッカーやドライブなど、本製品でディスクを発行するための基本的な設定も行います。

#### <span id="page-9-3"></span><span id="page-9-2"></span>EPSON Total Disc Setup の起動

[スタート](Windows7/Windows Vista は + b) - [すべてのプログラム] (または [プロ グラム ]) - [EPSON Total Disc Maker] - [EPSON Total Disc Setup] の順にクリックし ます。

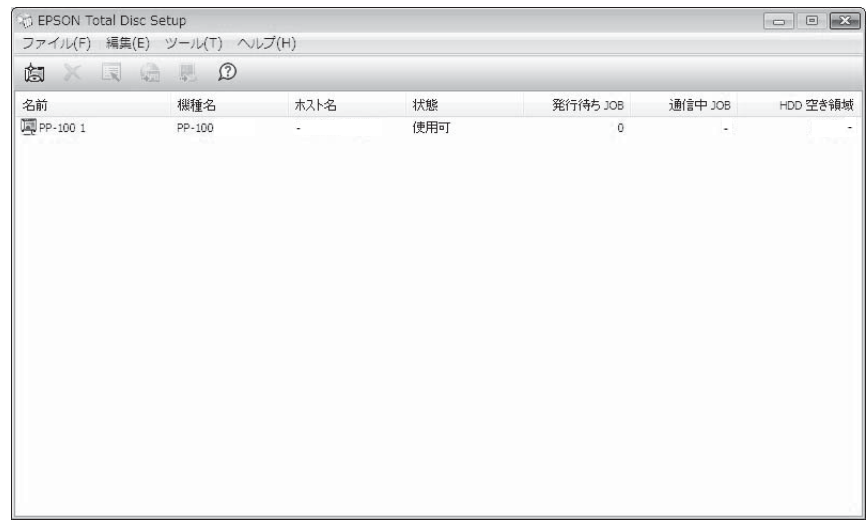

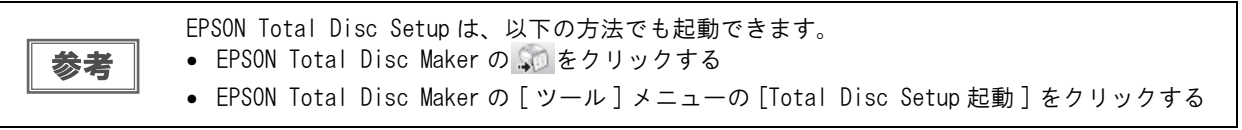

### <span id="page-10-0"></span>EPSON Total Disc Setup の画面構成

ここでは、EPSON Total Disc Setup の画面構成を説明します。 使い方の詳細は、EPSON Total Disc Setup のヘルプを参照してください。

#### セットアップ画面

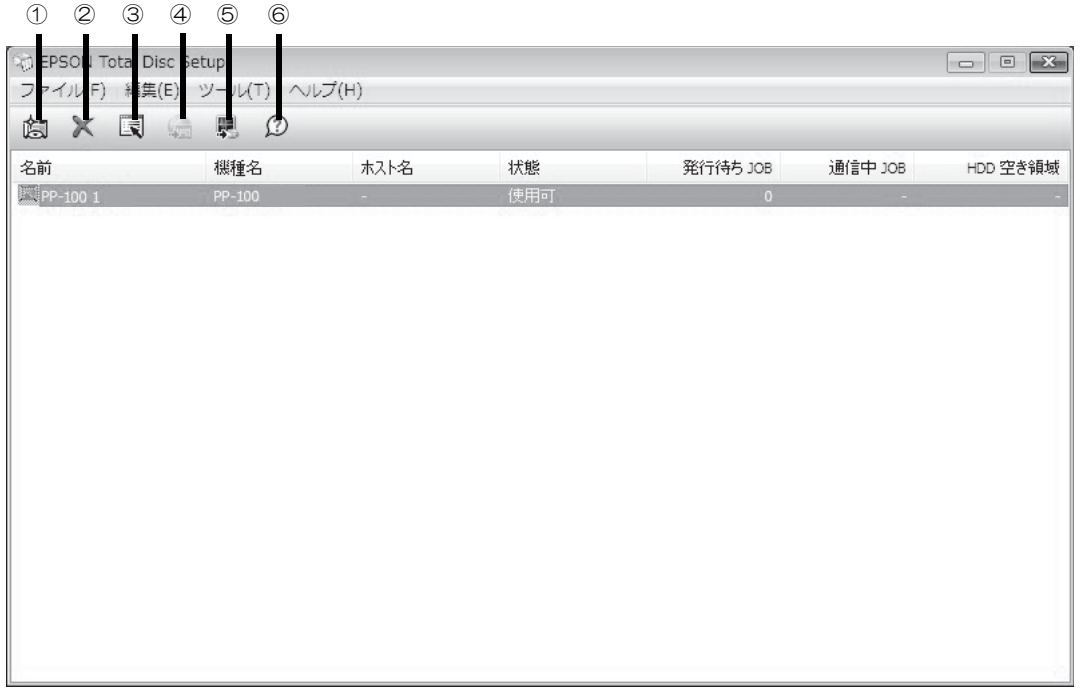

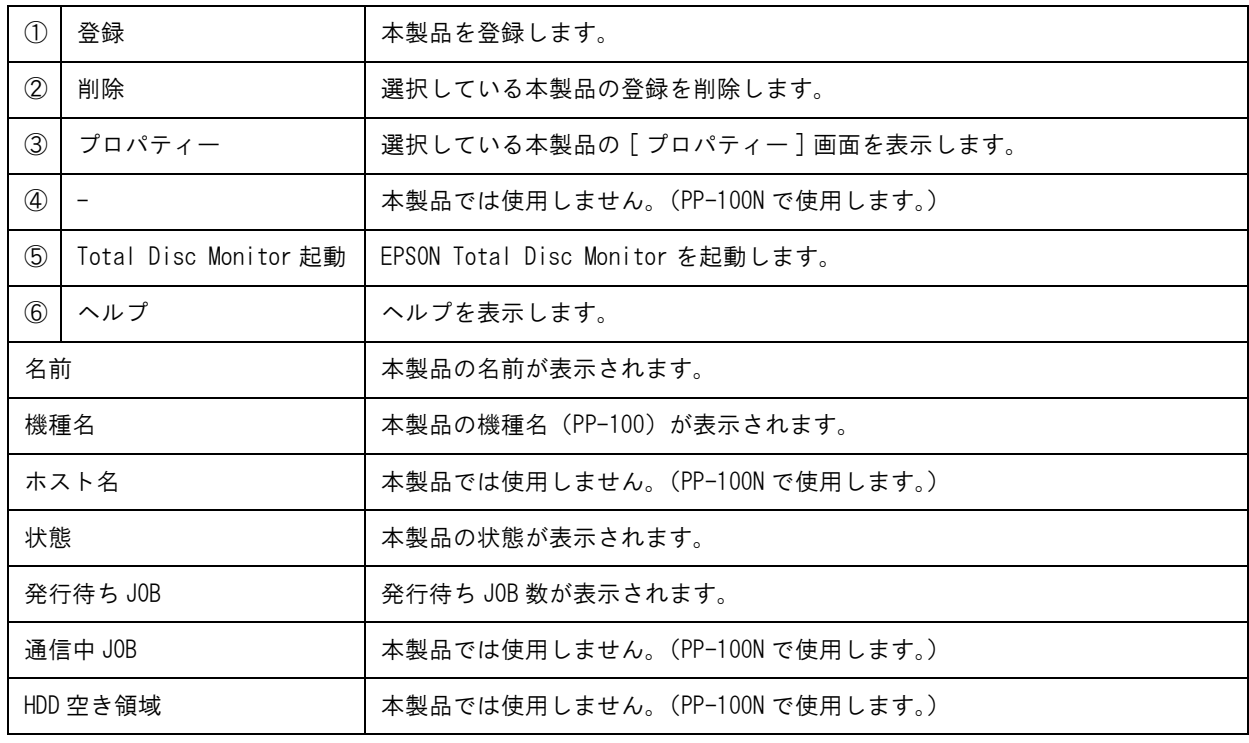

#### [ プロパティー] 画面

セットアップ画面の 3 [プロパティー] をクリックすると、[プロパティー] 画面が表示されます。 [プロパティー]画面の [全般] タブ、[メンテナンス情報] タブ、または [バージョン情報] タブをクリックすると、 各画面に切り替わります。

#### [ 全般 ] 画面

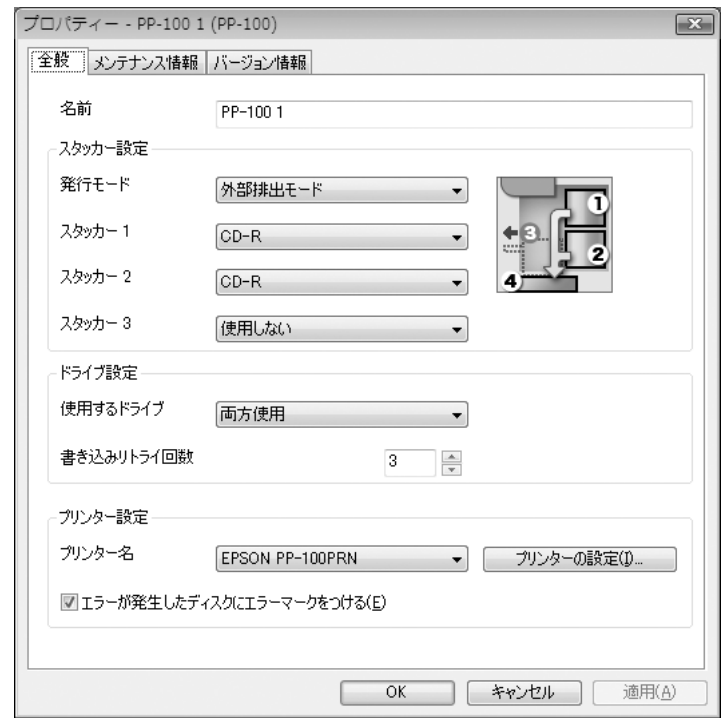

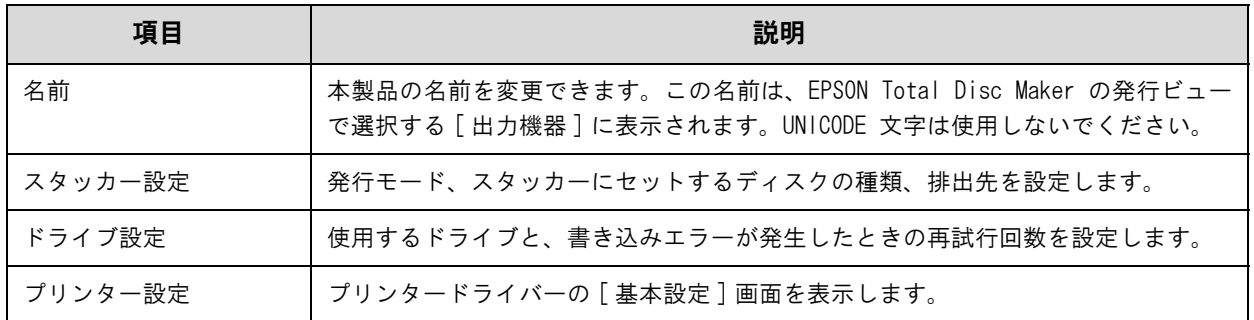

#### [メンテナンス情報]画面

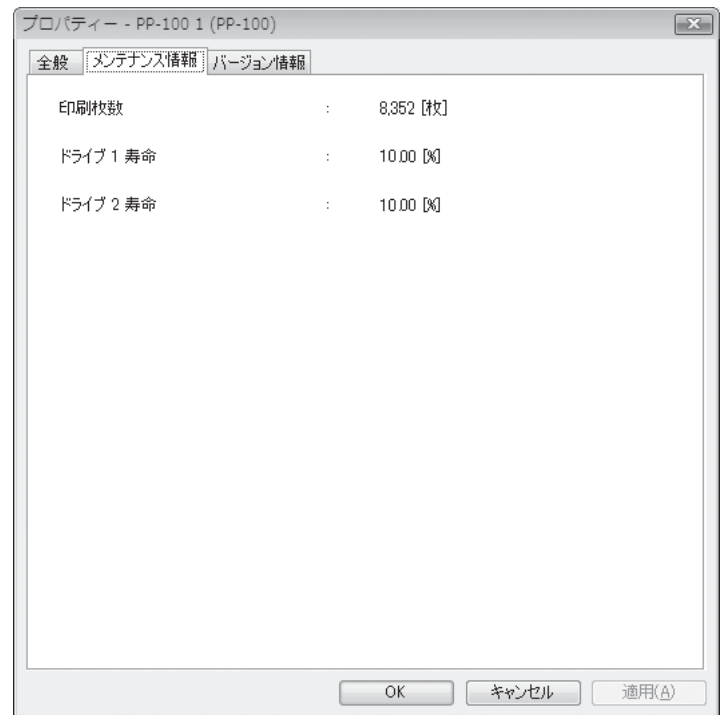

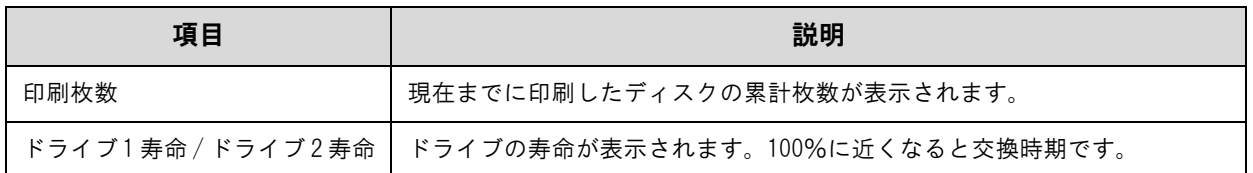

#### [ バージョン情報 ] 画面

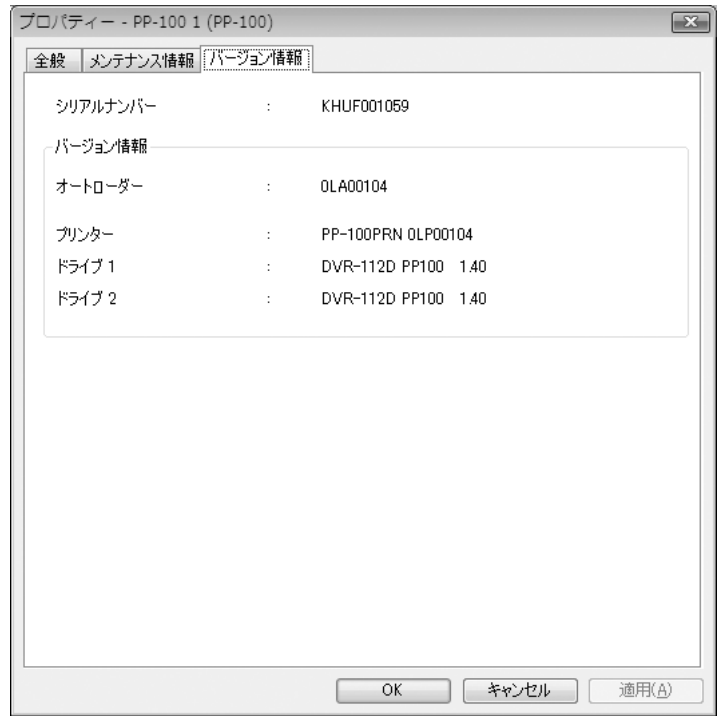

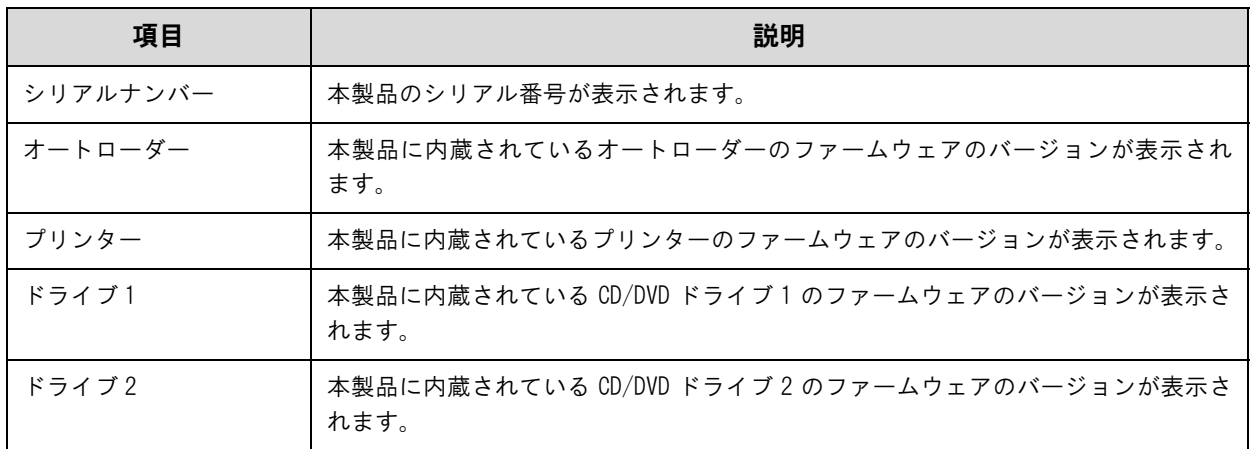

#### <span id="page-13-0"></span>EPSON Total Disc Setup ヘルプの表示方法

EPSON Total Disc Setup のヘルプには、EPSON Total Disc Setup の使用方法と仕様が記載されています。

**1 EPSON Total Disc Setup を起動します。** 起動方法は、本[書 10 ページ「EPSON Total Disc Setup の起動」を](#page-9-2)参照してください。

 $2$  ツールバーの $\Omega$ [ヘルプ]をクリックします。

参考

- EPSON Total Disc Setup のヘルプは、以下の方法でも表示できます。 • EPSON Total Disc Setup を起動し、【F1】を押す
- 

### <span id="page-14-0"></span>EPSON Total Disc Monitor

#### <span id="page-14-1"></span>EPSON Total Disc Monitor とは

EPSON Total Disc Monitor は、本製品の現在の状態、インク残量、JOB 情報などを表示するソフトウェアです。 また、JOB の処理を一時停止 / キャンセルしたり、JOB の処理順序を変更したりできます。

#### <span id="page-14-2"></span>EPSON Total Disc Monitor の起動

参考

[スタート] (Windows7/Windows Vista は み) – [ すべてのプログラム] (または [ プロ グラム ]) - [EPSON Total Disc Maker] - [EPSON Total Disc Monitor] の順にクリック します。

EPSON Total Disc Monitor は、以下の方法でも起動できます。

• EPSON Total Disc Maker/EPSON Total Disc Setup の ■■をクリックする

• EPSON Total Disc Maker/EPSON Total Disc Setupの[ツール]メニューの[Total Disc Monitor 起動 ] をクリックする

#### <span id="page-14-3"></span>EPSON Total Disc Monitor の画面構成

ここでは、EPSON Total Disc Monitor の画面構成を説明します。

使い方の詳細は、EPSON Total Disc Monitor のヘルプを参照してください。

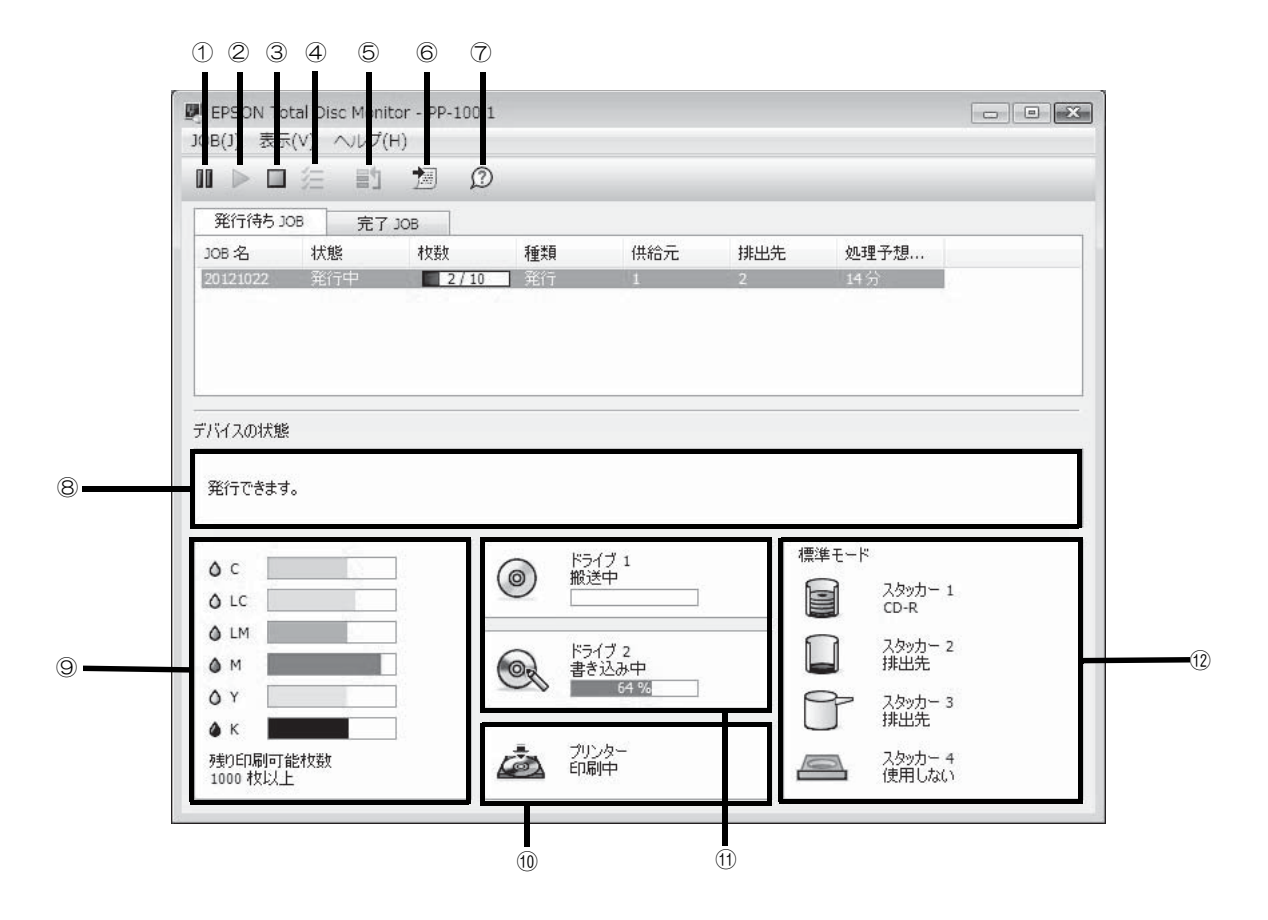

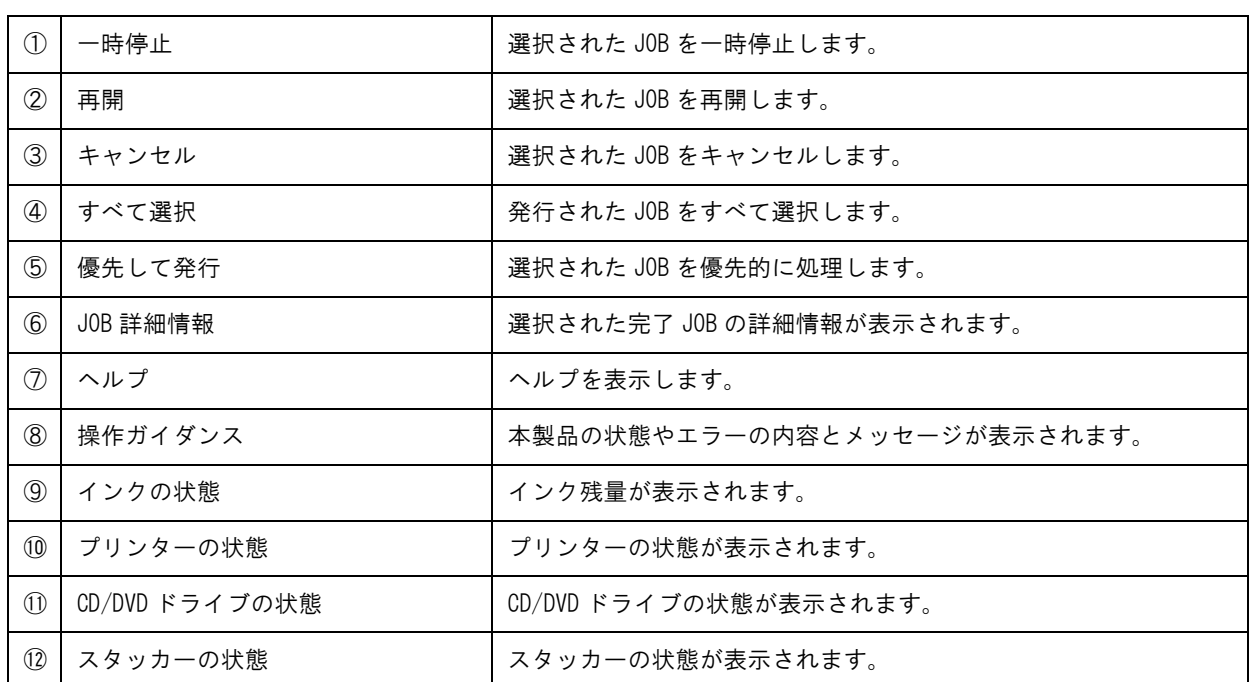

参考

残り印刷可能枚数は、前回印刷したレーベルと同じレーベルをあと何枚印刷できるかという目安 の値です。印刷データや印刷環境などの影響を受けるため、実際の値とは多少異なります。1000 枚までは「1000 枚以上」と表示され、1000 枚未満になると 10 枚単位で表示されます。

[ 発行待ち JOB] タブ、または [ 完了 JOB] タブをクリックすると、各画面に切り替わります。

#### [ 発行待ち JOB] 画面

[ 発行待ち JOB] 画面には、「発行待ち」、「発行中」、「一時停止中」、「一時停止処理中」、「キャンセル処理中」、「復 帰待ち」、「復帰待ち処理中」の JOB の情報が表示されます。JOB を選択し、右クリックすると、[JOB の一時停止 ]、[JOB の再開 ]、[JOB のキャンセル ]、および [JOB を優先して発行する ] が選択できます。

#### [ 完了 JOB] 画面

[ 完了 JOB] 画面には、完了、およびキャンセルされた JOB の情報が表示されます。

#### <span id="page-15-0"></span>EPSON Total Disc Monitor ヘルプの表示方法

EPSON Total Disc Monitor のヘルプには、EPSON Total Disc Monitor の使用方法と仕様が記載されています。

**■ EPSON Total Disc Monitor を起動します。** 

起動方法は、本[書 15 ページ「EPSON Total Disc Monitor の起動」](#page-14-2)を参照してください。

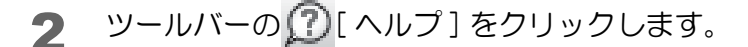

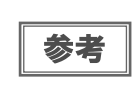

EPSON Total Disc Monitor のヘルプは、以下の方法でも表示できます。 • EPSON Total Disc Monitor を起動し、【F1】を押す • EPSON Total Disc Monitor を起動し、[ ヘルプ ] メニューの [ ヘルプ ] をクリックする

## <span id="page-16-0"></span>プリンタードライバーの使い方

### <span id="page-16-1"></span>プリンタードライバー画面の表示

プリンタードライバーの画面では、プリンタードライバーの設定を変更したり、ノズルチェックやヘッドクリーニン グなどのメンテナンスを行ったりします。

プリンタードライバー画面は、EPSON Total Disc Maker、EPSON Total Disc Setup、[ スタート ] メニューか ら表示できます。

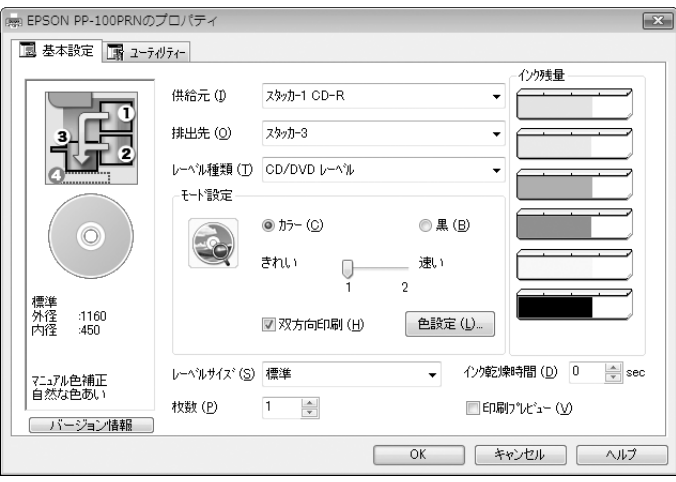

#### <span id="page-16-2"></span>EPSON Total Disc Maker からの表示

- EPSON Total Disc Maker を起動します。 起動方法は、本[書 7 ページ「EPSON Total Disc Maker の起動」](#page-6-4)を参照してください。
- 2 [ツール]メニューの [印刷設定]をクリックします。

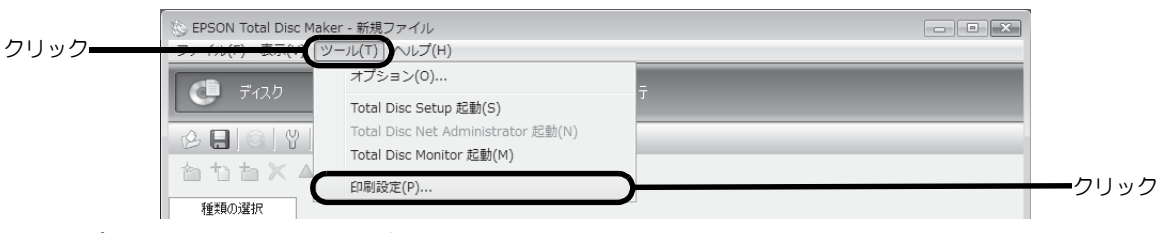

プリンタードライバー画面が表示されます。

#### <span id="page-17-0"></span>EPSON Total Disc Setup からの表示

**1 EPSON Total Disc Setup を起動します。** 起動方法は、本[書 10 ページ「EPSON Total Disc Setup の起動」を](#page-9-3)参照してください。

2 本製品を選択し、 [ プロパティー ] をクリックします。

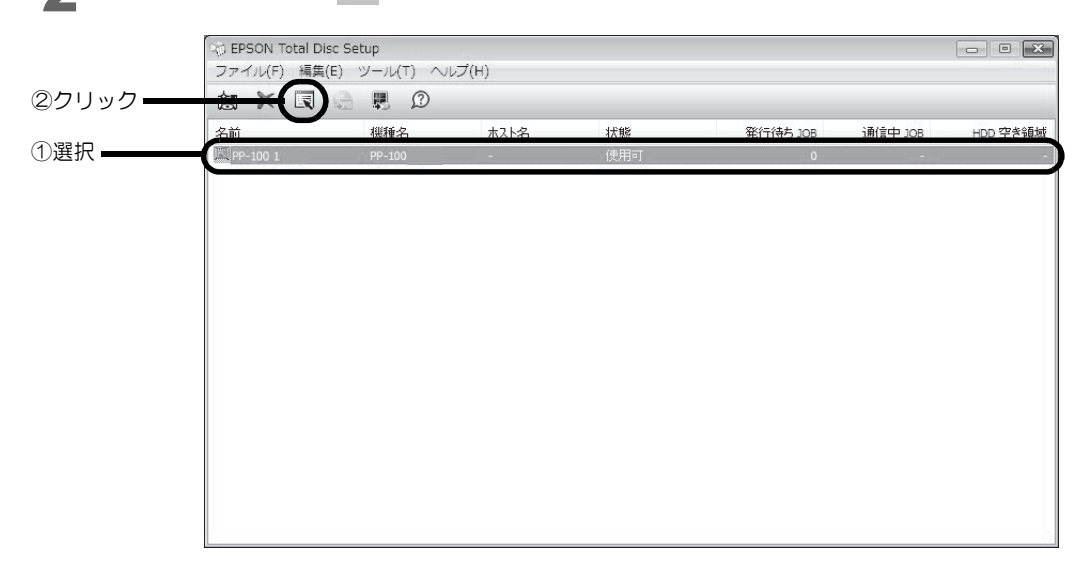

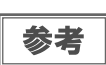

プロパティー画面は、[ 編集 ] メニューの [ プロパティー ] をクリックしても表示できます。

3 [ プリンターの設定 ] をクリックします。

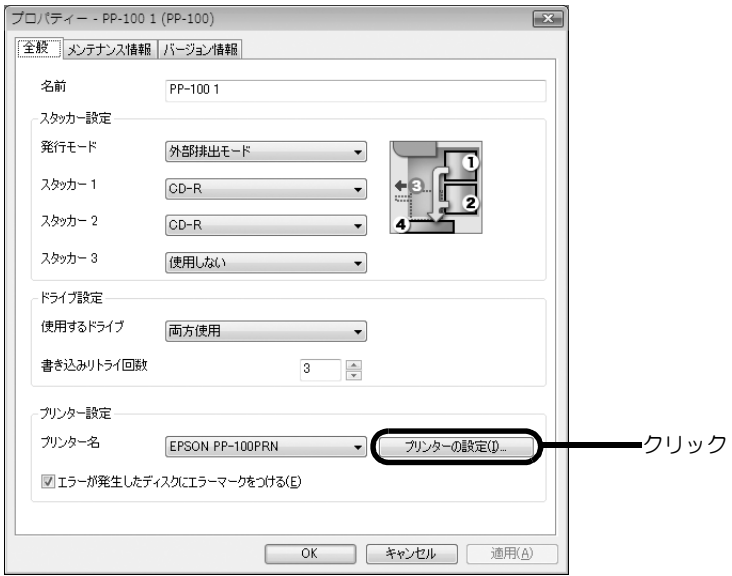

プリンタードライバー画面が表示されます。

### <span id="page-18-0"></span>[ スタート ] メニューからの表示

[デバイスとプリンター](または [プリンタ] / [プリンタと FAX])を開きます。 Windows 7 の場合 - [ コントロールパネル ] - [ デバイスとプリンター ] の順にクリックします。 Windows Vista/Windows Server 2008 の場合  $\lceil$ スタート ] (Windows Vista は  $\lceil \phi \rceil$ ) ー [ コントロールパネル ] ー [ プリンタ ] の順にクリックします。 Windows XP Professional の場合 [ スタート ]-[ プリンタと FAX] の順にクリックします。 Windows XP Home Edition/Windows Server 2003 の場合 [ スタート ]-[ コントロールパネル ]-[ プリンタと FAX] の順にクリックします。

2 [PP-100PRN] を右クリックし、[ 印刷設定 ] をクリックします。

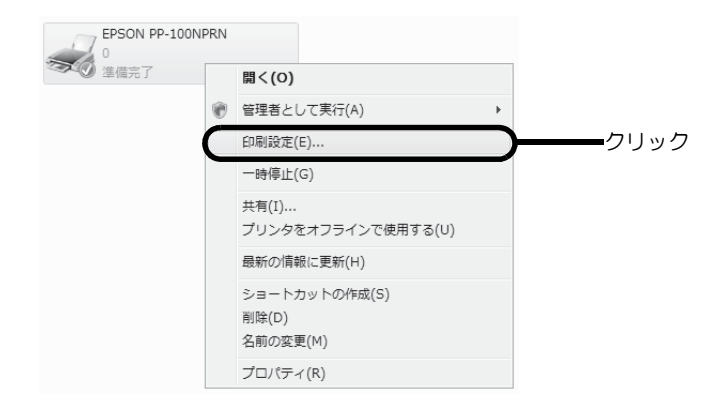

プリンタードライバー画面が表示されます。

### <span id="page-19-0"></span>プリンタードライバーの設定

#### <span id="page-19-1"></span>[ 基本設定 ] 画面

[ 基本設定 ] 画面では、レーベル印刷の基本的な設定を行います。

#### EPSON Total Disc Maker から表示させた場合

設定した内容は、EPSON Total Disc Maker にのみ反映されます。EPSON Total Disc Maker を終了させると、 設定は破棄されます。

プリンタードライバーの表示方法は、本[書 17 ページ「EPSON Total Disc Maker からの表示」](#page-16-2)を参照してください。

#### EPSON Total Disc Setup または [ スタート ] メニューから表示させた場合

設定した内容はプリンタードライバーの設定として保存され、以降、EPSON Total Disc Maker およびその他すべ てのアプリケーションの印刷設定に反映されます。

プリンタードライバーの表示方法は、本書 [18 ページ「EPSON Total Disc Setup からの表示」、](#page-17-0)または本書 [19](#page-18-0)  [ページ「\[ スタート \] メニューからの表示」](#page-18-0)を参照してください。

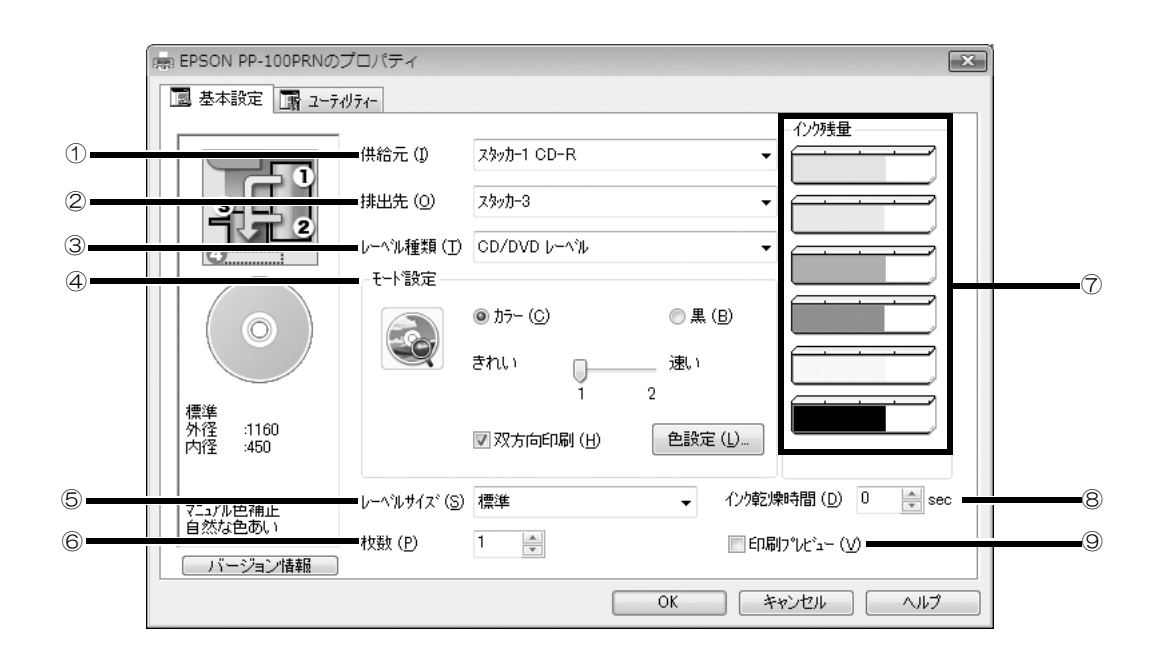

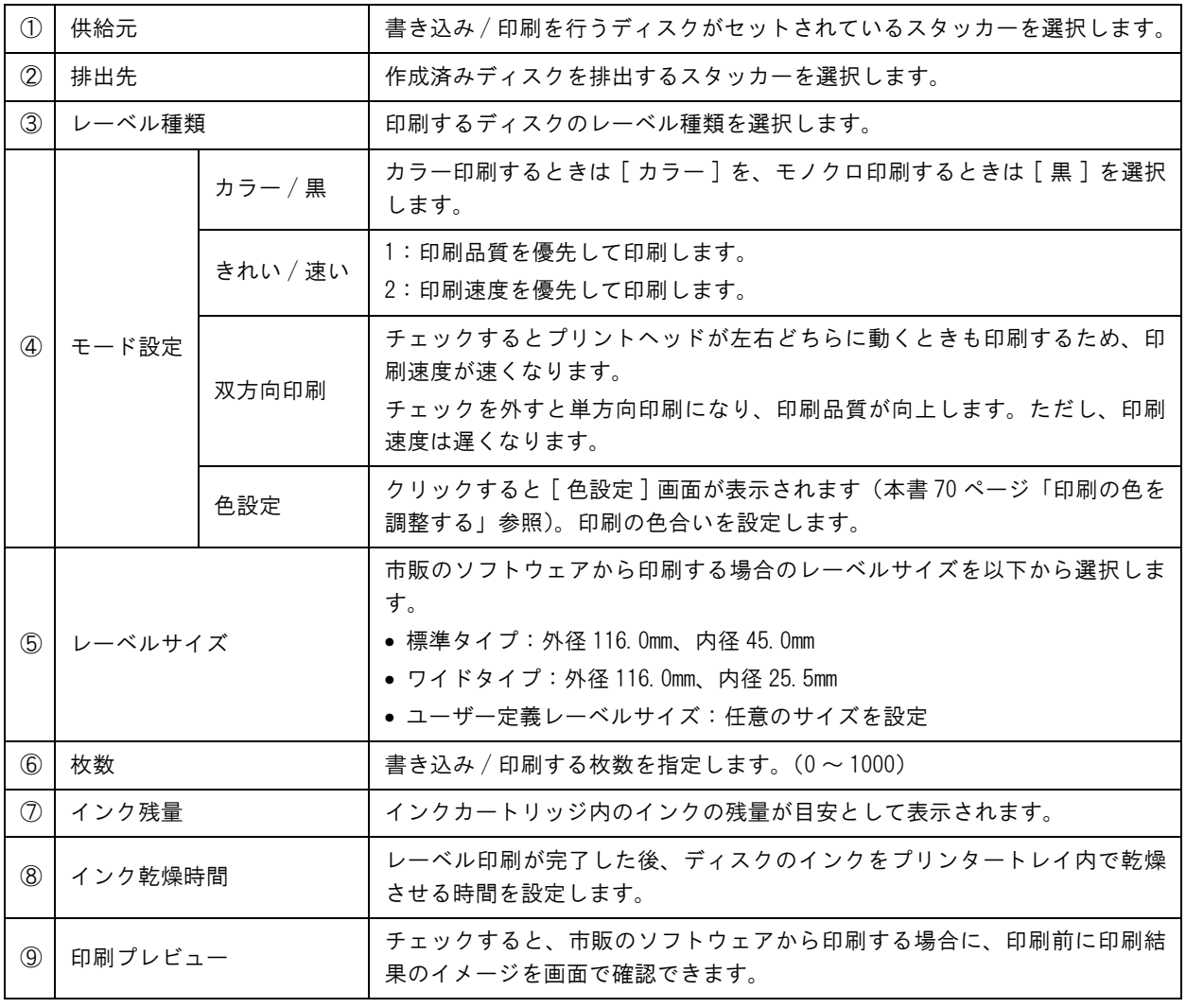

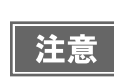

• EPSON認定 CD/DVDのマットディスクに印刷するときは、[レーベル種類 ]で [高画質対応 CD/DVD レーベル ] を選択してください。

• [レーベル種類]で[EPSON認定CD/DVDレーベル]を選択すると、[きれい/速い]は[1]に設定され ます。

### <span id="page-21-1"></span><span id="page-21-0"></span>[ ユーティリティー] 画面

[ ユーティリティー ] 画面では、印刷品質を保つための各種メンテナンス機能の実行と、プリンタードライバーの動 作に関する設定ができます。

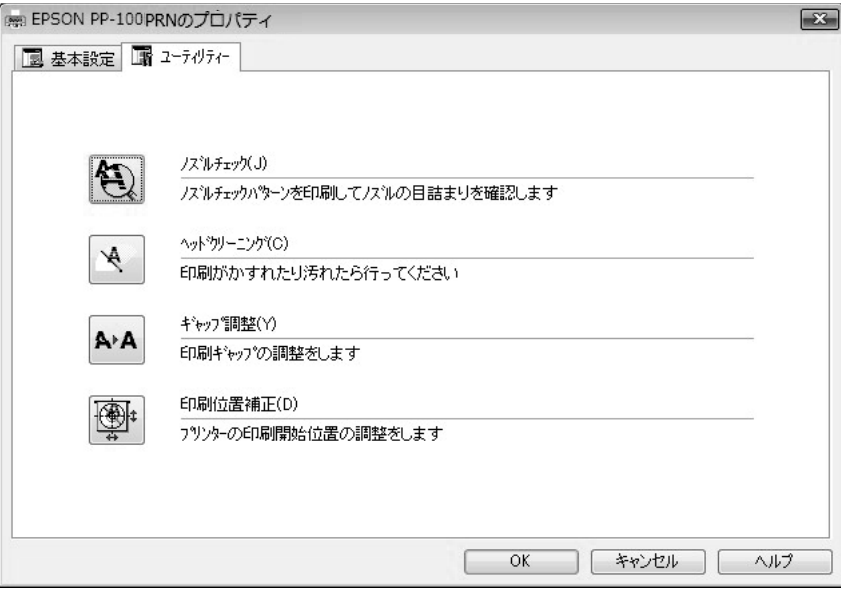

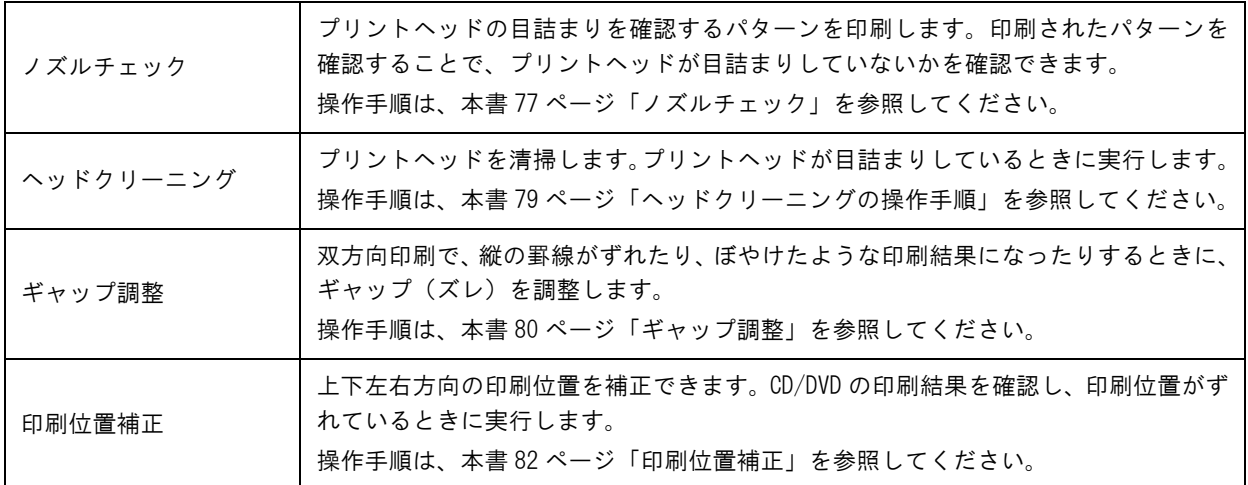

### <span id="page-22-1"></span><span id="page-22-0"></span>プリンタードライバーの基本的な使い方

市販のソフトウェアからレーベル印刷を行うときは、使用するプリンタードライバーと、印刷する用紙サイズを設定 します。

ここでは、Windows に標準添付のワードパッドでデータを作成し、レーベル印刷する方法を説明します。

1 ワードパッドを起動します。

2 [ ファイル ] メニューの [ 印刷 ] をクリックします。

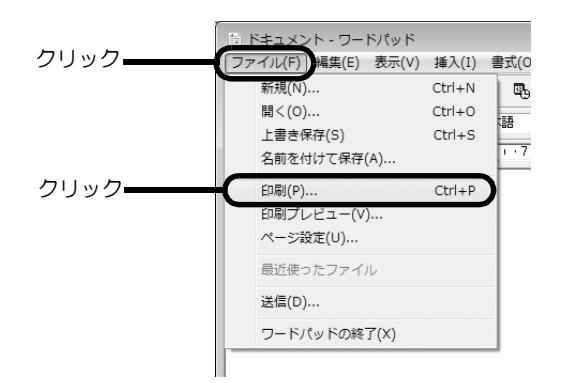

- 3 使用するプリンターとして[EPSON PP-100PRN]を選択し、[適用]をクリックします。
- ▲ [キャンセル]をクリックして [印刷]画面を閉じます。
- 5 [ ファイル ] メニューの [ ページ設定 ] をクリックします。

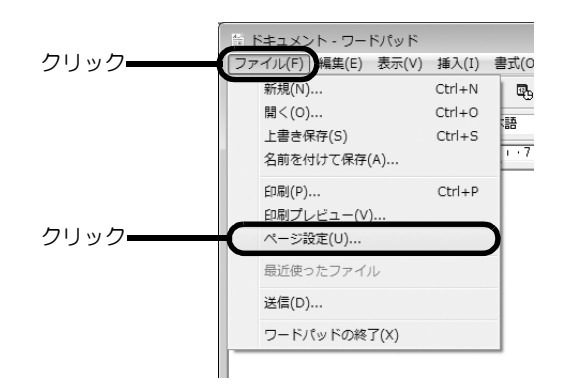

6 [ サイズ ] と [ 余白 ] を以下の通りに設定し、[OK] をクリックします。

[サイズ]の設定:

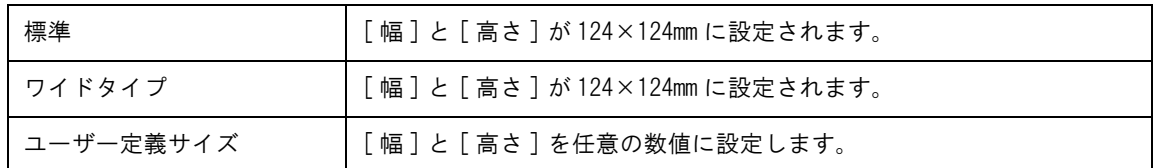

[余白]の設定:

[ 左 ]、[ 右 ]、[ 上 ]、[ 下 ] を各 2mm に設定します。

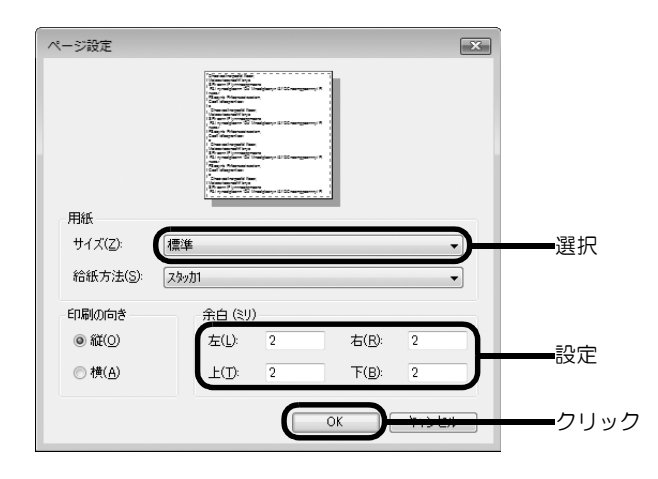

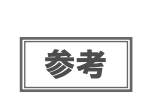

EPSON Total Disc Maker 以外のソフトウェアで印刷するときは、以下の設定で印刷データを作成 してください。 用紙サイズ:124×124mm 上下左右の余白:2mm

- 印刷するデータを作成します。
- 8 [ファイル] メニューの [印刷] をクリックします。

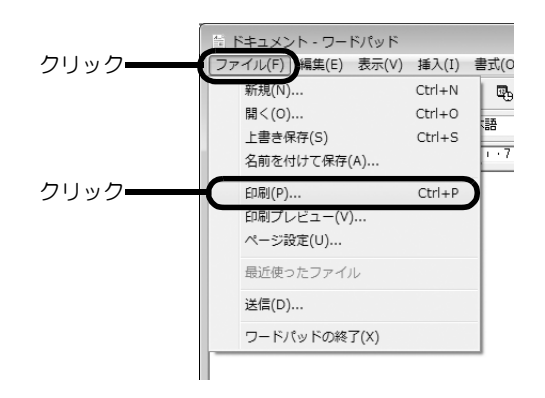

**9 [詳細設定]をクリックします。** 

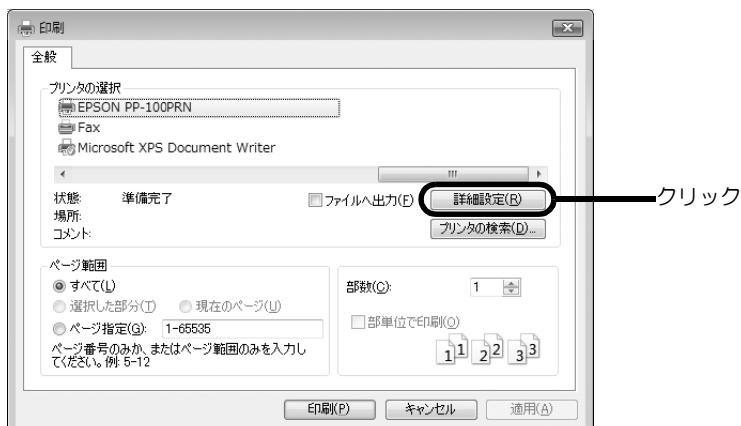

プリンタードライバー画面が表示されます。

**10プリンタードライバーを設定し、[OK] をクリックします。** プリンタードライバーの設定の詳細は、本[書 20 ページ「プリンタードライバーの設定」](#page-19-0)を参照してください。

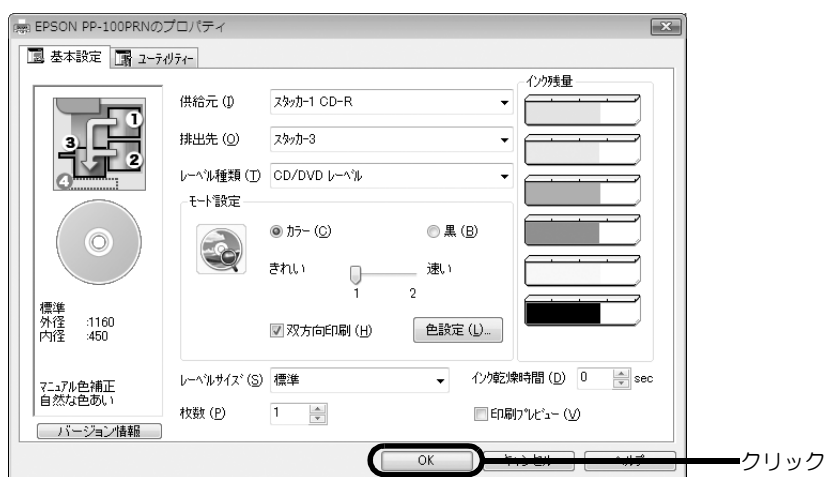

11[ 印刷] をクリックします。 印刷が開始されます。

### <span id="page-25-0"></span>プリンタードライバーのヘルプ表示

ここでは、プリンタードライバーのヘルプの表示方法を説明します。

#### EPSON プリンタードライバーヘルプの表示方法

[ ヘルプ ] をクリックします。

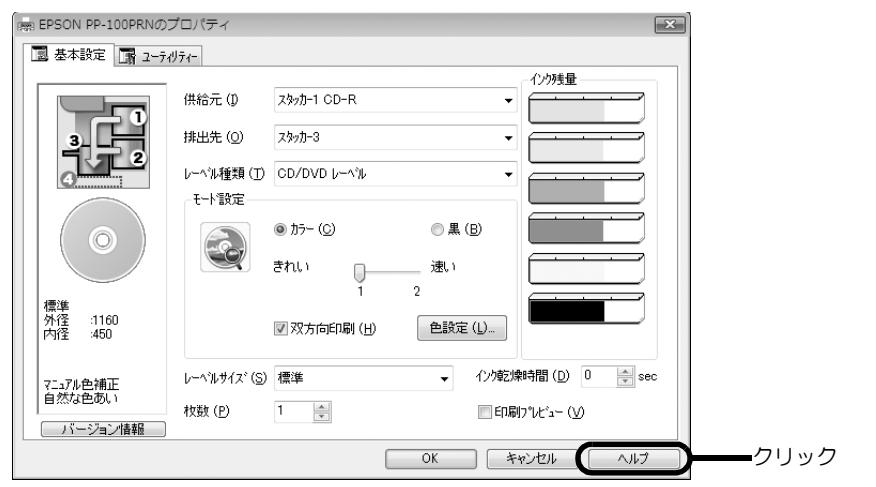

#### 各項目の説明の表示方法

各項目の説明を表示する場合は、知りたい項目上で右クリックし、[Help] をクリックします。

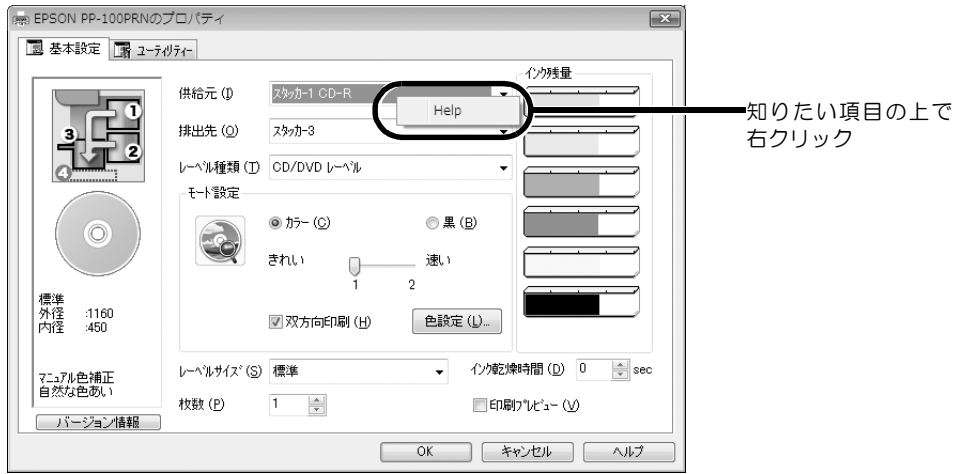

## <span id="page-26-0"></span>ディスクの作成~基本編~

### <span id="page-26-1"></span>使用できるディスクの種類

印刷できるディスクの種類と、書き込みできるディスクの種類は異なります。本製品で印刷と書き込みの両方を行う ときは、両方に対応するディスクを使用してください。

#### <span id="page-26-2"></span>印刷できるディスクの種類

印刷できるディスクの種類は、レーベル面がインクジェット方式カラープリンターでの印刷に対応している \*12cm サイズの CD/DVD ディスクです。

\* ディスクの取扱説明書などに、「レーベル面印刷可能」や「インクジェットプリンター対応」などと表記されているもの

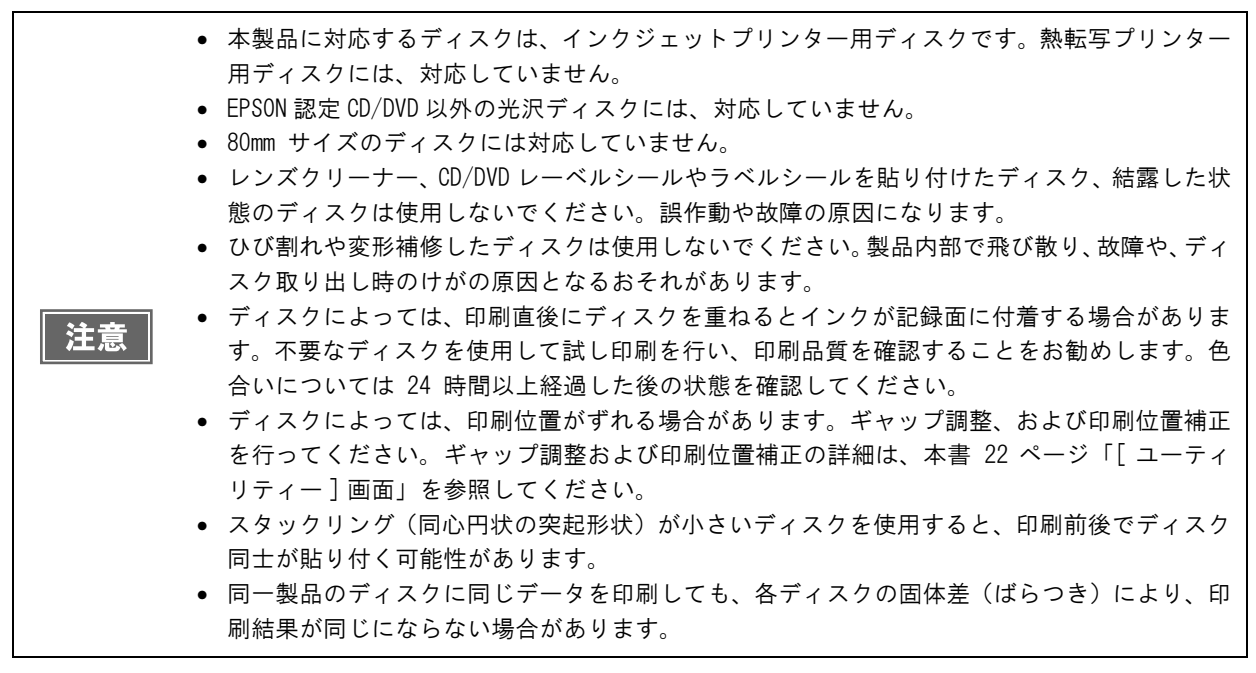

参考

ディスクの品質が印刷品質に影響することがあります。EPSON 認定 CD/DVD のご使用をお勧めしま す。EPSON 認定 CD/DVD の詳細は、本書 [124 ページ「EPSON 認定 CD/DVD」を](#page-123-3)参照してください。

### <span id="page-27-0"></span>書き込みできるディスクの種類

#### 書き込みできるディスクの種類は、以下の通りです。

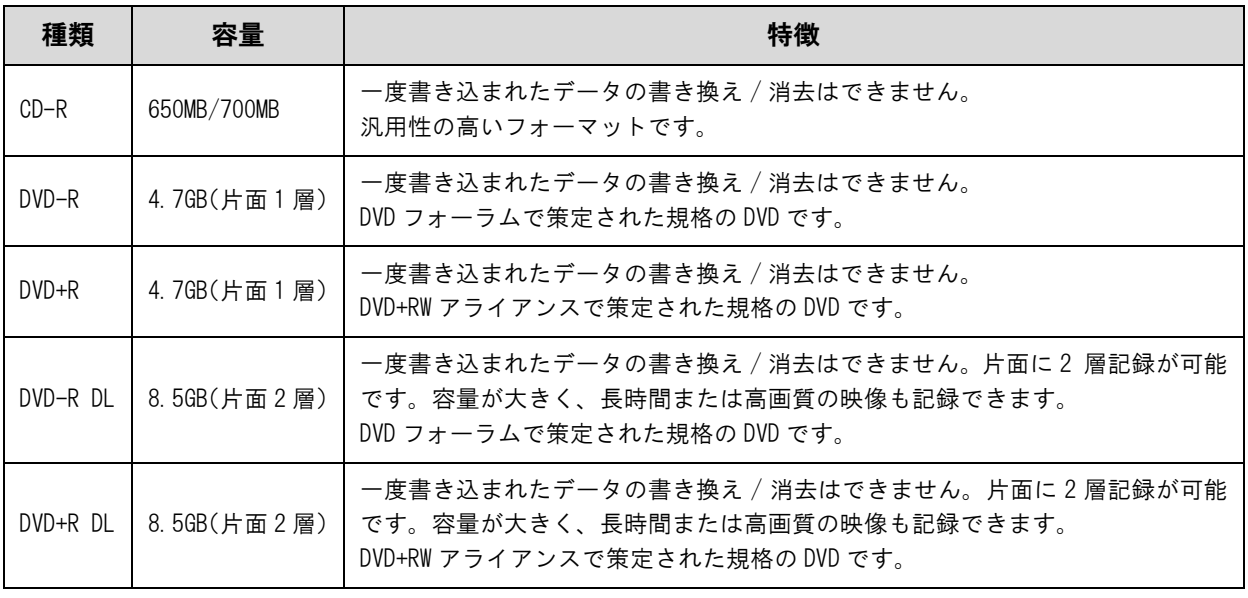

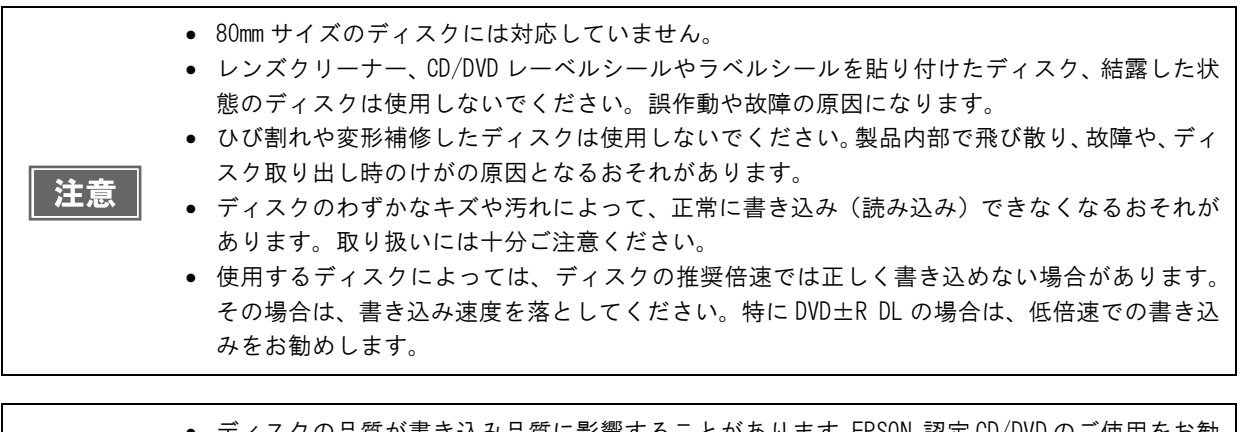

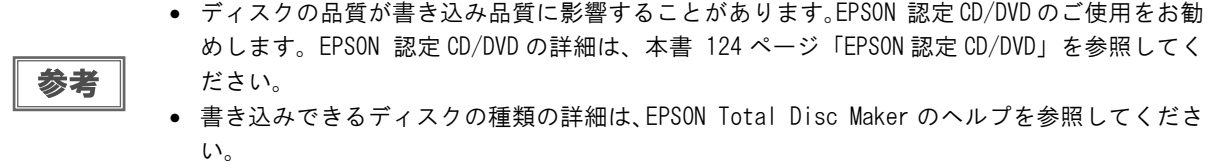

### <span id="page-28-0"></span>ディスクの取り扱い

<span id="page-28-1"></span>使用上の注意

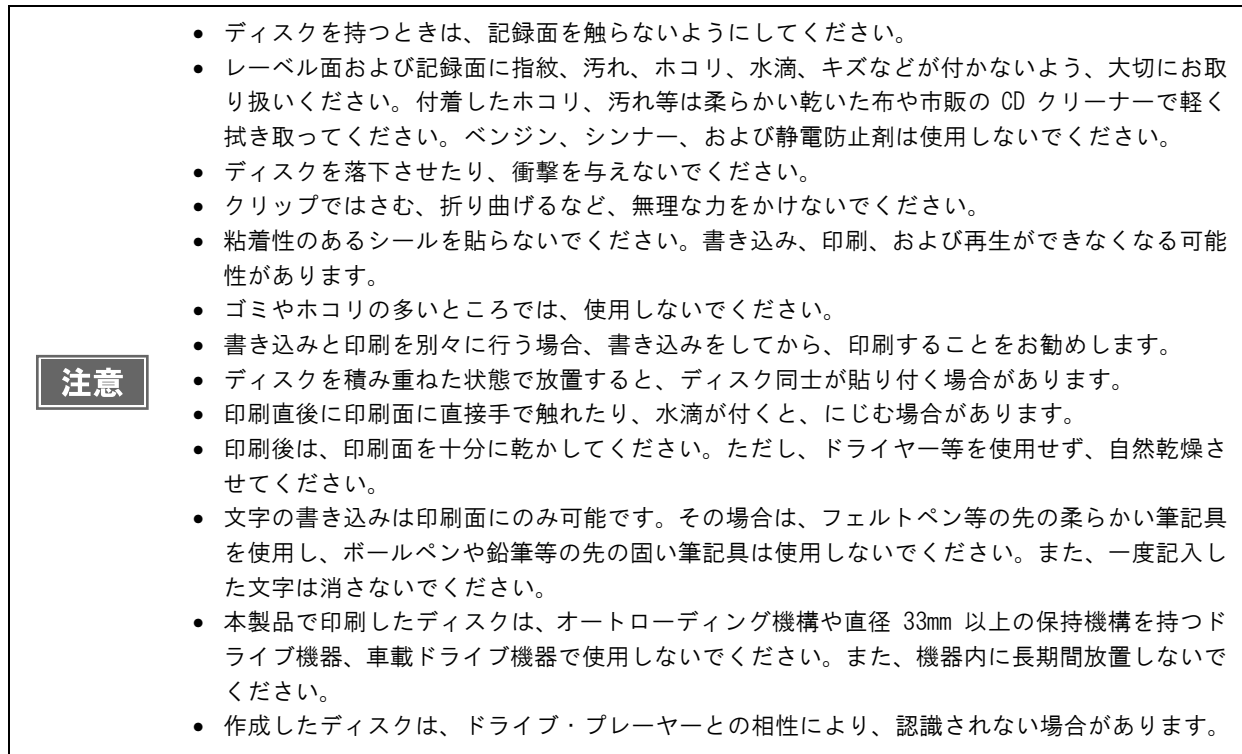

#### <span id="page-28-2"></span>。<br>保管時の注意

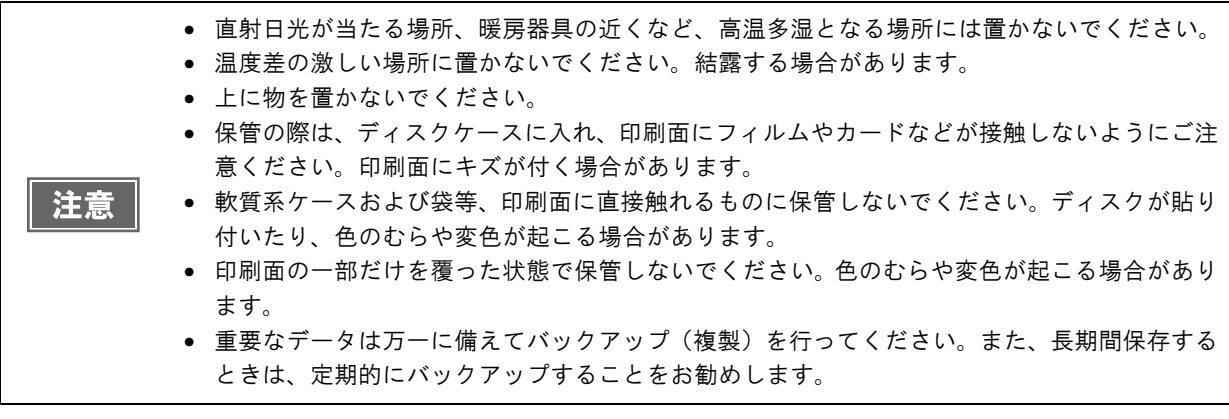

参考 その他のディスクの取り扱い方法や注意事項については、ディスクの取扱説明書をご覧ください。

### <span id="page-29-0"></span>CD/DVD複製についての注意事項

- コピー元として使用する CD/DVD ドライブは、MMC4 に準拠したコマンドをサポートし、MMC4 に準拠した動 作を行うものをご利用ください。 (動作確認済みのドライブは、弊社ホームページにてご確認ください。)
- コピー元として使用する CD/DVD ドライブの機種により、コピーCD/DVD を作成できない場合があります。そ の場合は、コピー元の CD/DVD ドライブを替えてお試しください。
- コピー元ドライブへのアクセスの一部がユーザー権限では行えないため、「コンピュータの管理者」アカウント (管理者権限のあるユーザー)で Windows にログオンしてからコピーしてください。
- コピー元のディスクがマルチセッションの CD/DVD の場合は、コピーすることはできません。
- コピー元のディスクがパケットライトの CD の場合は、コピーすることはできません。

### <span id="page-29-1"></span>印刷可能領域

印刷可能領域とは、レーベル面の印刷できる領域です。 印刷可能領域と印刷推奨領域は、下表の通りです。下図のグレーの領域に印刷されます。

- 注意
- 印刷推奨領域外に印刷すると、ディスクやトレイが汚れたり、印刷のはがれ / 乱れが発生した り、ディスク同士が貼り付いたりする可能性があります。

• 使用するディスクのレーベル印刷範囲(受容層)外に印刷をした場合、印刷範囲外のインクは 定着しません。使用するディスクのレーベル印刷範囲を確認して設定してください。

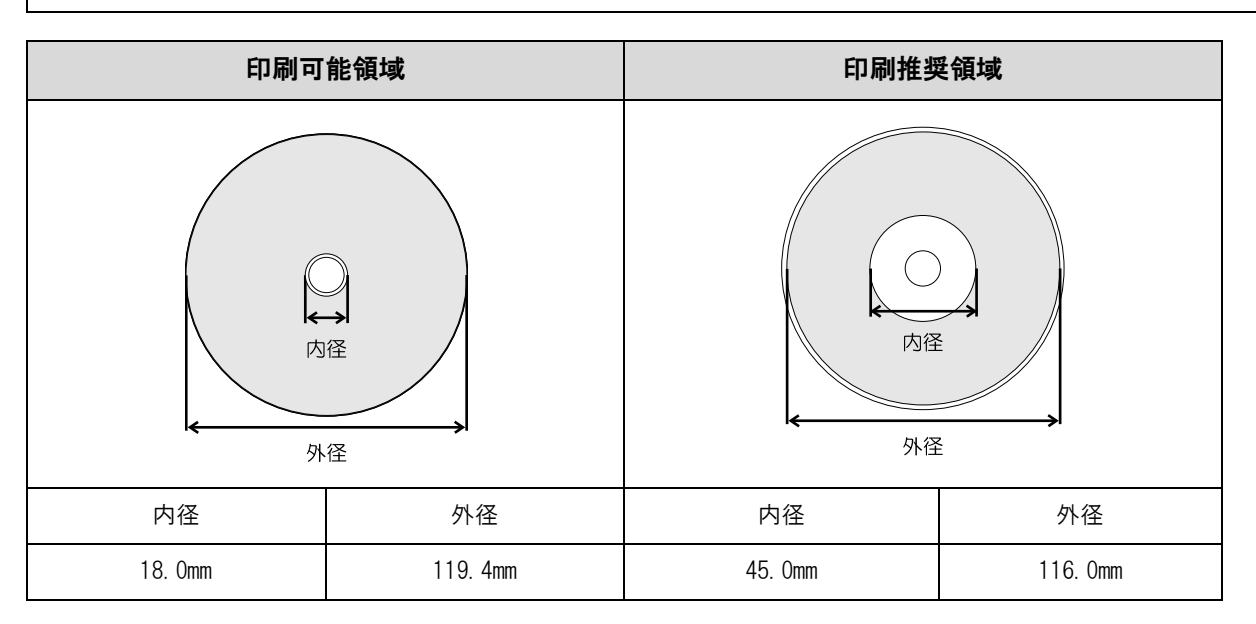

#### <span id="page-30-0"></span>印刷領域の設定

印刷領域は、EPSON Total Disc Maker の [ 内径・外径の設定 ]、またはプリンタードライバー画面の [ レーベル サイズ]で設定します。[標準]、[ワイドタイプ]から選択するか、任意のサイズ(ユーザー定義サイズ)を設定できます。 [ 標準 ] と [ ワイドタイプ ] の印刷領域は、下表の通りです。下図のグレーの領域に印刷されます。

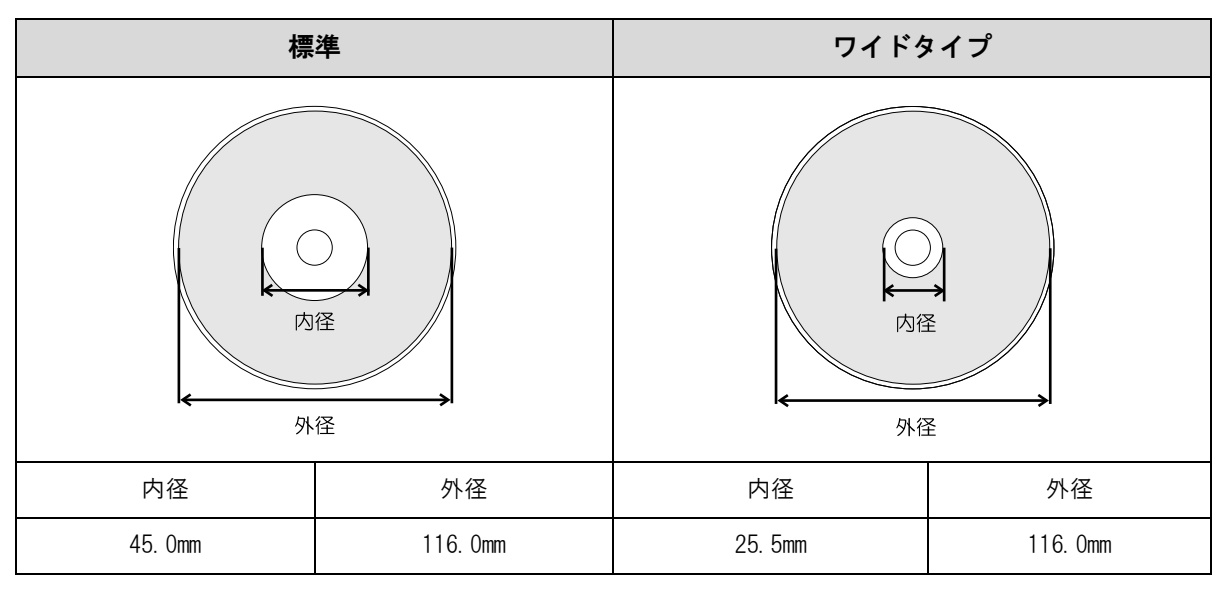

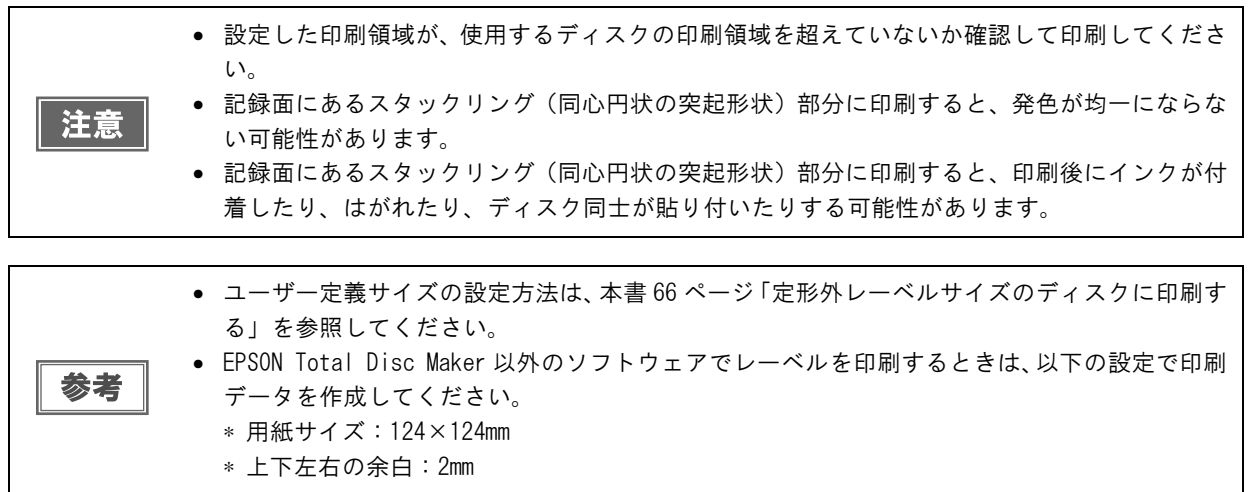

### <span id="page-31-0"></span>ディスク作成の流れ

EPSON Total Disc Maker でディスクを作成する手順を説明します。

EPSON Total Disc Maker については、本書 [7 ページ「EPSON Total Disc Maker」](#page-6-5)を参照してください。

参考

その他のソフトウェアで作成したデータを印刷する場合は、本[書 23 ページ「プリンタードライ](#page-22-1) [バーの基本的な使い方」を](#page-22-1)参照してください。

#### <span id="page-31-1"></span>書き込みデータの登録

EPSON Total Disc Maker のディスクビューで、書き込むデータを登録します。

ディスクのレーベル印刷だけを行いたい場合は、書き込みデータの登録は必要ありません。

ここでは、写真データの CD を作成する手順を例に説明します。

- **イ** EPSON Total Disc Maker を起動します。 起動方法は、本[書 7 ページ「EPSON Total Disc Maker の起動」](#page-6-4)を参照してください。 ディスクビューが表示されます。
- 2 [ 種類の選択 ] から [ データ CD] を選択し、[ 適用 ] をクリックします。

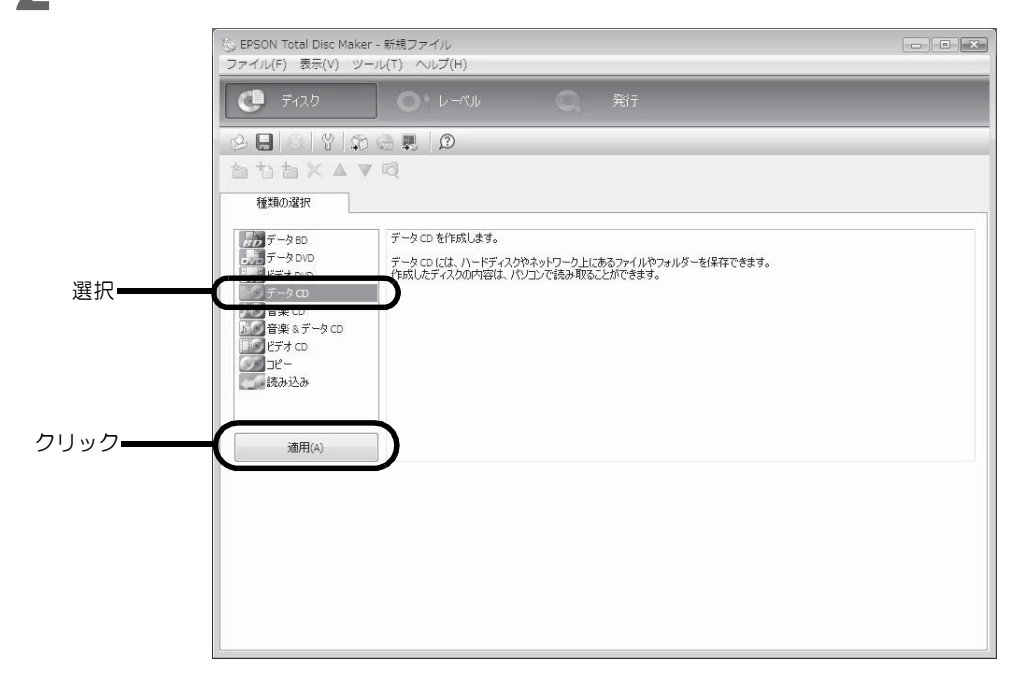

#### 3 [ 設定の変更 ] をクリックします。

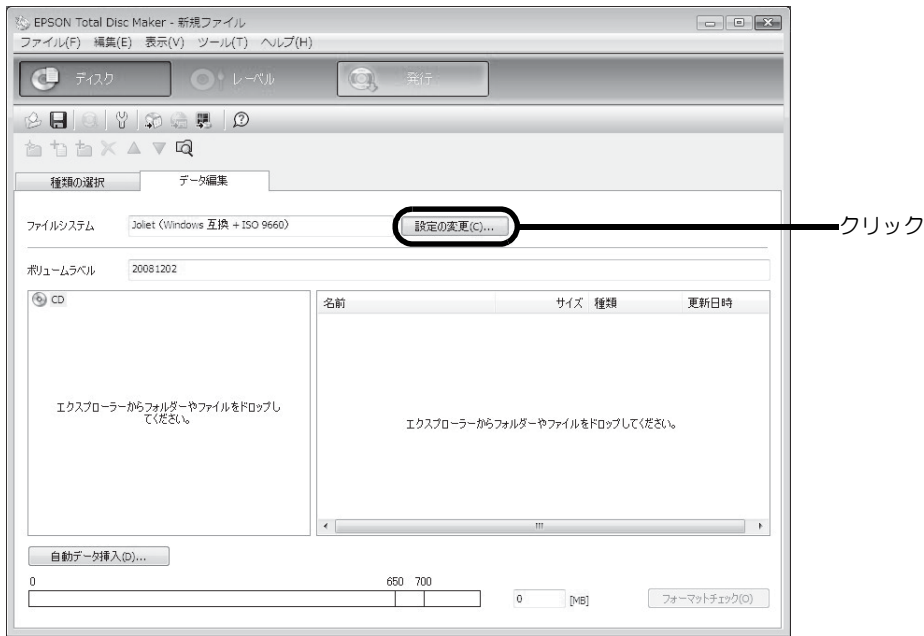

#### ▲ [ファイルシステム]を選択します。

ここでは例として、[Joliet(Windows 互換 + ISO 9660)] を選択します。

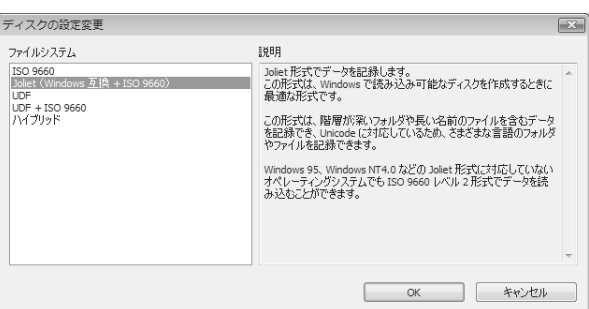

5 任意の [ ボリュームラベル ] を入力します。 ここでは例として、[20090101] と入力します。

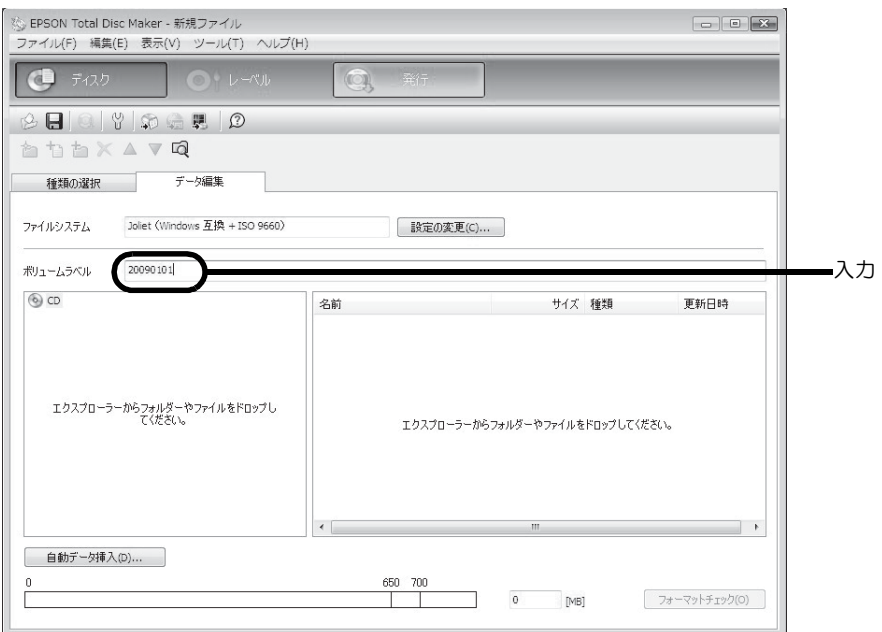

6 [ 0 | エクスプローラーを起動 ] をクリックします。

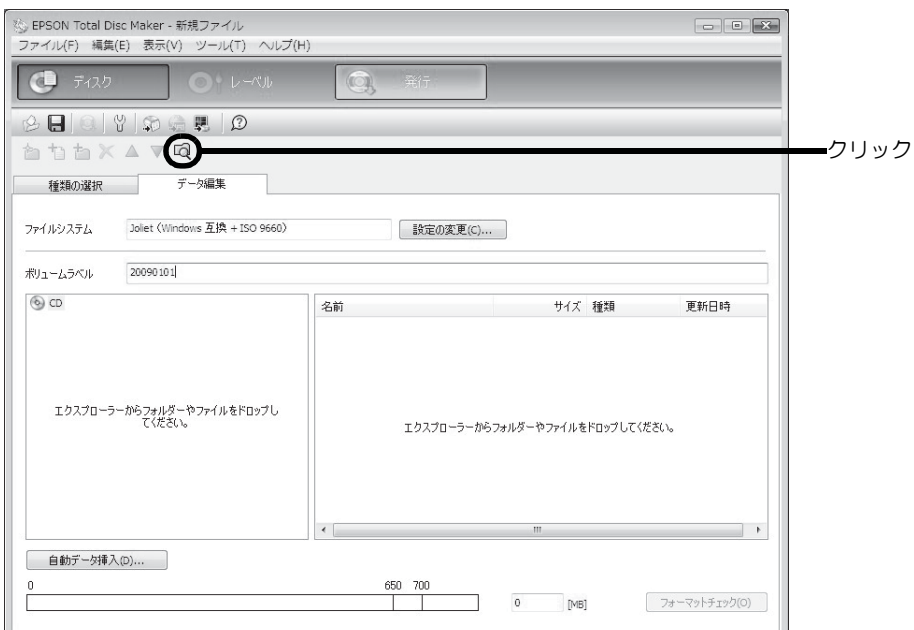

CD に書き込む画像データを、エクスプローラーからドラッグ & ドロップします。

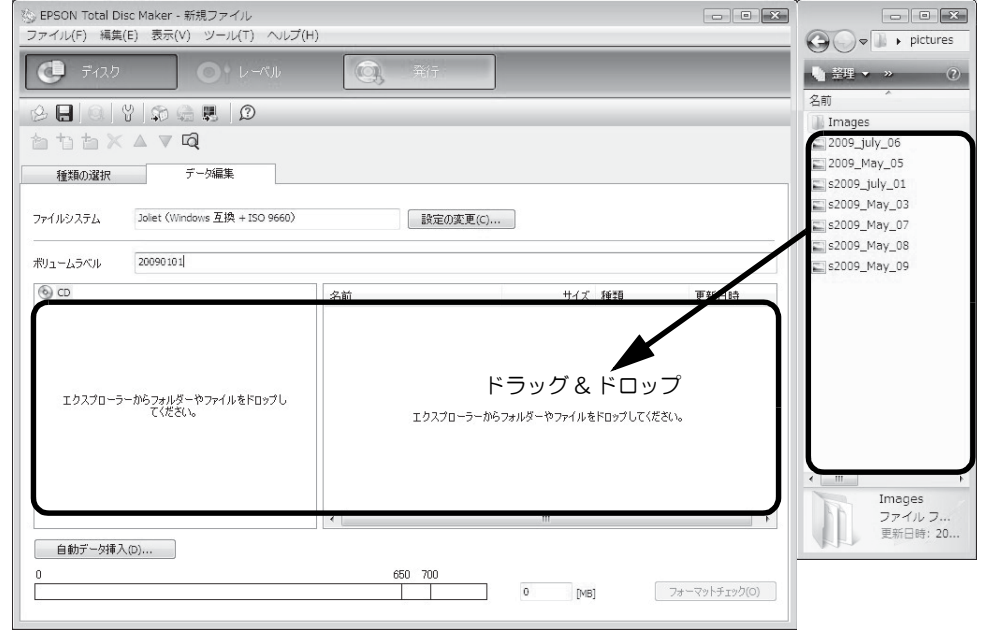

#### ドラッグ & ドロップしたデータがデータリストに表示されます。

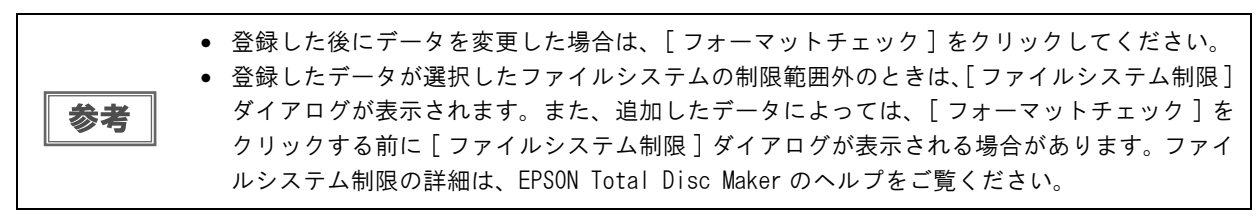

以上で、書き込みデータの登録は終了です。 次に、レーベルを作成します。

<span id="page-34-0"></span>レーベルの作成

EPSON Total Disc Maker のレーベルビューで、レーベルのデザインを作成します。

ディスクのデータ書き込みだけを行いたい場合は、レーベルの作成は必要ありません。

レーベルビューでは、印刷結果のイメージを確認しながら、レーベルを編集できます。

#### テンプレートの選択

EPSON Total Disc Maker には豊富な種類のテンプレートが用意されています。テンプレートを使用すると、デザ イン性の高いレーベルが簡単な操作で作成できます。

[テンプレート]画面では、テンプレートを書き込むデータの種類によって、[データ]、[写真]、[音楽・ビデオ] から選択できます。

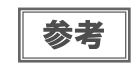

作成したレーベルをテンプレートとして保存([ ファイル ] メニュー -[ テンプレートとして保存 ])しておくと、そのテンプレートを選択することもできます。

ここでは例として、写真用のテンプレートを使用します。

- [レーベル] をクリックします。 レーベルビューが表示されます。
- 2 [読み込み先]を選択します。作成したテンプレートを使用する場合は、 をクリックし、 テンプレートが保存されているフォルダーを指定します。 ここでは例として、「写真」を選択します。

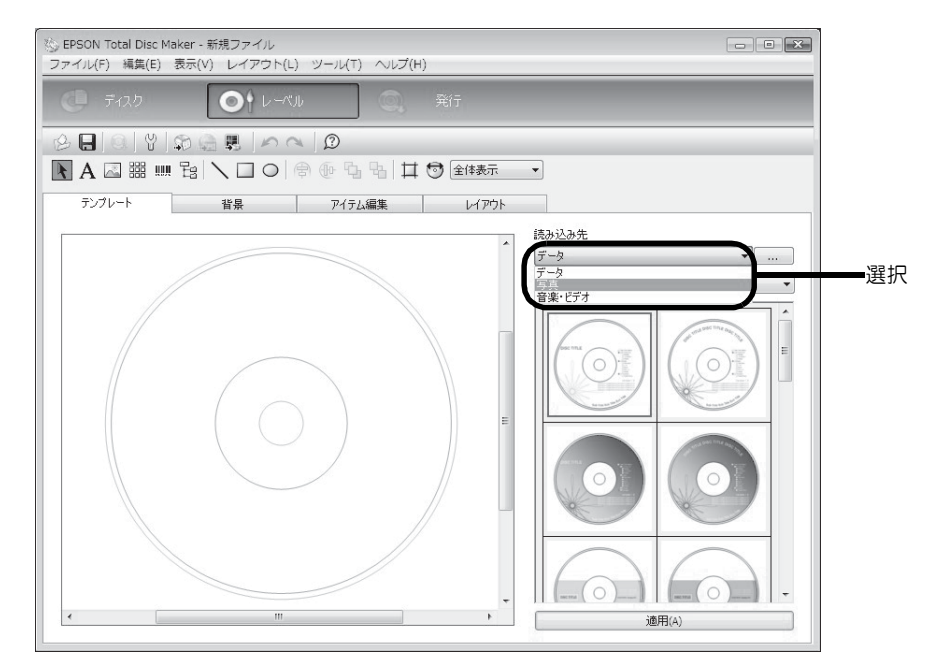

#### 3 使用するテンプレートを選択し、[ 適用 ] をクリックします。 ここでは例として、画面左上の画像を使用します。

サムネイル画面左上の画像が選択されていることを確認し、[ 適用 ] をクリックしてください。

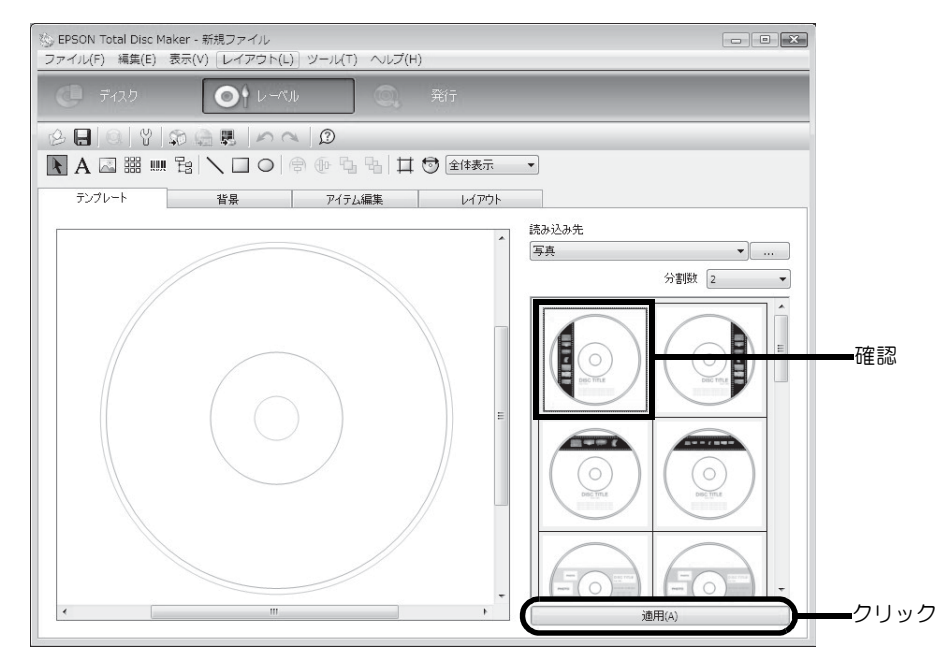

テンプレートの印刷イメージが表示されます。

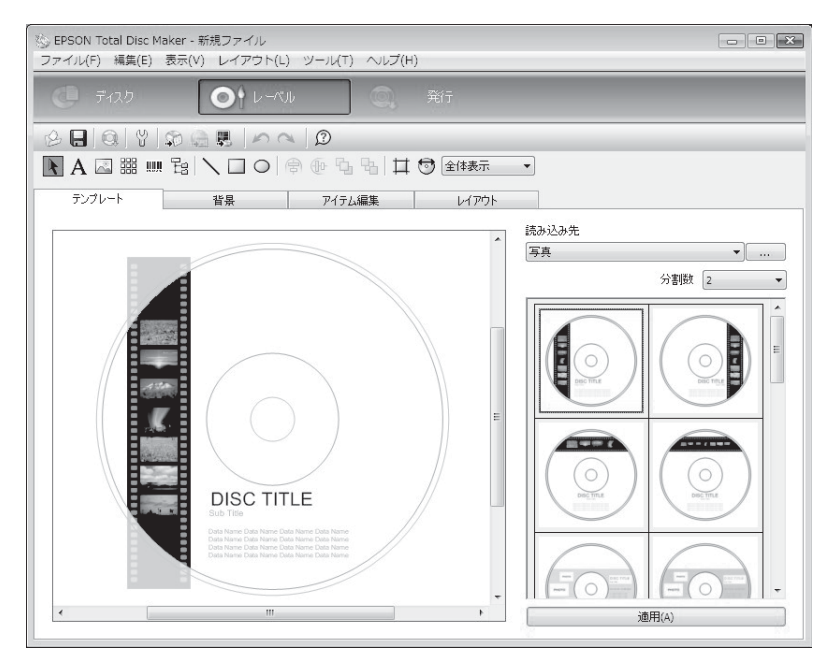

必要に応じ、背景の選択(本[書 37 ページ](#page-36-0)参照)、アイテムの編集(本[書 38 ページ](#page-37-0)参照)、レイアウトの調整 (本書 [44 ページ](#page-43-0)参照)を行ってください。
### 背景の選択

[ 背景 ] 画面では、背景の色とグラデーションを選択できます。好きな画像を背景として挿入することもできます。

### ■ [種類]を選択します。

ここでは例として、「グラデーション」を選択します。

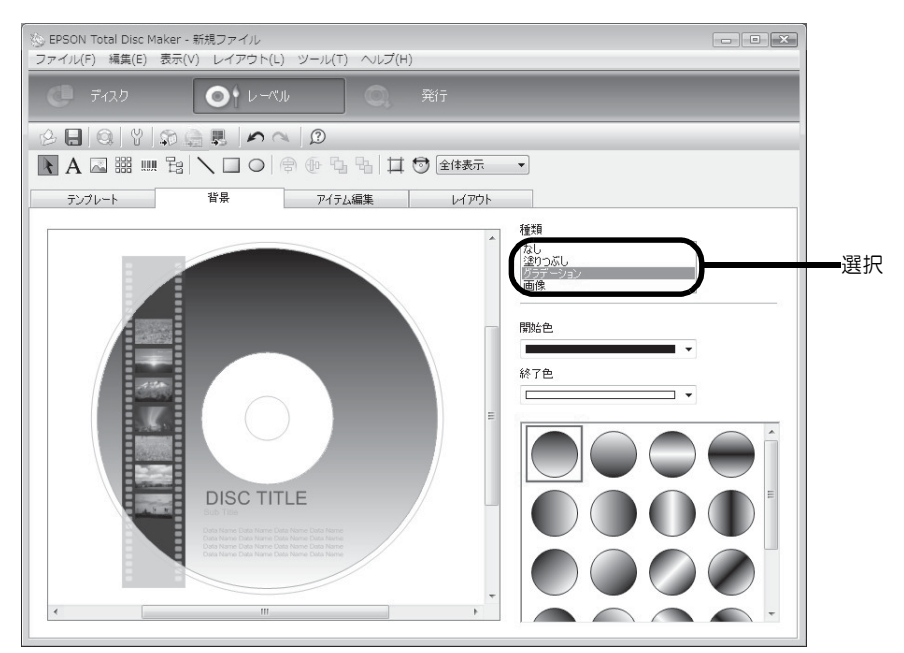

2 [ 開始色 ]、[ 終了色 ]、グラデーションのタイプを選択します。 ここでは例として、[ 開始色 ] に黒、[ 終了色 ] に灰色を選択します。

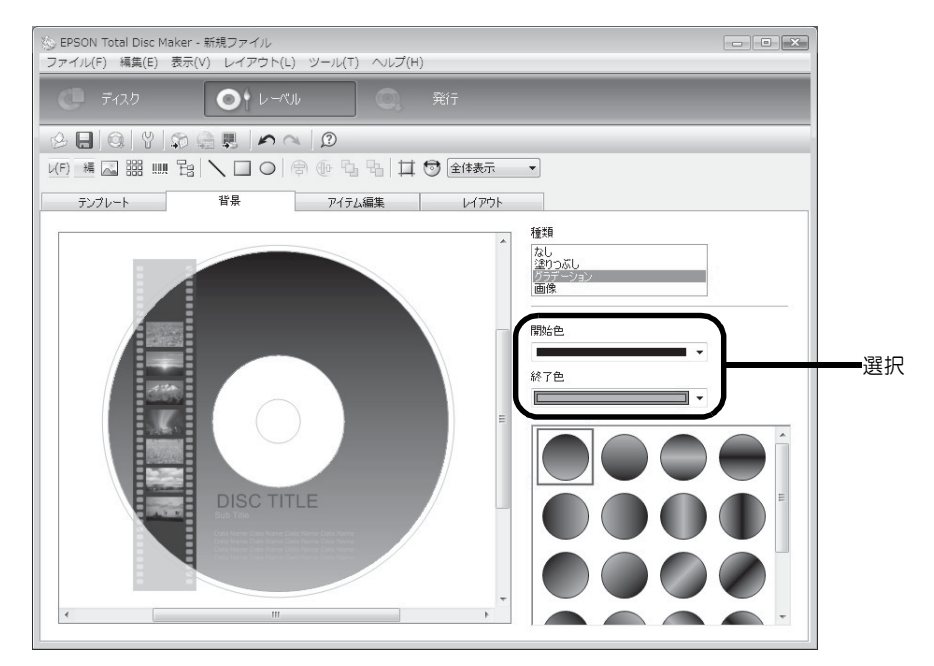

### アイテムの編集

[ アイテム編集 ] 画面では、テキスト、画像、サムネイル、バーコード、フォルダーツリー、図形などのアイテムを 挿入、編集できます。

ここでは例として、テキストの編集、アイテムの削除、サムネイルとバーコードの挿入を行います。

### テキストの編集

**4 編集エリア内の [DISC TITLE] をクリックします。** 

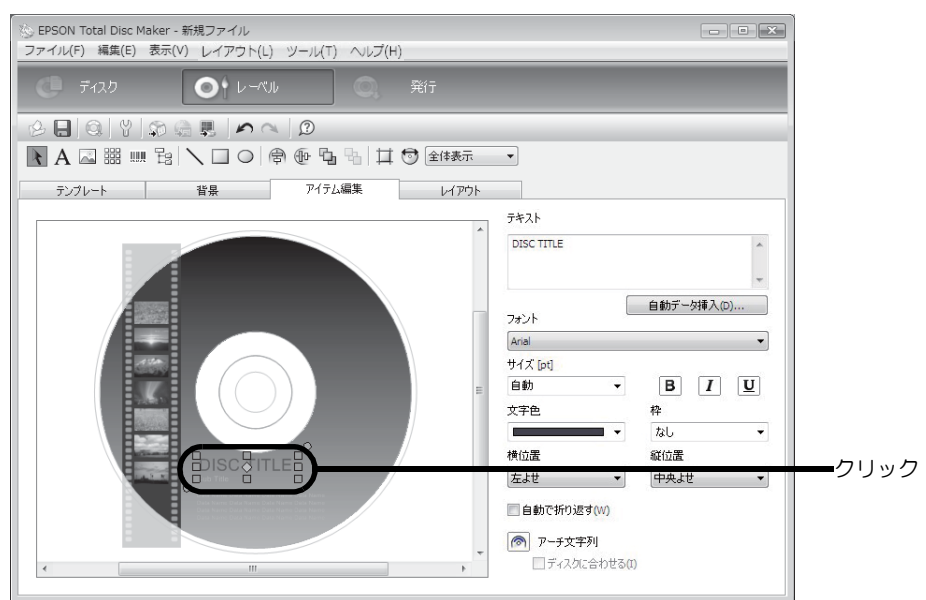

2 [テキスト]に配置したい文字を入力します。 ここでは例として、[ 画像サンプル集 ] と入力します。

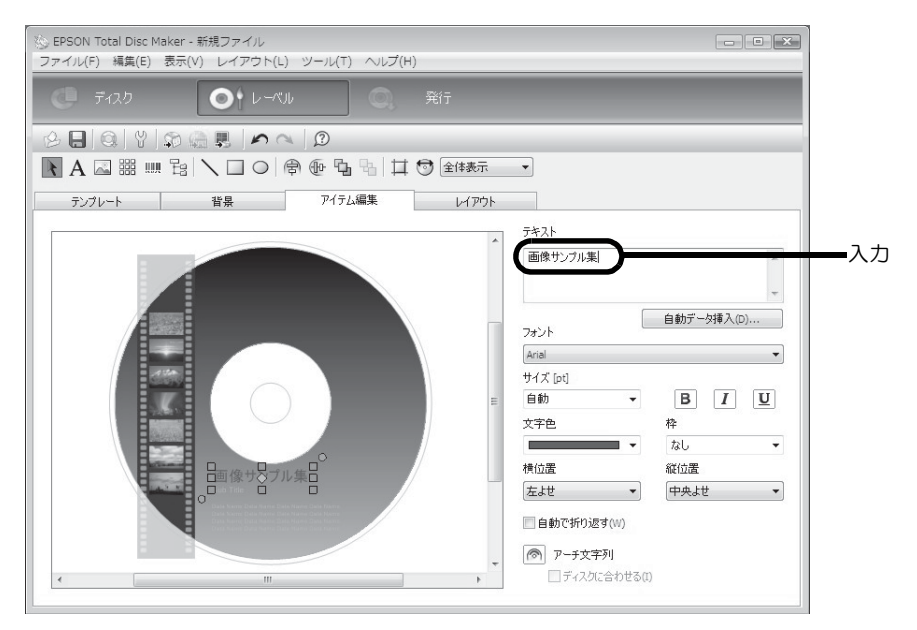

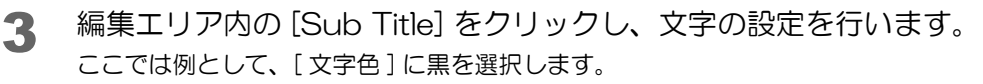

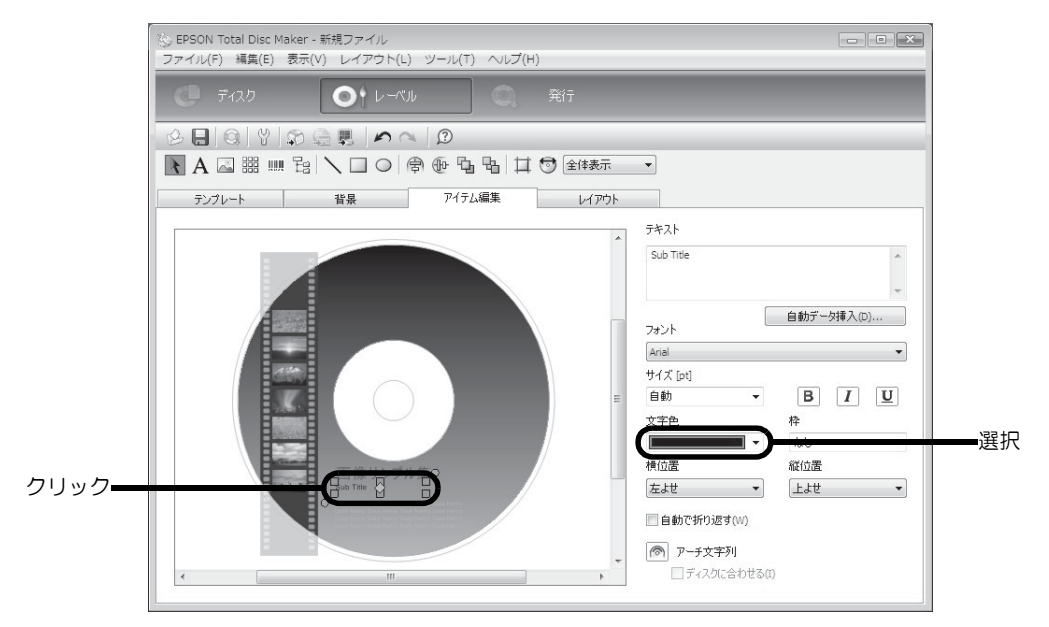

4 [ テキスト ] の「Sub Title」を削除し、[ 自動データ挿入 ] をクリックします。

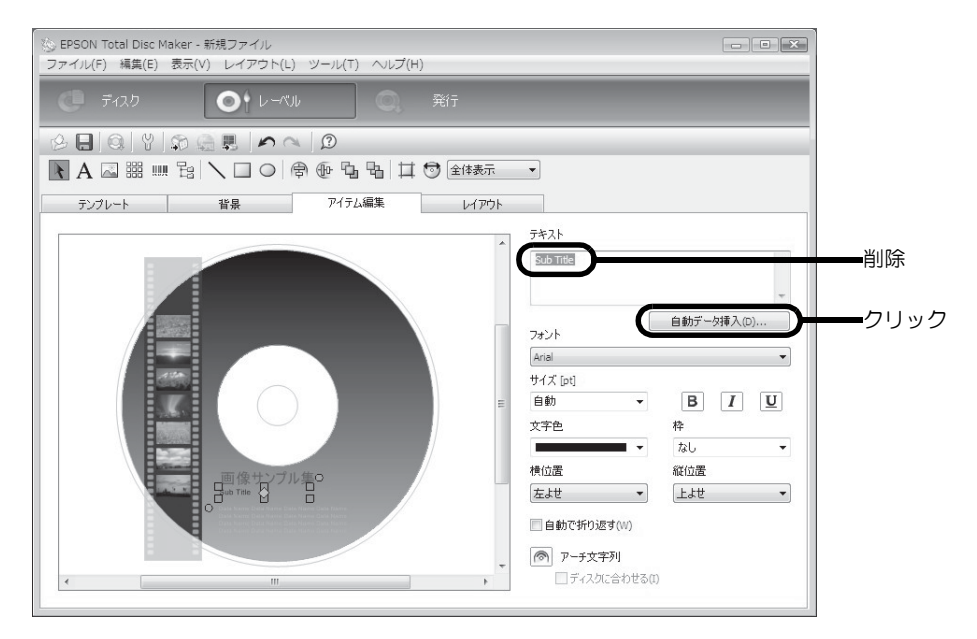

## 5 自動データとプロパティーを設定し、[OK] をクリックします。

ここでは例として、[ 日付 ] を選択し、「2009/01/01」となるように [ 加算単位 ] を [ 日 ]、[ 加算時間 ] を [30] に設定します。(2008/12/2 に発行する場合)

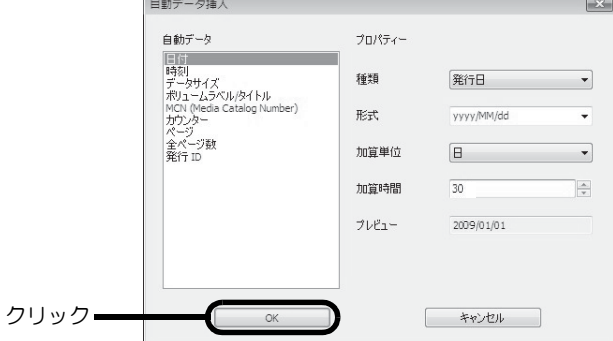

#### 日付が表示されます。

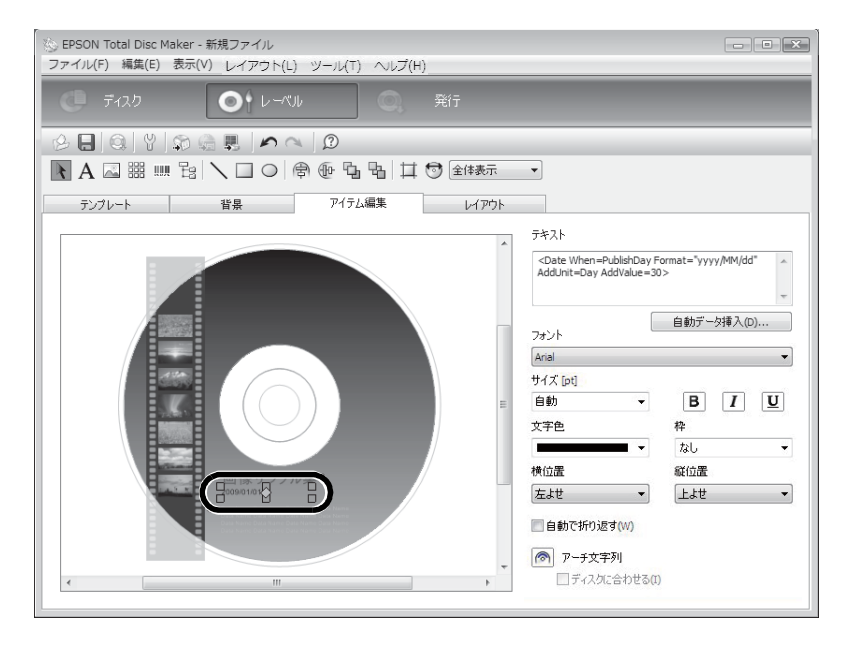

### アイテムの削除

編集エリア内の削除したいアイテムを右クリックし、「アイテム削除」を選択します。 ここでは例として、[Data Name] を削除します。

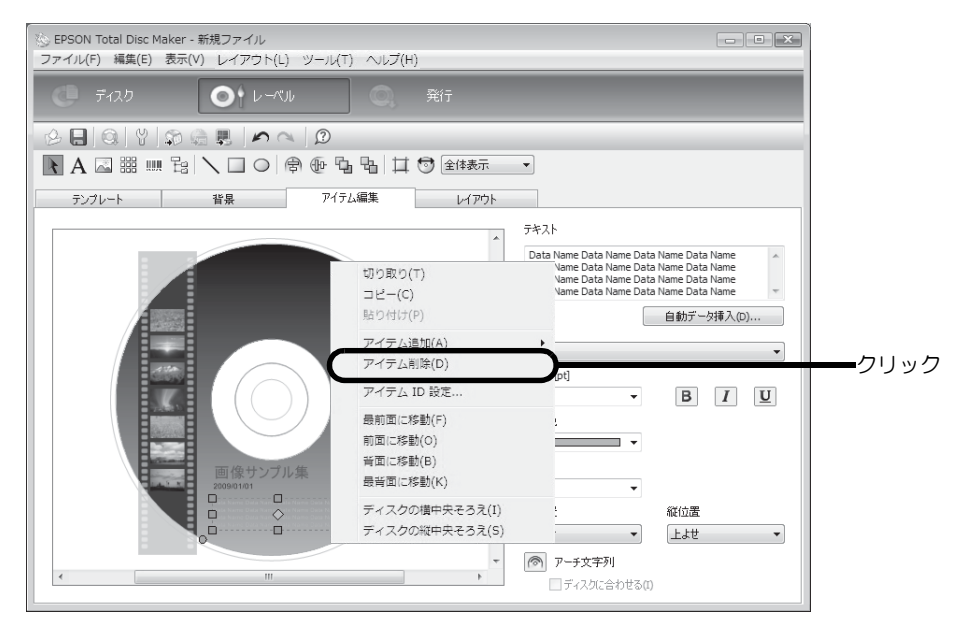

アイテムが削除されます。

### サムネイルの挿入

編集エリア内のサムネイルをクリックします。

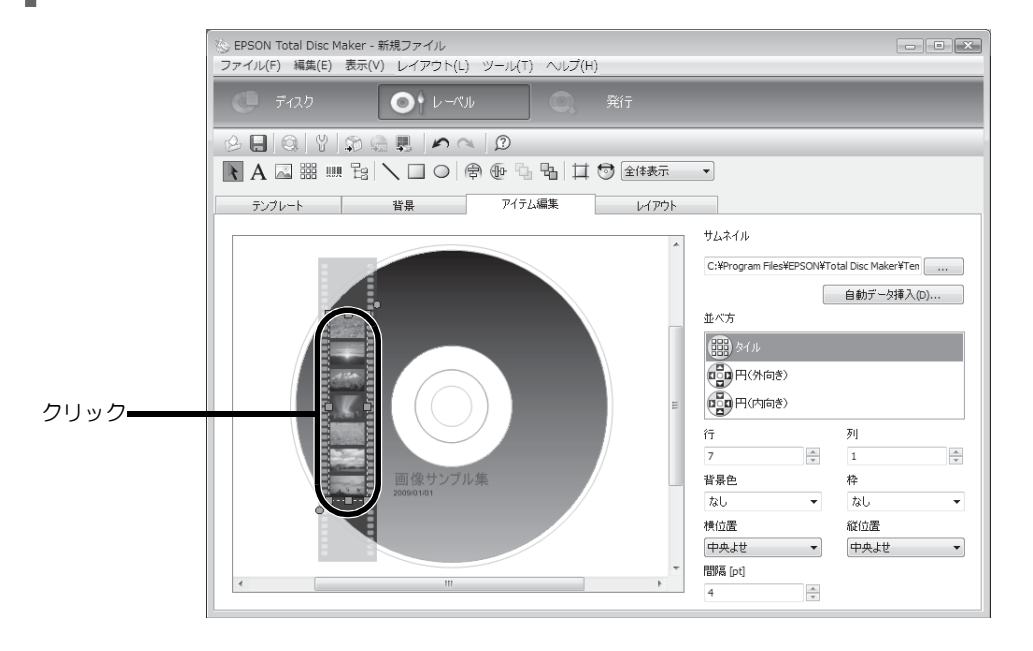

2 […]をクリックし、サムネイルとして挿入したい画像が保存されているフォルダーを指 定するか、[ 自動データ挿入 ] をクリックします。 ここでは例として、[ 自動データ挿入 ] をクリックします。

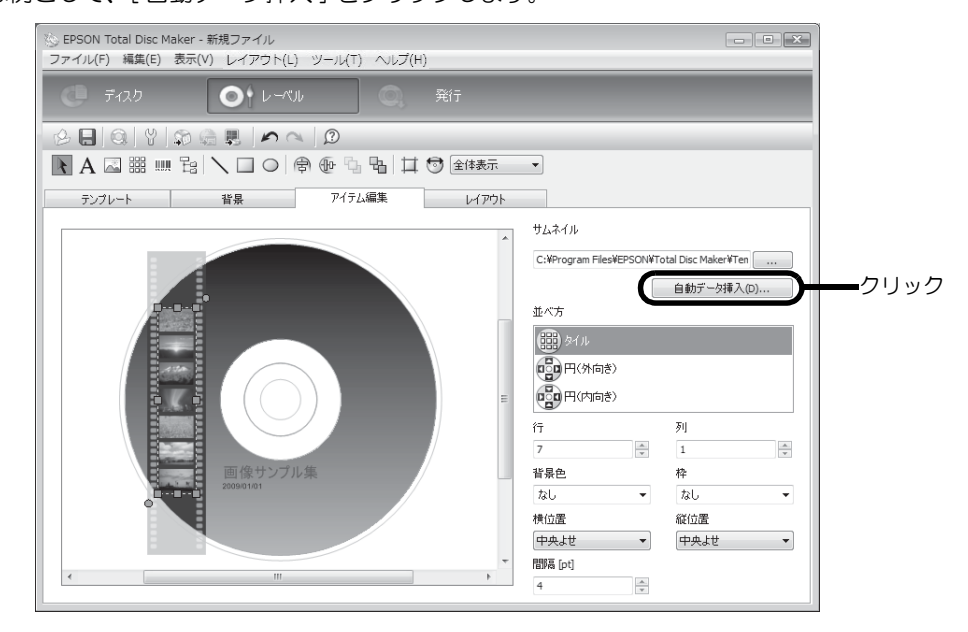

3 [ 書き込みフォルダー ] が選択されていることを確認し、[OK] をクリックします。

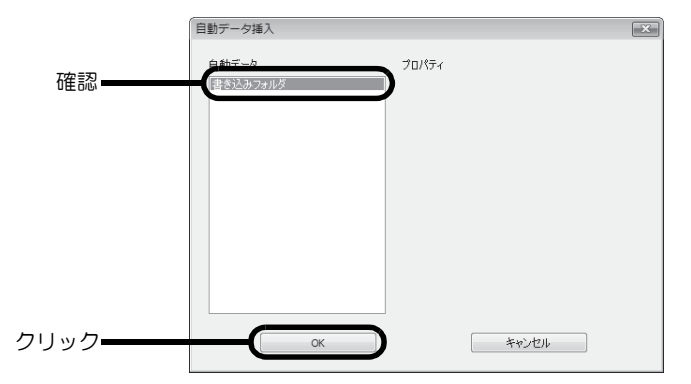

本[書 32 ページ「書き込みデータの登録」で](#page-31-0)登録した画像データのサムネイルが表示されます。

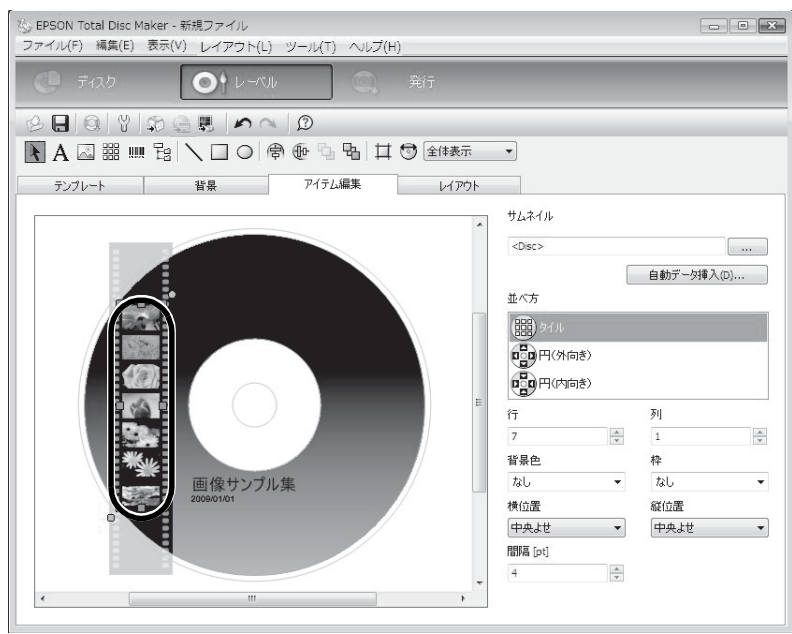

### バーコードの挿入

- バーコード、2次元コードを印刷する場合は、必ずエプソン純正のインクカートリッジをご使 用ください。 • EPSON 認定 CD/DVD 以外のディスクを使用してバーコード、2 次元コードを印刷する場合は、印刷 したバーコード、2 次元コードがスキャナーで正しく読み取れるかを確認してください。 ● バーコード、2次元コードの上に他の印刷データを重ねたり、 バーコード、2次元コードが印刷 領域からはみ出すような配置をしないでください。 注意 ● バーコード、2次元コードは、黒と白の比率で情報を表します。ディスクの印刷面へのインク の浸透具合によって黒と白の比率が大幅に崩れると、正常にバーコード、2 次元コードを読み 込むことができなくなります。印刷したバーコード、2 次元コードがスキャナーで正しく読み 取れるかを確認してください。 ● 双方向印刷で印刷したバーコードが正しく読み取れない場合は、ギャップ調整 (本[書 80 ページ](#page-79-0)
	- 参照)を行ってから印刷するか、または単方向印刷で印刷してください。
- ||||| [バーコード]をクリックし、バーコードを配置したい場所をクリックします。

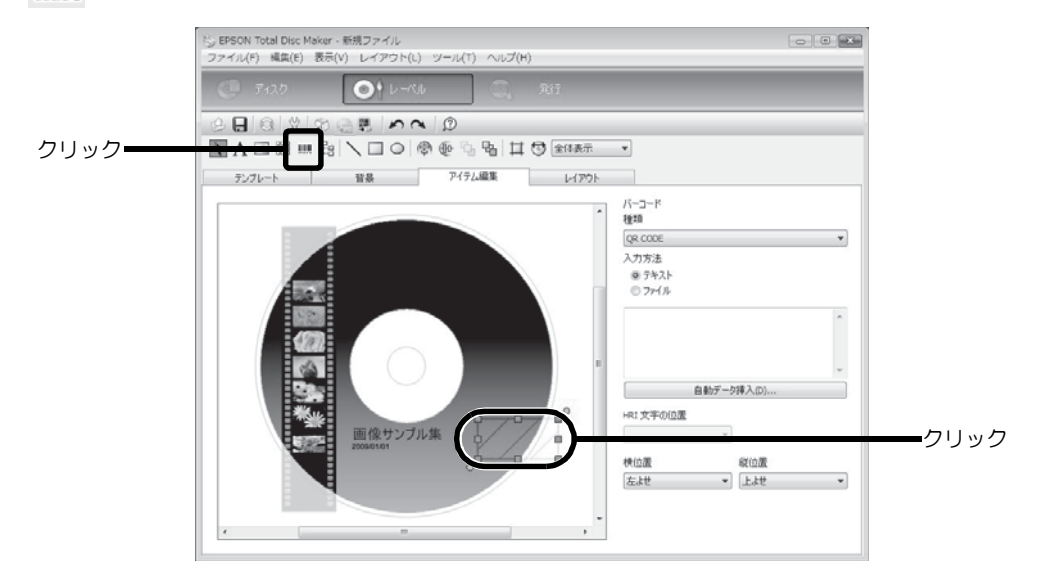

2 [種類]と [入力方法]を選択します。 ここでは例として、「QR CODE」を選択し、テキストを入力します。 バーコードが表示されます。

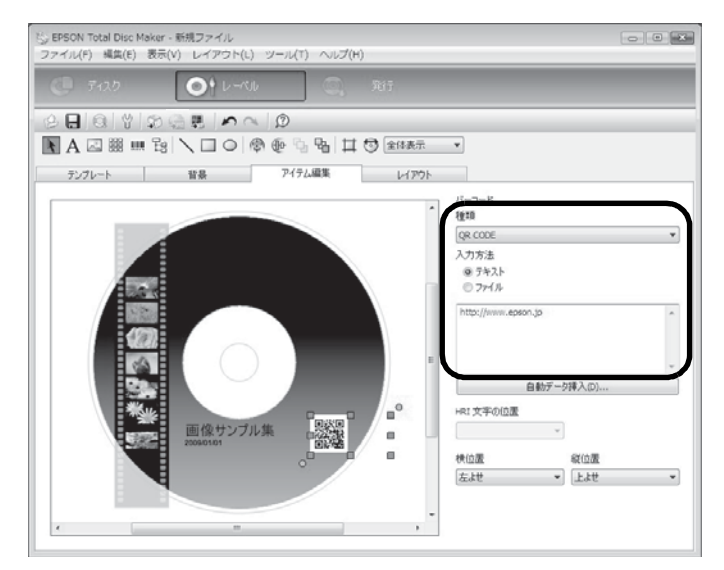

## レイアウトの調整

[ レイアウト ] 画面では、挿入したアイテムのレイアウトを微調整します。

■ レイアウトを調整するアイテムをクリックします。 ここでは例として、バーコードを選択します。

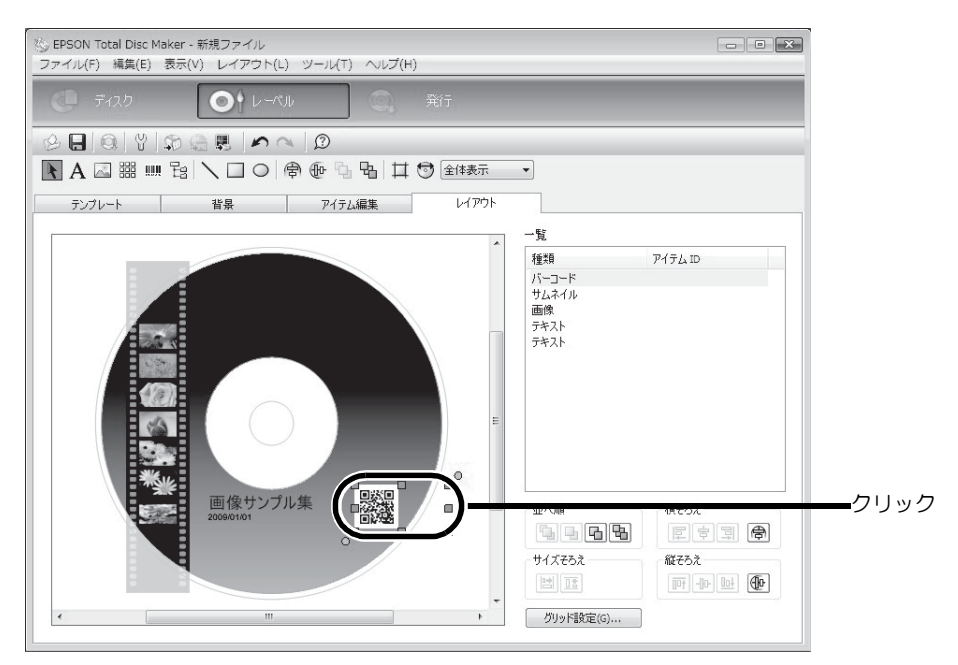

2 | 1 ディスクの縦中央そろえ]をクリックします。

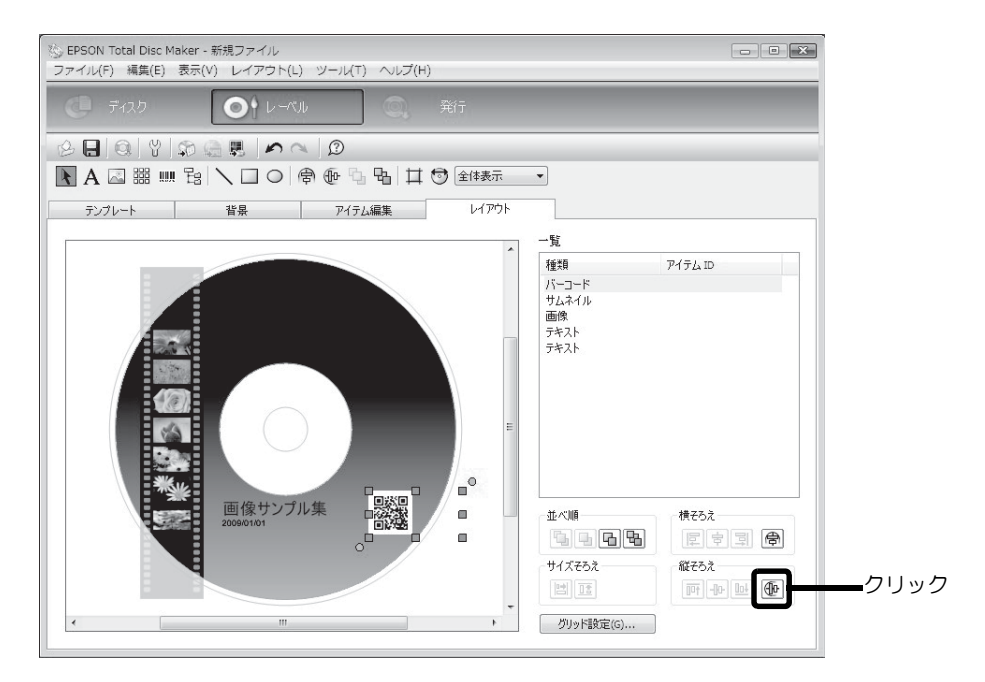

バーコードがディスクの縦中央位置に表示されます。

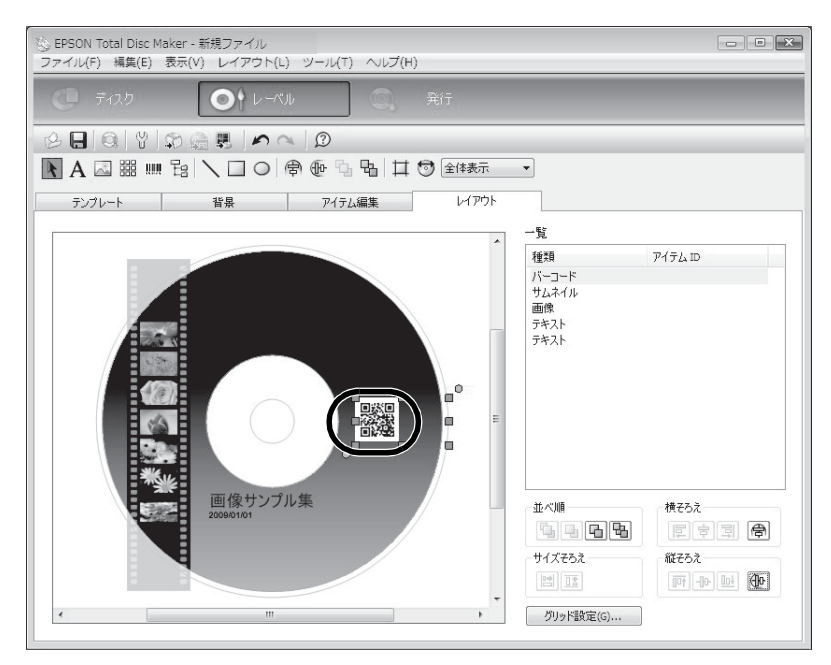

レーベル作成の設定が終了したら、ディスクを発行します。

# <span id="page-45-0"></span>ディスクの発行

- 本製品を初めて使用する場合、長期保管後に使用する場合、およびエラー発生後に使用する場 合は、まれにドット抜けやインク汚れが発生し、印刷品質が低下する可能性があります。複数 枚のディスクを発行するときは、あらかじめ 1 枚発行し、ドット抜けが発生していないか確認 してください。ドット抜けが発生した場合は、ヘッドクリーニングを行ってください。ヘッド クリーニングの詳細は、本書 [78 ページ「ヘッドクリーニング」を](#page-77-0)参照してください。 注意
	- 使用するパソコンのファイルシステムが FAT の場合、DVD に書き込めない場合があります。
	- 書き込みと印刷を別々に行う場合、書き込みをしてから、印刷することをお勧めします。印刷 してから書き込みを行うと、インクによりディスク同士が貼り付いてディスクを搬送できない 場合や、ゴミや汚れやキズによって、書き込み時にエラーが発生する場合があります。
- [ 発行] をクリックします。 発行ビューが表示されます。
- 2 [データを書き込む]と[レーベルを印刷する]、またはそのどちらかががチェックされてい ることを確認します。

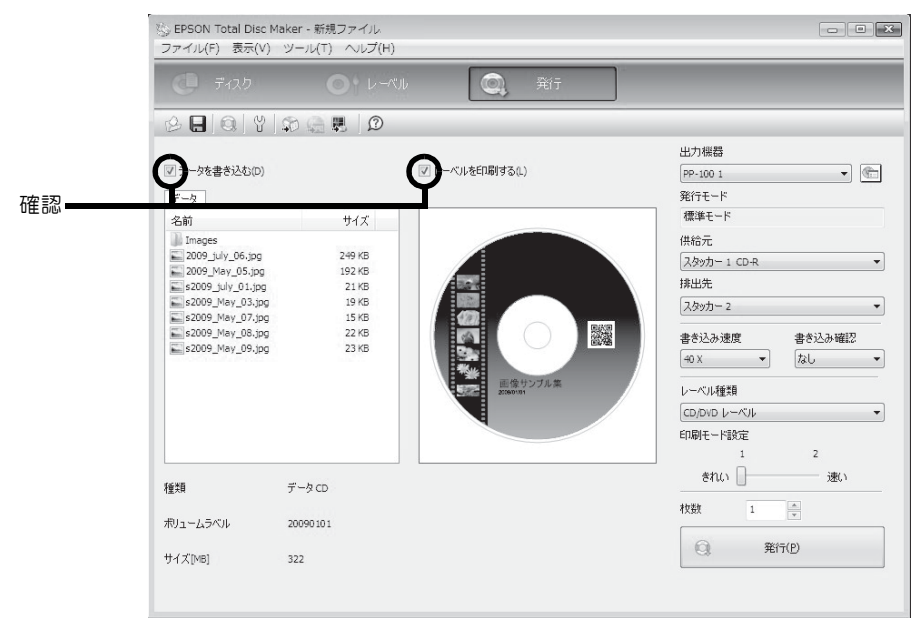

- 3 必要に応じて、[ 出力機器 ]、[ 供給元 ]、[ 排出先 ]、[ 書き込み速度 ]、[ 書き込み確認 ]、[ レー ベル種類 ]、[ 印刷モード設定 ]、[ 枚数 ] を設定します。
	- 使用するディスクやコンピューターにより、設定した書き込み速度より遅くなる場合がありま す。 • 使用するディスクによっては、ディスクの推奨倍速では正しく書き込めない場合があります。
		- その場合は、書き込み速度を落としてください。特に DVD±R DL の場合は、低倍速での書き込 みをお勧めします。
		- EPSON認定 CD/DVDのマットディスクに印刷するときは、[レーベル種類 ]で [高画質対応 CD/DVD レーベル ] を選択してください。
		- [レーベル種類]で[EPSON認定CD/DVDレーベル]を選択すると、[印刷モード設定]は[1]に設定さ れます。

[ 書き込み確認 ] で [ コンペア ] に設定すると、データがディスクに正しく書き込まれたかどう かを確認できます。

注意

参考

### 4 スタッカーにディスクをセットします。

詳細は、本[書 48 ページ「ディスクのセット」](#page-47-0)を参照してください。

### 5 [ 発行 ] をクリックします。

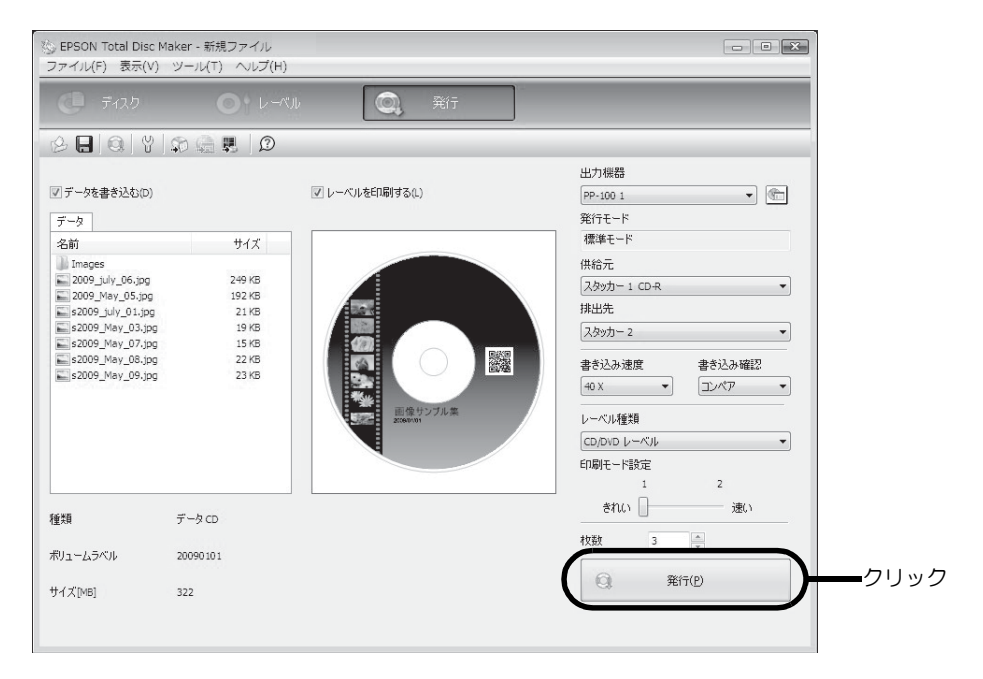

EPSON Total Disc Monitor が起動し、発行処理が開始されます。

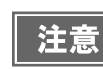

JOB 実行中に Windows をシャットダウンした場合は、次回起動時に JOB が再開されることがあり ます。

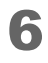

6 JOB が完了したら、作成済みディスクを取り出します。 詳細は、本[書 49 ページ「ディスクの取り出し」](#page-48-0)を参照してください。

<span id="page-47-0"></span>ディスクのセット

ディスクをスタッカーに入れ、スタッカーをセットする方法を説明します。

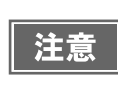

注意

ディスクは、スタッカーにセットします。ドライブやプリンターにセットしないでください。ま た、ドライブ 1 とドライブ 2 の間にディスクを入れないでください。取り出せなくなるおそれが あります。

### 1 ディスク同士が貼り付いている場合があるため、よくばらします。

- ディスクにキズが付かないように十分注意してください。
	- スタッカーにセットして長時間が経過すると、ばらしたディスクが再度貼り付く可能性があり
	- ます。スタッカーにセットして長時間が経過した場合は、ディスクを再度ばらしてください。

供給元スタッカーを取り出し、ディスクをセットします。

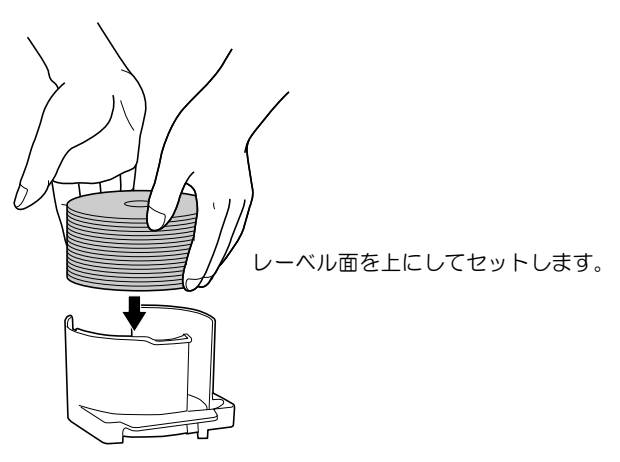

供給元として使用するスタッカーは、設定した発行モードによって異なります。下表で、供給元スタッカーを 確認してください。

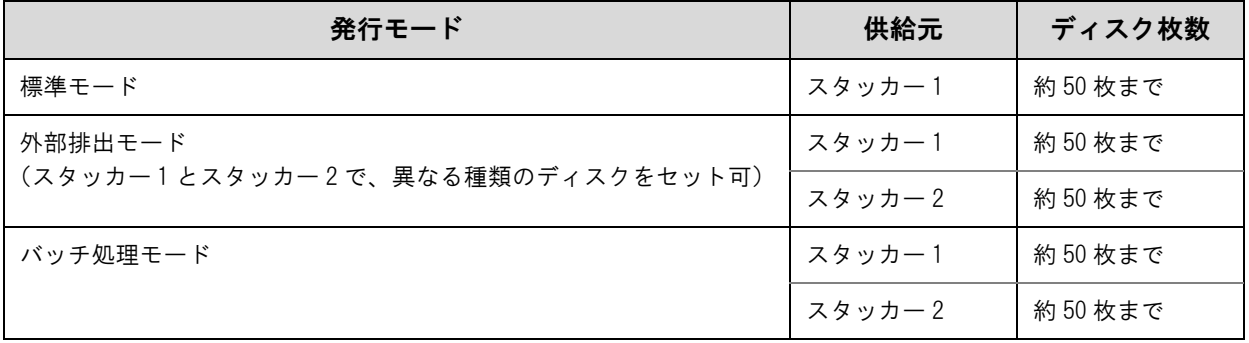

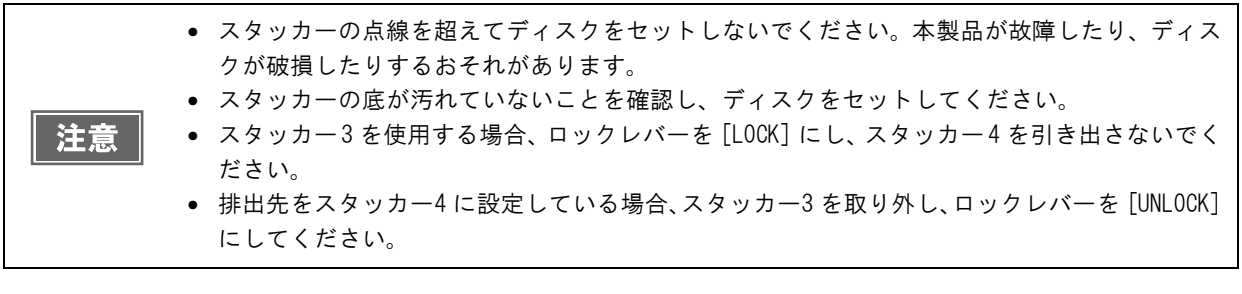

3 スタッカーを取り付け、ディスクカバーを閉めます。

# <span id="page-48-0"></span>ディスクの取り出し

作成済みディスクを取り出す方法を説明します。

■ ディスクカバーを開け (排出先がスタッカー2 または 3 の場合のみ)、スタッカーを取り 出します。

ディスクカバーを開ける際の注意事項は、「PP-100/PP-50BD/PP-50/PP-7050BD スタートアップガ イド」の「ディスクカバーの開け方」を参照してください。

2 スタッカーから作成済みディスクを取り出します。

排出先として使用するスタッカーは、設定した発行モードによって異なります。下表で排出先スタッカーを確 認してください。

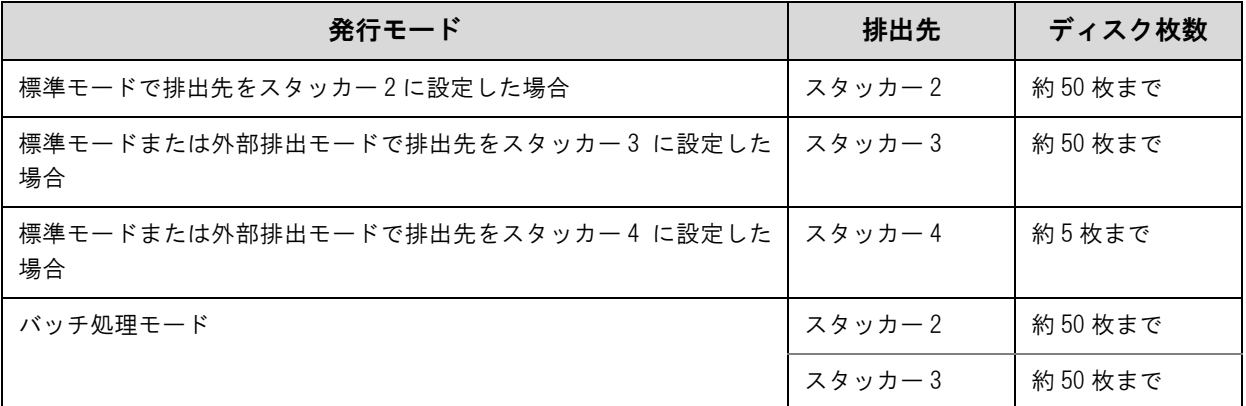

<スタッカー2>

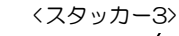

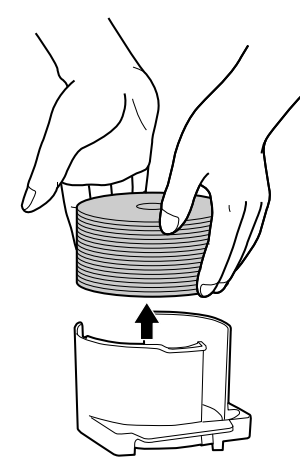

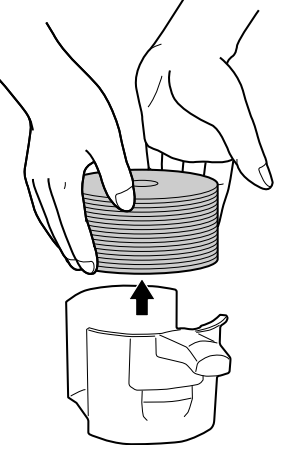

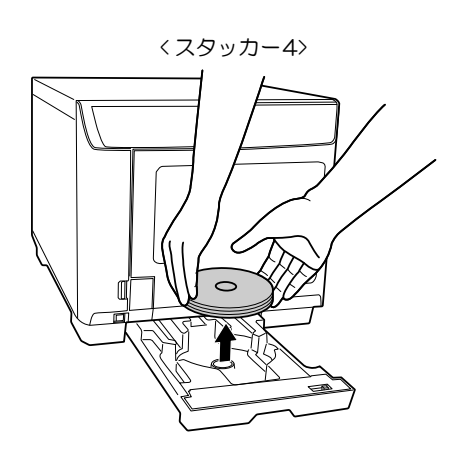

3 スタッカーを取り付け、ディスクカバーを閉めます。

● レーベル面を印刷後は、EPSON認定 CD/DVD は1時間以上、その他のディスクは24時間以上乾燥さ せてください。また、乾燥するまでは、ドライブなどの機器にセットしないでください。

- 直射日光を避けて乾燥させてください。
	- 印刷前後にレーベル面に直接手で触れたり、水滴が付いたりすると、にじみや貼り付きの原因 となる場合があります。

参考

注意

排出先スタッカーがフル(一杯)になると、JOB の処理は一時停止します。作成済みディスクを スタッカーから取り出すと、JOB の処理は自動的に再開します。

# JOB の一時停止とキャンセル

発行後、JOB の処理を一時停止、またはキャンセルしたいときは、以下の手順で行います。

- **1 EPSON Total Disc Monitor を起動します。** 起動方法は、本[書 15 ページ「EPSON Total Disc Monitor の起動」](#page-14-0)を参照してください。
- 2 停止したいJOBを選択し、 || [JOBの一時停止]または | [JOBのキャンセル]をクリッ クします。

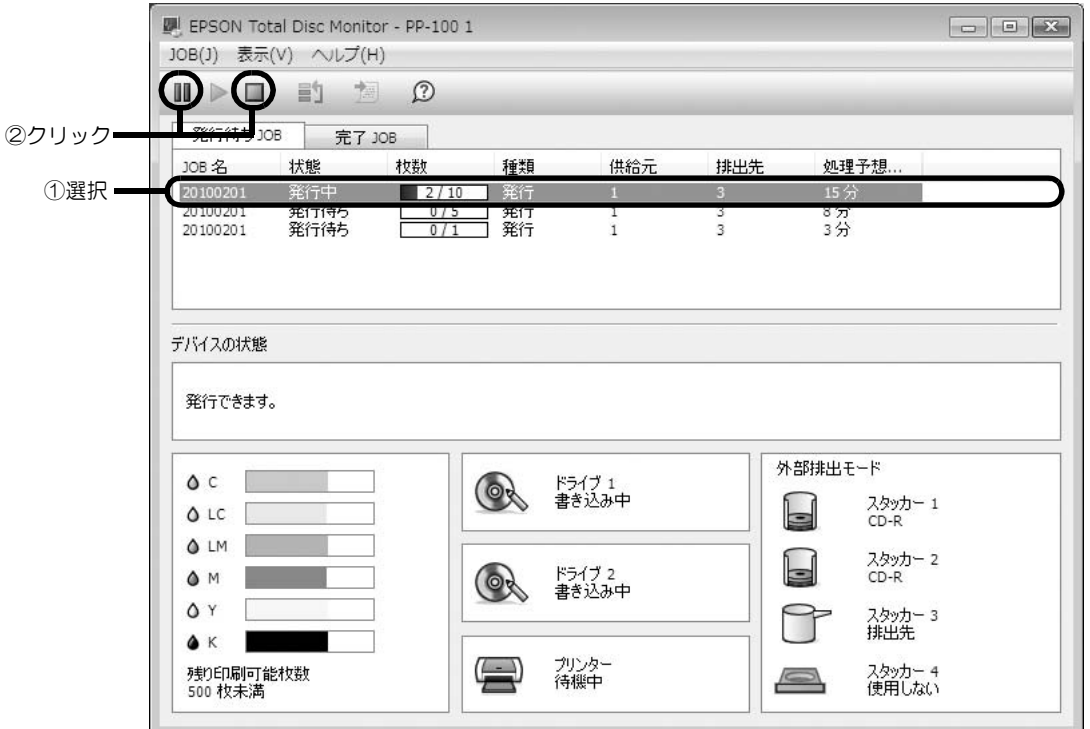

JOB が一時停止すると、JOB の状態表示が [ 一時停止中 ] に変わります。 JOB がキャンセルされると、JOB の表示が [ 発行待ち JOB] 画面から消えます。

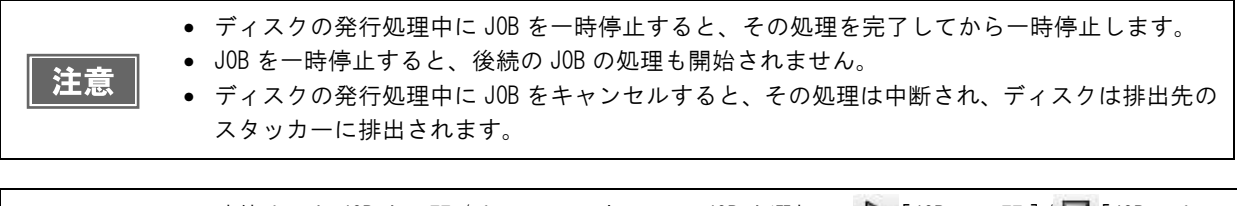

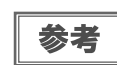

一時停止した JOB を再開 / キャンセルするには、JOB を選択し、 [JOB の再開 ]/ [JOB のキャ ンセル ] をクリックします。

# JOB を優先して発行する

複数の JOB を発行後、特定の JOB の処理を優先させたいときは、以下の手順で行います。

**1 EPSON Total Disc Monitor を起動します。** 起動方法は、本[書 15 ページ「EPSON Total Disc Monitor の起動」を](#page-14-0)参照してください。

2 優先させたい JOB を選択し、 <sup>1</sup>1 [JOB を優先して発行する] をクリックします。

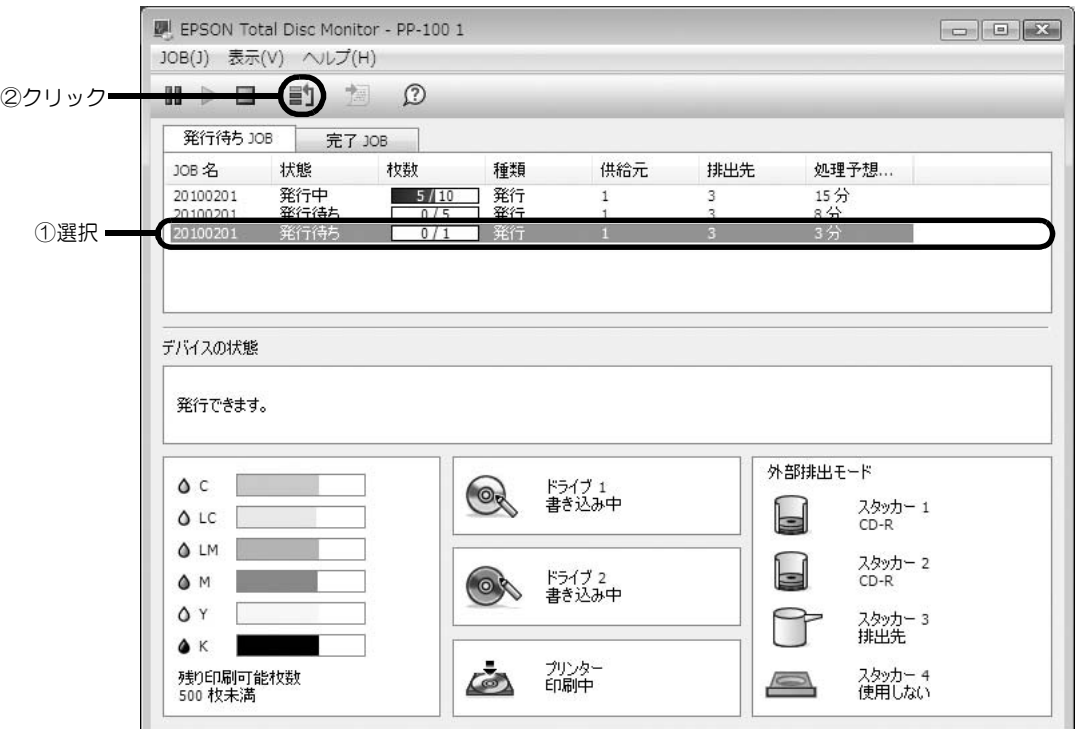

選択した JOB が、発行中の JOB の次に処理されます。

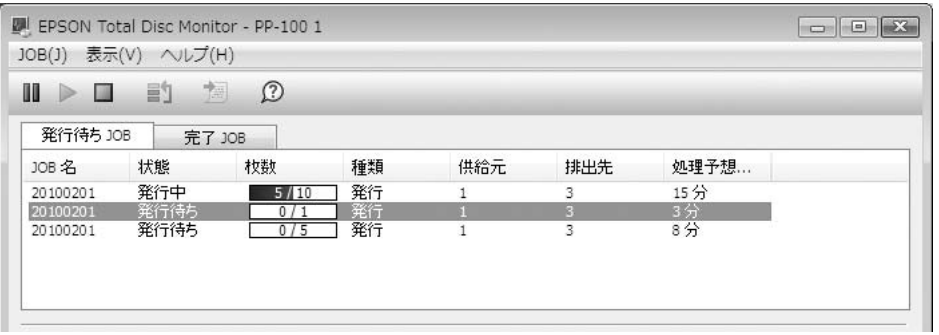

参考

ノズルチェック、ギャップ調整、印刷位置補正の JOB よりも発行処理を優先させることはできま せん。

# ディスクの作成~応用編~

# 大量のディスクを作成する(バッチ処理モード /標準モード)

大量のディスクを簡単に作成するときの手順を説明します。ここで説明する発行の操作を行うと、ディスクを補充し たり、作成済みディスクを取り出したりすることなく、大量のディスクを作成できます。 ここでは、以下の 2 つの操作方法を説明します。

- 同じディスクを最大 100 枚一括発行する(バッチ処理モード)
- 同じディスクを最大 50 枚ー括発行する (標準モード)

大量のディスクを発行するときは、最初にディスクを 1 枚発行して印刷結果、書き込み結果を確 注意 認してください。

### 100 枚のディスクを一括発行する(バッチ処理モード)

同じディスクを最大 100 枚一括発行する手順を説明します。

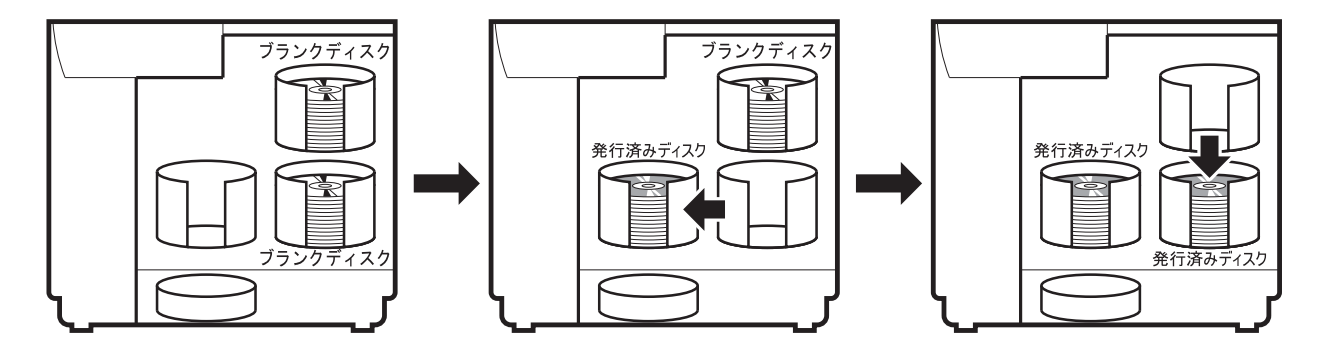

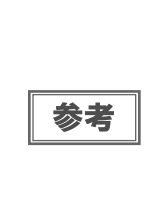

バッチ処理モードでディスクを発行した場合、 スタッカー 2 にセットしたディスクの枚数と、ス タッカー 3 に排出されたディスクの枚数は必ずしも一致しません。 また、50 枚にならないことが あります。このことは、スタッカー 2 に排出されたディスクも同様です。

バッチ処理モードでは、スタッカー 3 に排出されて積み上げられたディスクの高さが最大値に達 したとき、排出先をスタッカー 2 に切り替えます。 したがって、使用するディスクの厚みによっ て、スタッカーに排出される枚数が異なります。

**1** ディスクを発行するデータを EPSON Total Disc Maker、またはレーベルの印刷データ をその他のソフトウェアで作成します。

- 2 本製品のプロパティー画面を、以下のいずれかの手順で開きます。
	- EPSON Total Disc Maker から開く場合: 発行ビューで [出力機器]の | プロパティー ] をクリックします。

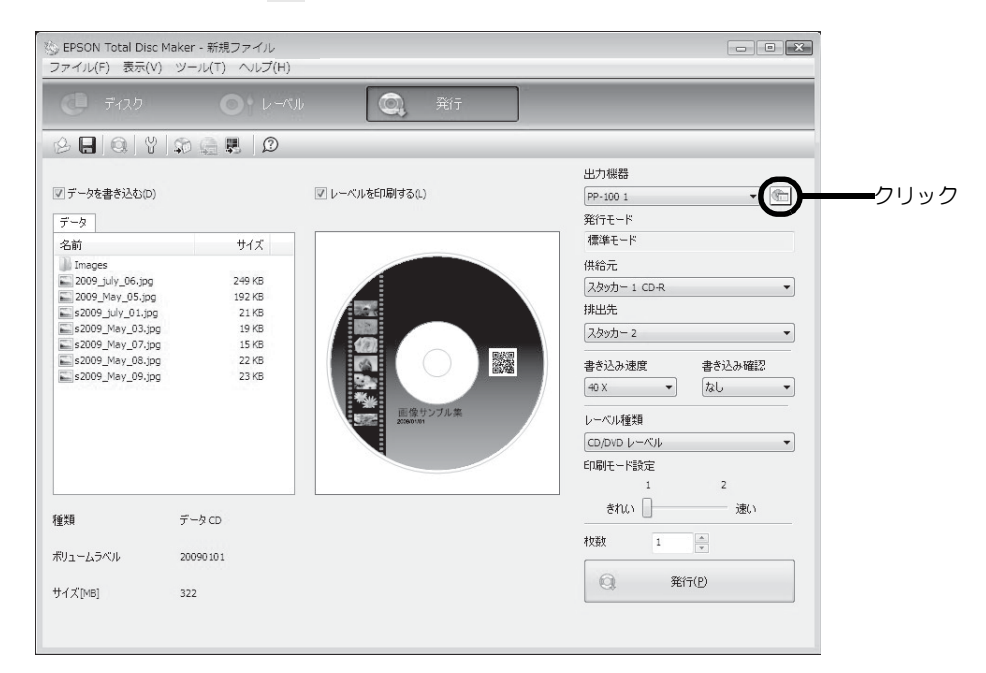

• EPSON Total Disc Setup から開く場合: 本製品を選択し、 [ ] [ プロパティー] をクリックします。

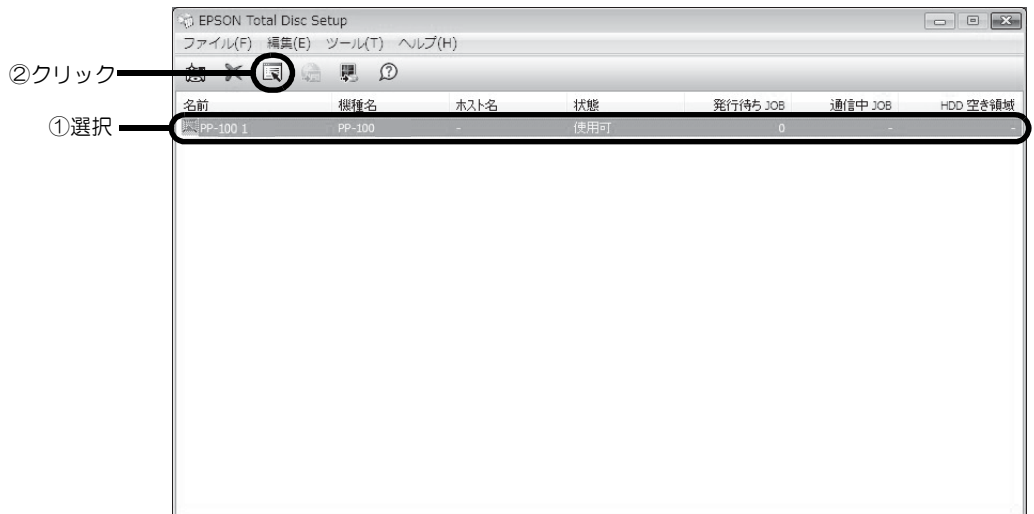

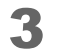

3 本製品のプロパティー画面で以下を設定し、[OK] をクリックします。

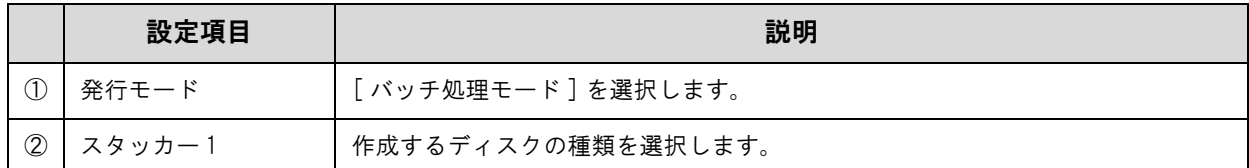

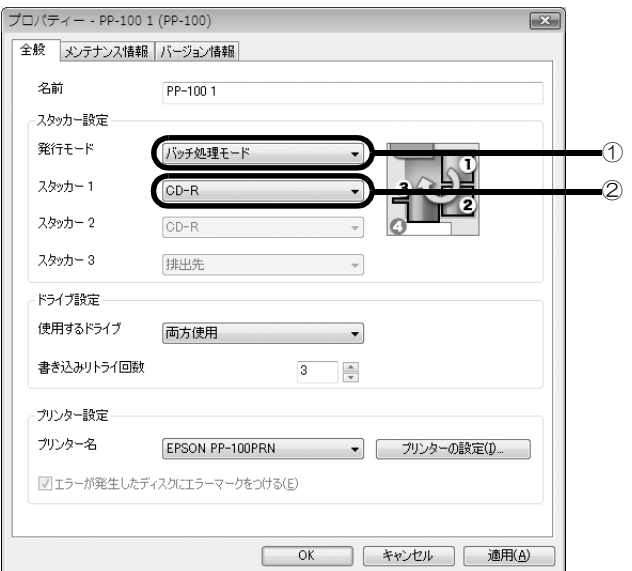

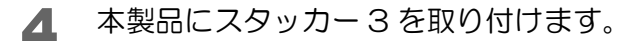

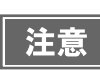

● スタッカー 3 とスタッカー 4 にディスクが入っていないことを確認してください。 • ロックレバーを [LOCK] にし、スタッカー 4 を引き出さないでください。

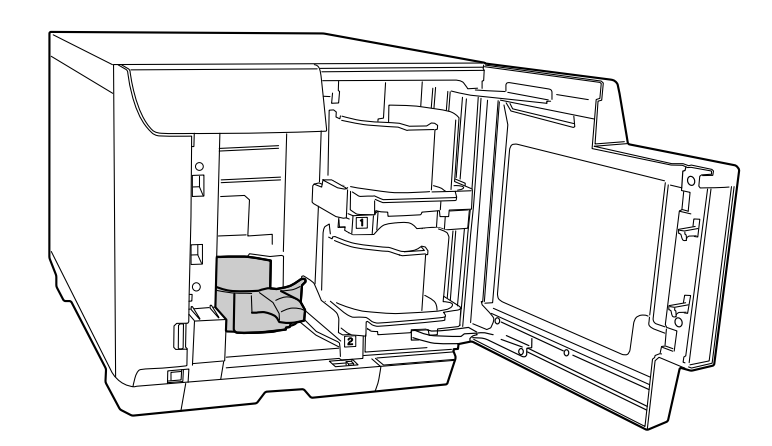

### 5 スタッカー 1 とスタッカー 2 にディスクをセットします。

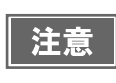

スタッカーの点線を超えてディスクをセットしないでください。本製品が故障したり、ディスク が破損したりするおそれがあります。

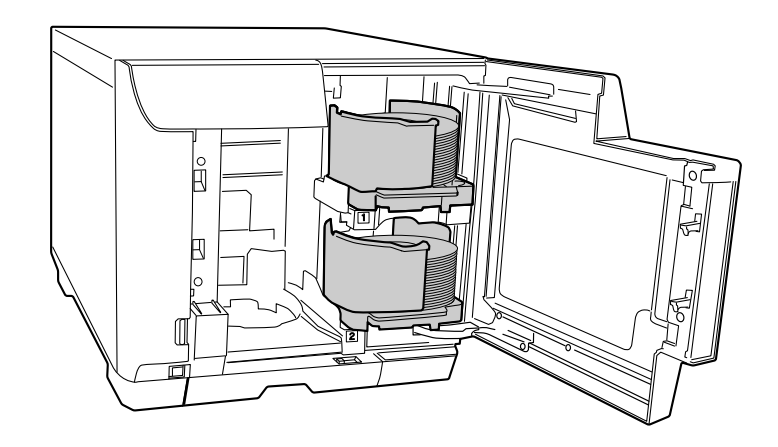

6 以降は、通常どおりディスクを発行します。 EPSON Total Disc Maker から発行する場合は、EPSON Total Disc Maker のヘルプ、または本書 [32](#page-31-1)  [ページ「ディスク作成の流れ」](#page-31-1)を参照してください。 その他のソフトウェアで作成したデータを印刷する場合は、本書 [23 ページ「プリンタードライバーの基本的](#page-22-0) [な使い方」](#page-22-0)を参照してください。

以上で、100 枚のディスクを一括発行する(バッチ処理モード)手順の説明は終了です。

# 50 枚のディスクを一括発行する(標準モード)

同じディスクを最大 50 枚一括発行する手順を説明します。

● 排出先がスタッカー2のとき

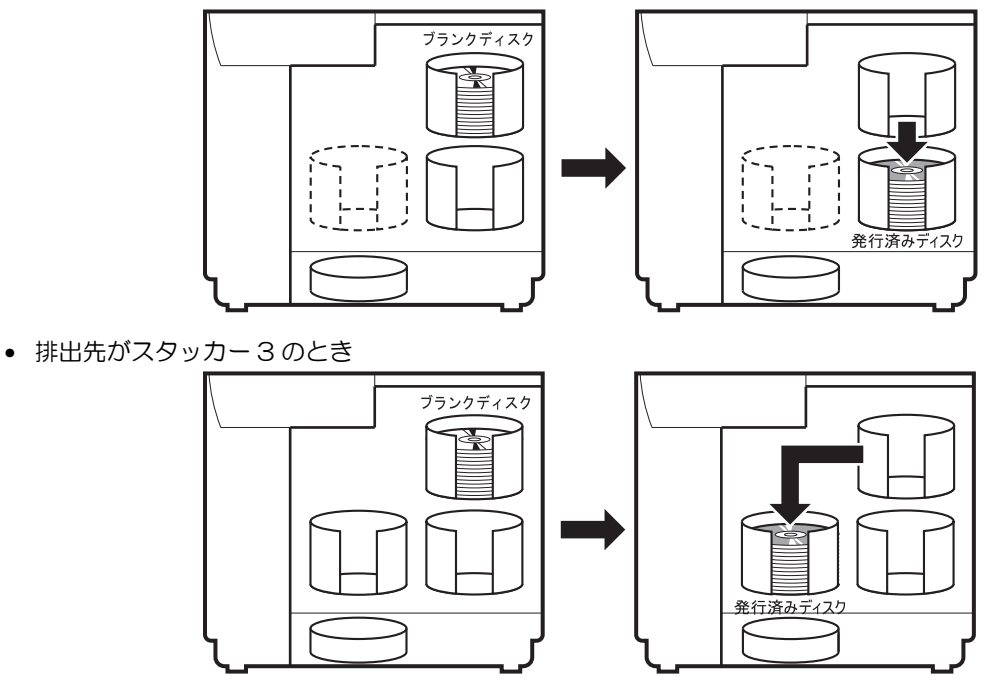

- 1 ディスクを発行するデータを EPSON Total Disc Maker、またはレーベルの印刷データ をその他のソフトウェアで作成します。
- 2 本製品のプロパティー画面を、以下のどちらかの手順で開きます。
	- EPSON Total Disc Maker から開く場合: 発行ビューで [出力機器]の | | プロパティー ] をクリックします。

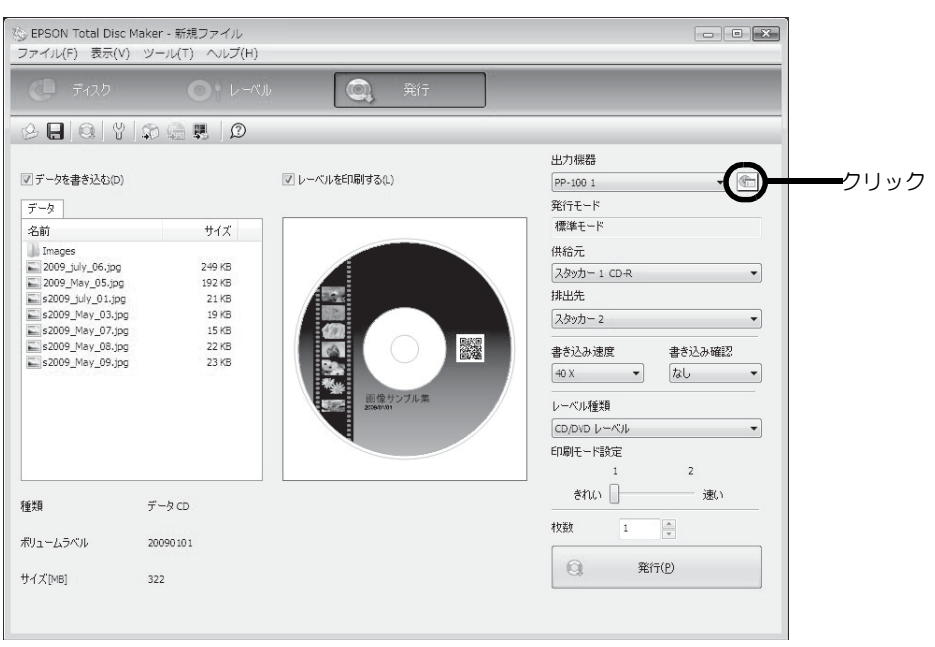

• EPSON Total Disc Setup から開く場合: 本製品を選択し、 [ ] [ プロパティー ] をクリックします。

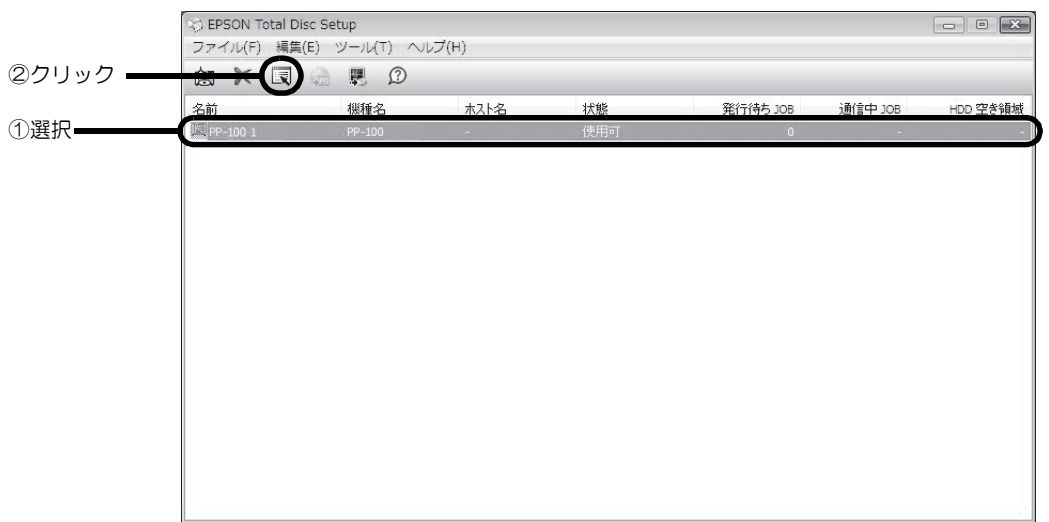

3 本製品のプロパティー画面で以下を設定し、[OK] をクリックします。

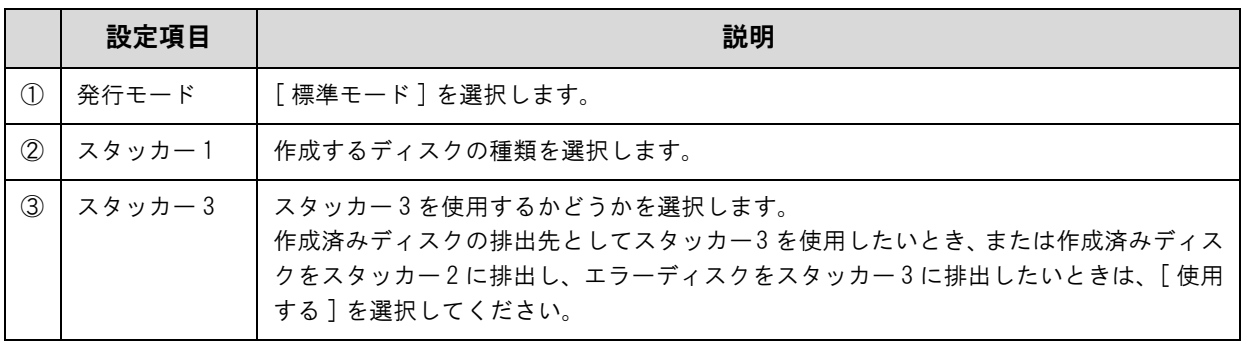

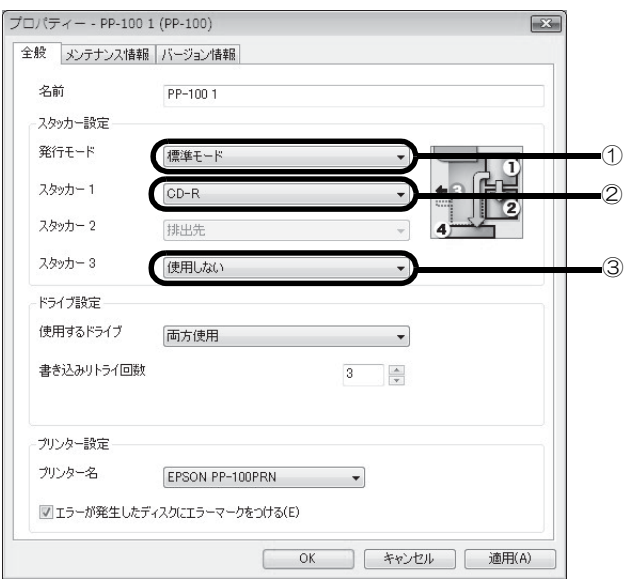

**58**

■ スタッカー3を使用する場合は、本製品にスタッカー3を取り付けます。

● スタッカー 3 とスタッカー 4 にディスクが入っていないことを確認してください。 注意 • ロックレバーを [LOCK] にし、スタッカー 4 を引き出さないでください。

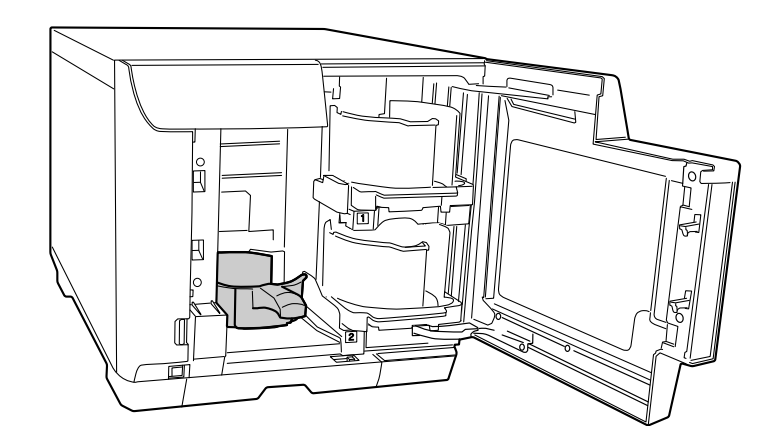

■ スタッカー1にディスクをセットします。

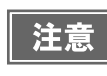

スタッカーの点線を超えてディスクをセットしないでください。本製品が故障したり、ディスク が破損したりするおそれがあります。

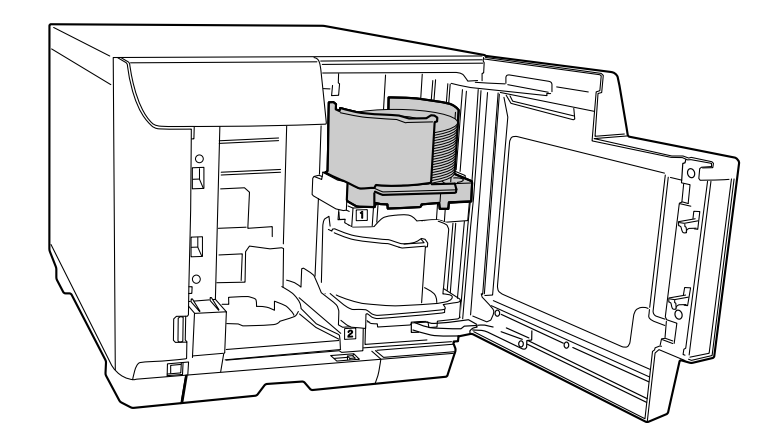

6 以降は、通常どおりディスクを発行します。

EPSON Total Disc Maker から発行する場合は、EPSON Total Disc Maker のヘルプまたは本書 [46 ペー](#page-45-0) [ジ「ディスクの発行」](#page-45-0)を参照してください。

その他のソフトウェアで作成したデータを印刷する場合は、本[書 23 ページ「プリンタードライバーの基本的](#page-22-0) [な使い方」](#page-22-0)を参照してください。

注意

EPSON Total Disc Maker の発行ビューで、[ 排出先 ] が [ スタッカー 2] または [ スタッカー 3] に設定されていることを確認してください。

以上で、最大 50 枚のディスクを一括発行する(標準モード)手順の説明は終了です。

# 用途に応じて 2種類のディスクを発行する(外部排出モード)

2種類のディスクをスタッカー 1 とスタッカー 2 に分けてセットしておくと、用途に応じてさまざまな使い方がで きます。例えば、スタッカー 1 に CD-R をセットし、スタッカー 2 に DVD-R をセットして、それぞれ必要なとき にスタッカーを選択して発行すれば、ディスクを入れ替えることなく、スタッカーを選択するだけで必要なディスク を発行できます。作成済みディスクの排出先をスタッカー 4 に設定すると、発行処理中でも JOB を一時停止するこ となく、作成したディスクを簡単に取り出せます。

● 排出先がスタッカー3のとき

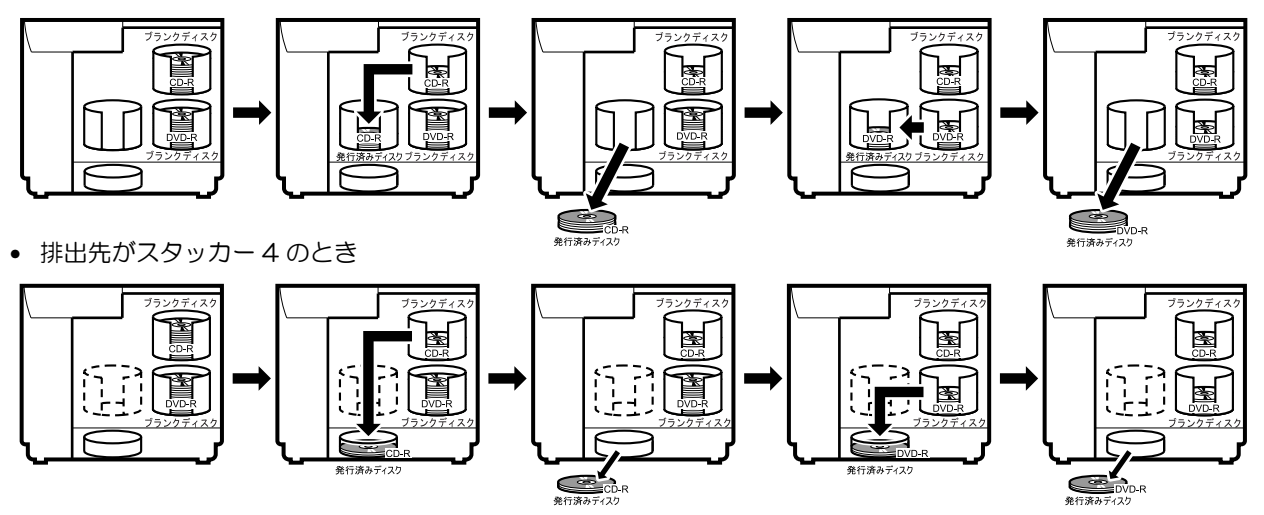

ここでは、2 種類のディスクを発行する手順を説明します。

- 1 ディスクを発行するデータを EPSON Total Disc Maker、またはレーベルの印刷データ をその他のソフトウェアで作成します。
- 2 本製品のプロパティー画面を、以下のどちらかの手順で開きます。
	- EPSON Total Disc Maker から開く場合: 発行ビューで [出力機器]の @ [ プロパティー ] をクリックします。

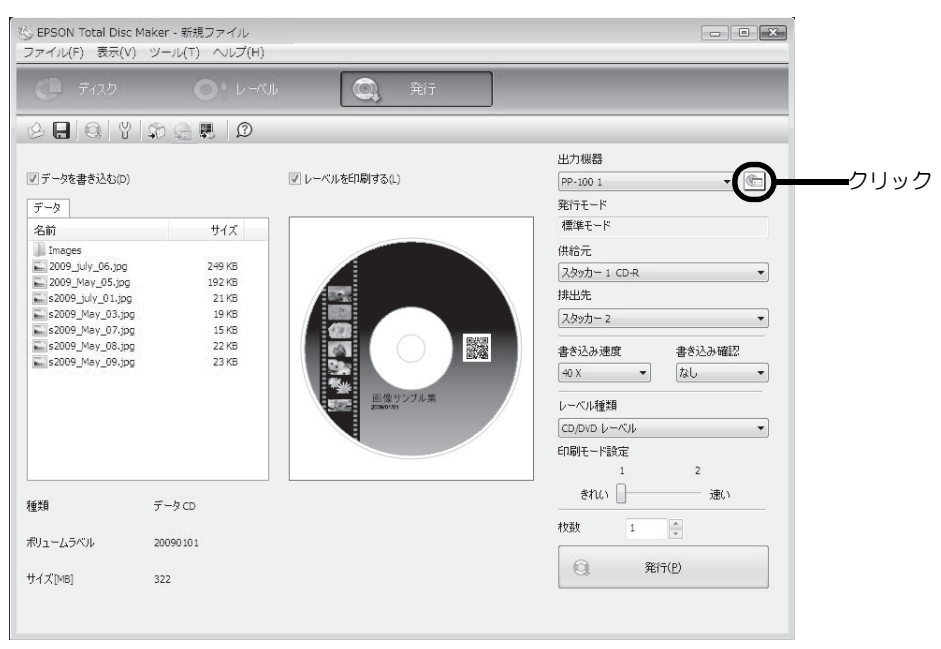

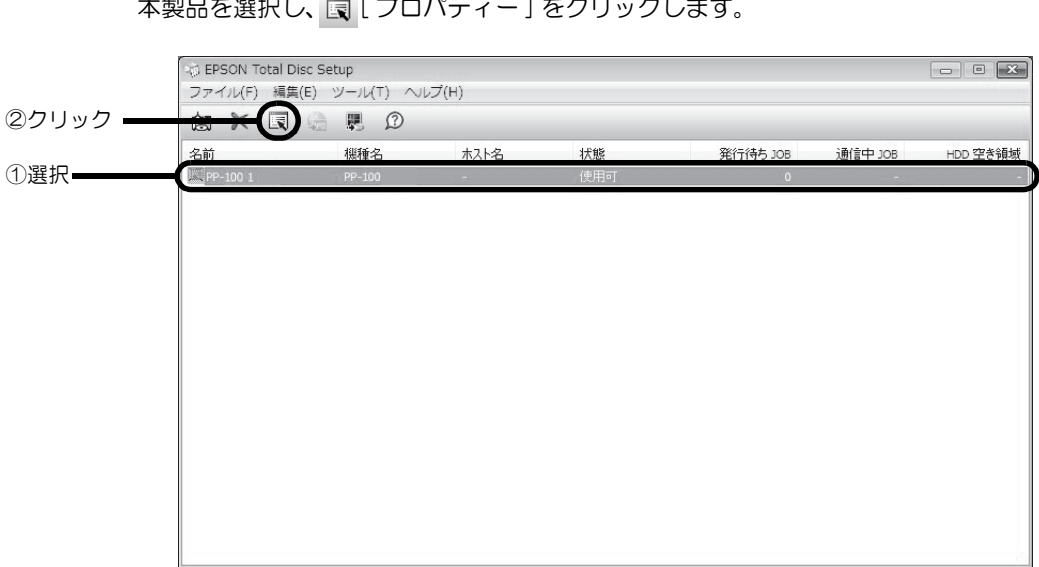

• EPSON Total Disc Setup から開く場合: 本製品を選択し、 [ ] [ プロパティー ] をクリックします。

3 本製品のプロパティー画面で以下を設定し、[OK] をクリックします。

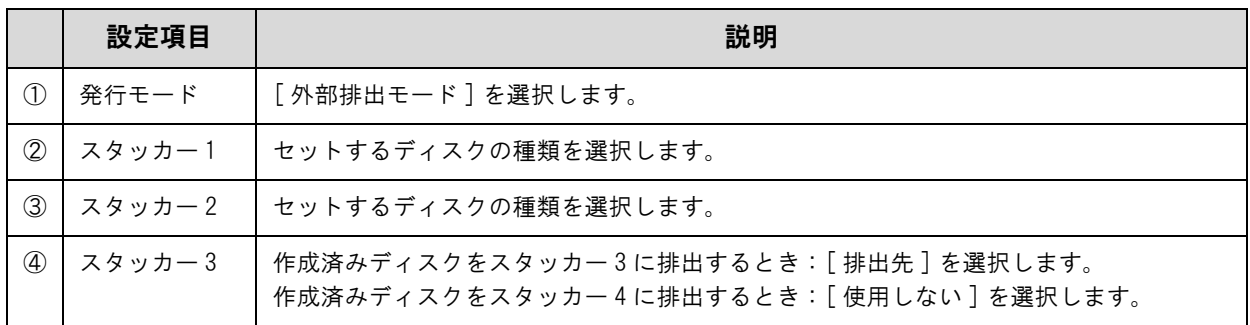

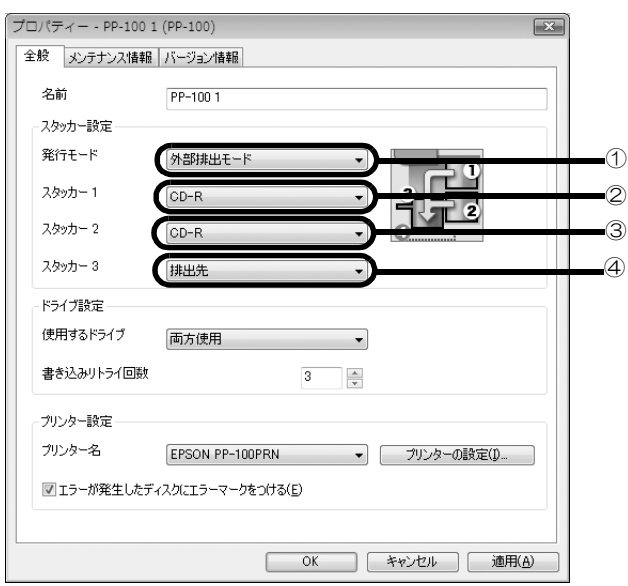

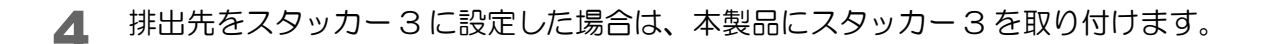

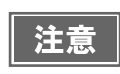

● スタッカー 3 とスタッカー 4 にディスクが入っていないことを確認してください。 ● ロックレバーを [LOCK] にし、スタッカー4を引き出さないでください。

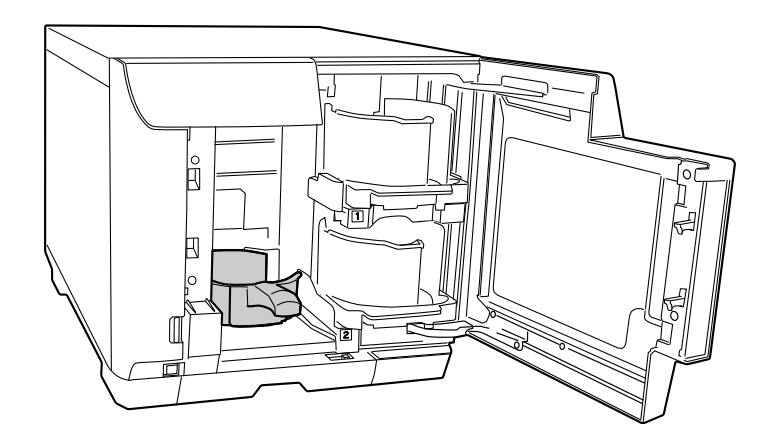

5 スタッカー 1 とスタッカー 2 にディスクをセットします。

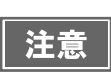

スタッカーの点線を超えてディスクをセットしないでください。本製品が故障したり、ディスク が破損したりするおそれがあります。

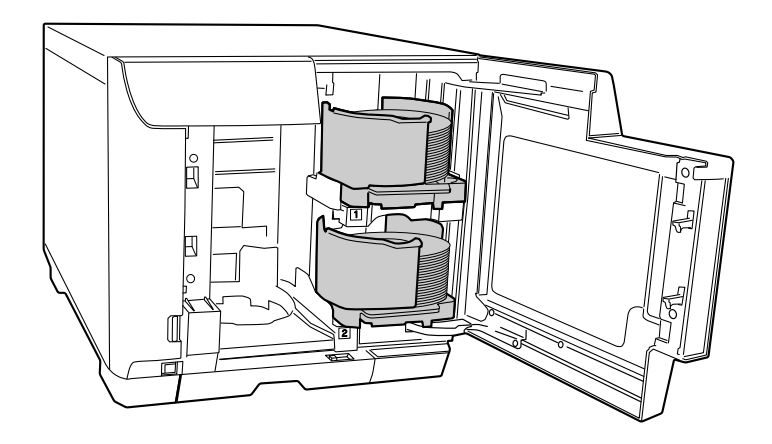

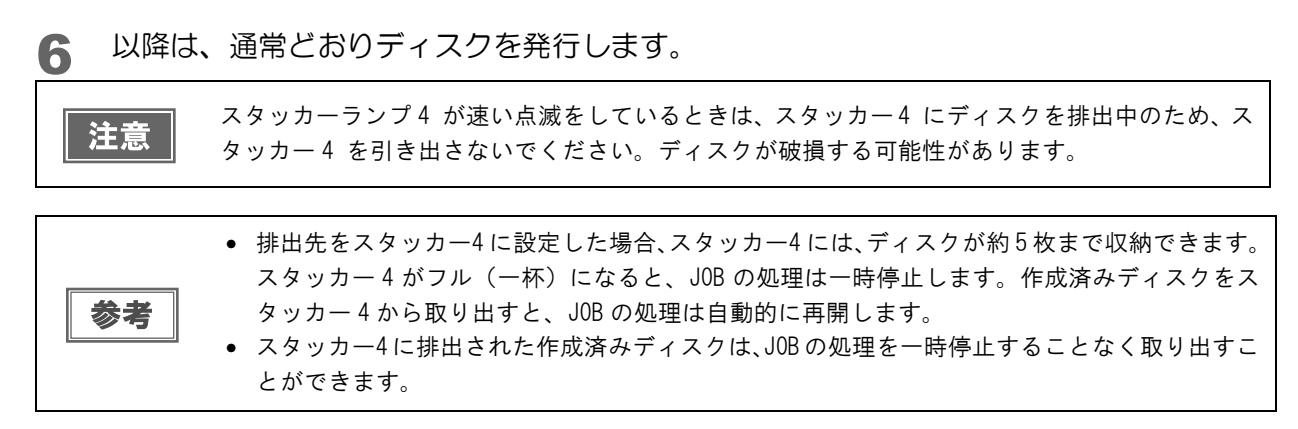

EPSON Total Disc Maker から発行する場合は、EPSON Total Disc Maker のヘルプ、または本[書 46](#page-45-0)  [ページ「ディスクの発行」](#page-45-0)を参照してください。 その他のソフトウェアで作成したデータを印刷する場合は、本[書 23 ページ「プリンタードライバーの基本的](#page-22-0)

[な使い方」](#page-22-0)を参照してください。

以上で、用途に応じて 2 種類のディスクを発行する(外部排出モード)手順の説明は終了です。

# 印刷結果を事前に確認する

# EPSON Total Disc Maker の場合

EPSON Total Disc Maker では、レーベルの編集中、および発行画面でレーベルの印刷結果のイメージが表示され ます。印刷結果のイメージを確認しながら編集および発行ができます。

### レーベル編集時の画面

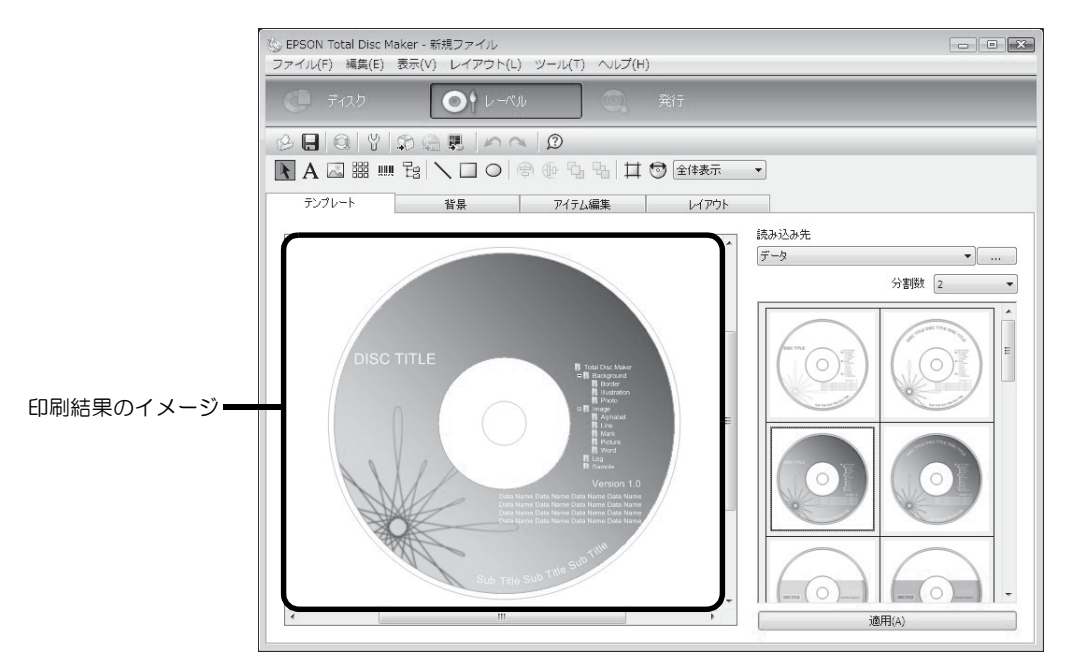

### 発行時の画面

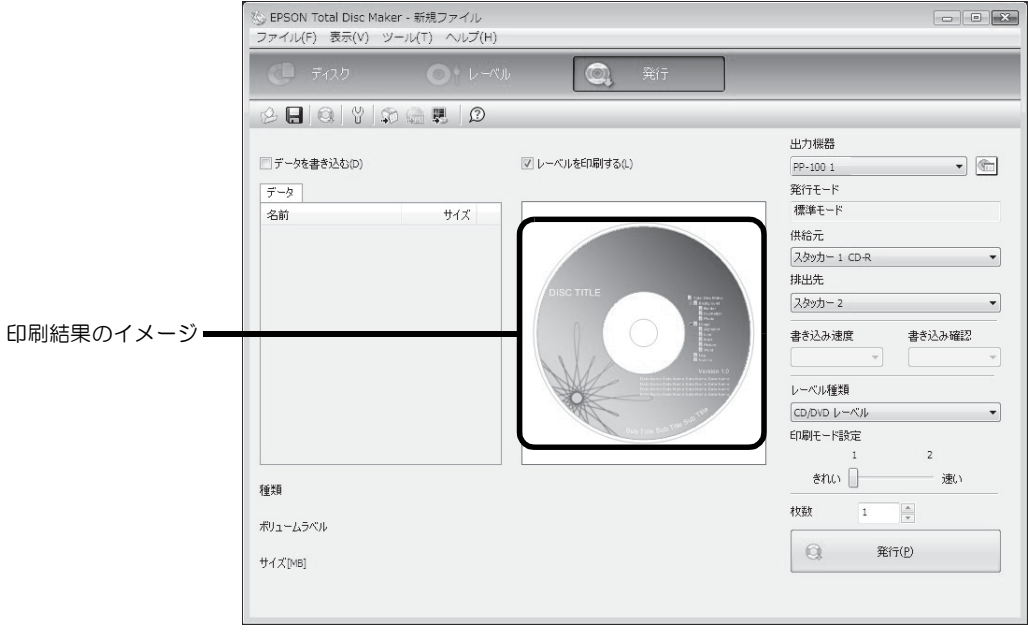

## 市販のソフトウェアから印刷を行う場合

市販のソフトウェアからレーベル印刷を行うときは、プリンタードライバーのプレビュー機能を使うと、印刷前に印 刷結果のイメージを確認してから印刷できます。

■ プリンタードライバーの設定画面を表示します。 表示方法は、本[書 19 ページ「\[ スタート \] メニューからの表示」](#page-18-0)を参照してください。

2 [ 印刷プレビュー] をチェックします。

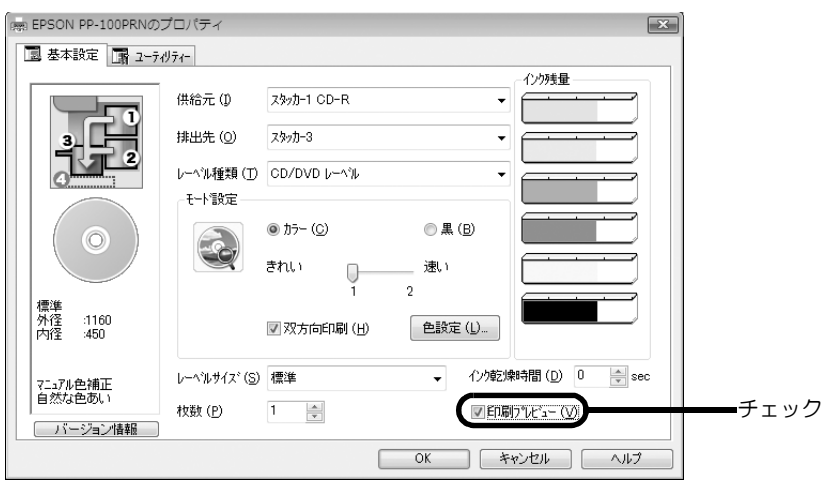

3 [OK] をクリックして、プリンタードライバーの設定画面を閉じます。

4 ソフトウェアから印刷します。

[EPSON 印刷プレビュー ] 画面が表示されます。

印刷結果のイメージを確認し、印刷するときは [ 印刷 ] をクリックします。印刷せずに [EPSON 印刷プレ ビュー ] 画面を閉じるときは [ キャンセル ] をクリックします。

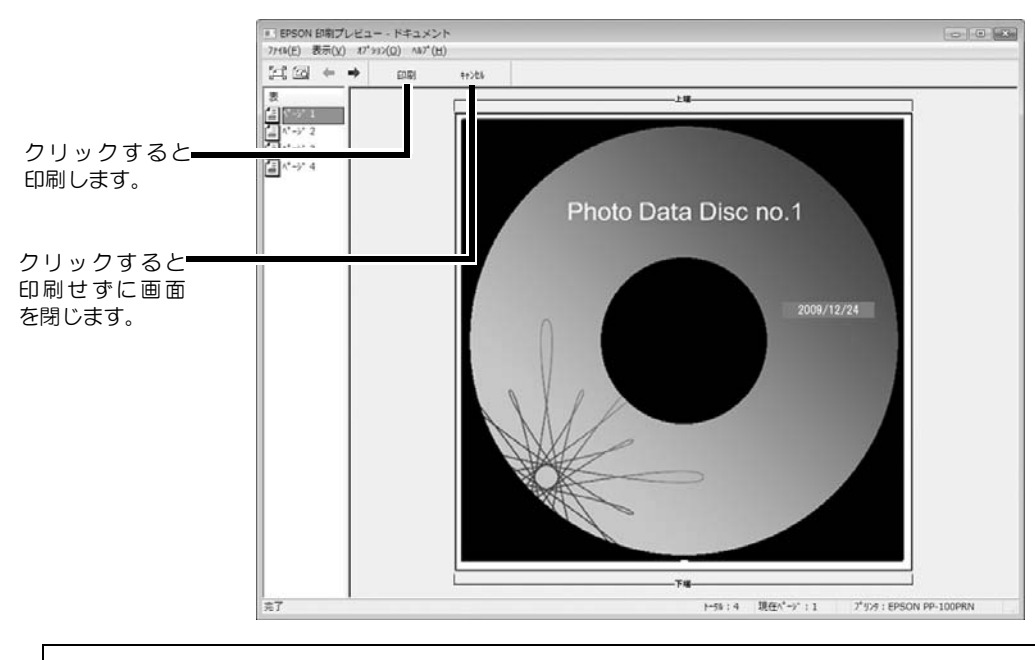

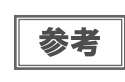

市販のソフトウェアから印刷する基本的な手順は、本[書 23 ページ「プリンタードライバーの基本](#page-22-0) [的な使い方」](#page-22-0)を参照してください。ソフトウェアにより、印刷する手順は異なります。印刷方法 について詳しくは、ソフトウェアに添付の取扱説明書やヘルプなどで確認してください。

# 定形外レーベルサイズのディスクに印刷する

標準、ワイドタイプ以外のサイズでレーベル印刷を行うときは、ユーザー定義サイズ(プリンタードライバーに用意 されていないレーベルサイズ)を登録し、設定します。

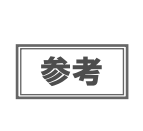

ここでは、市販のソフトウェアからレーベル印刷を行う場合の手順を説明しています。 EPSON Total Disc Maker から印刷する場合は、プリンタードライバーでの印刷領域設定を行う必 要はありません。EPSON Total Disc Maker から印刷する場合は、EPSON Total Disc Maker の [ 印 刷領域の内径・外径 ] ダイアログで設定を行ってください。

# ユーザー定義サイズの登録・設定方法

ここでは、ユーザー定義サイズを登録・設定する手順を説明します。

- 1 プリンタードライバーの設定画面を表示します。 表示方法は、本[書 17 ページ「プリンタードライバー画面の表示」を](#page-16-0)参照してください。
- 2 [レーベルサイズ] で [ユーザー定義サイズ] を選択します。

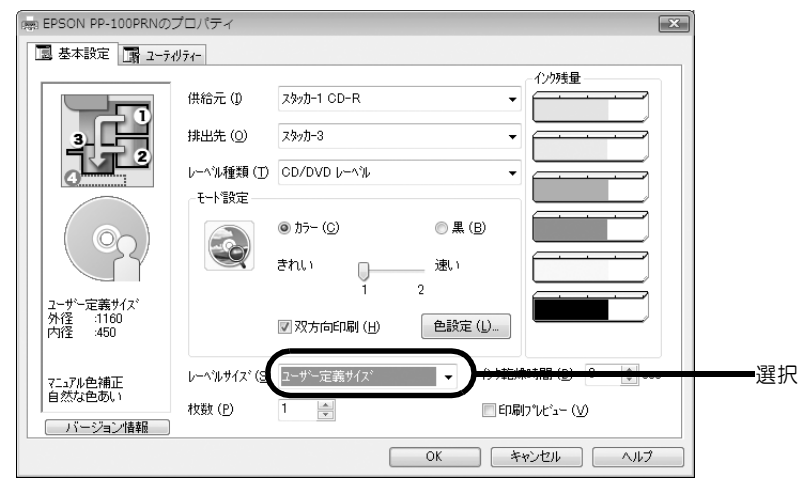

3 [ ユーザー定義レーベルサイズ名 ]、[ 内径 ]、[ 外径 ] を入力し、[ 保存 ] をクリックします。

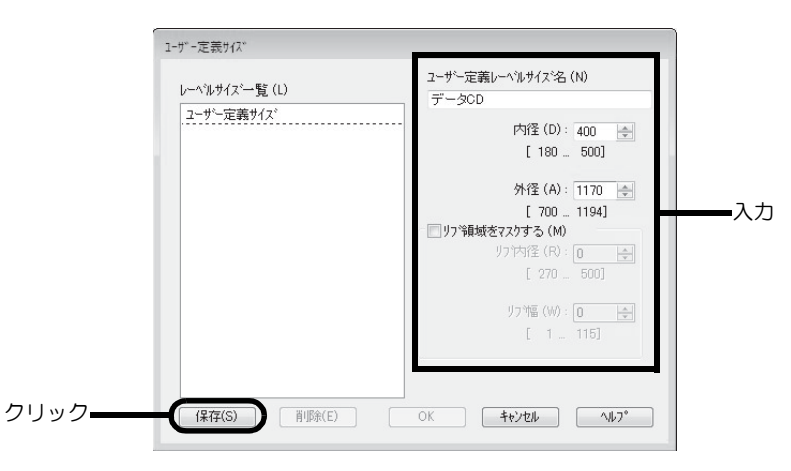

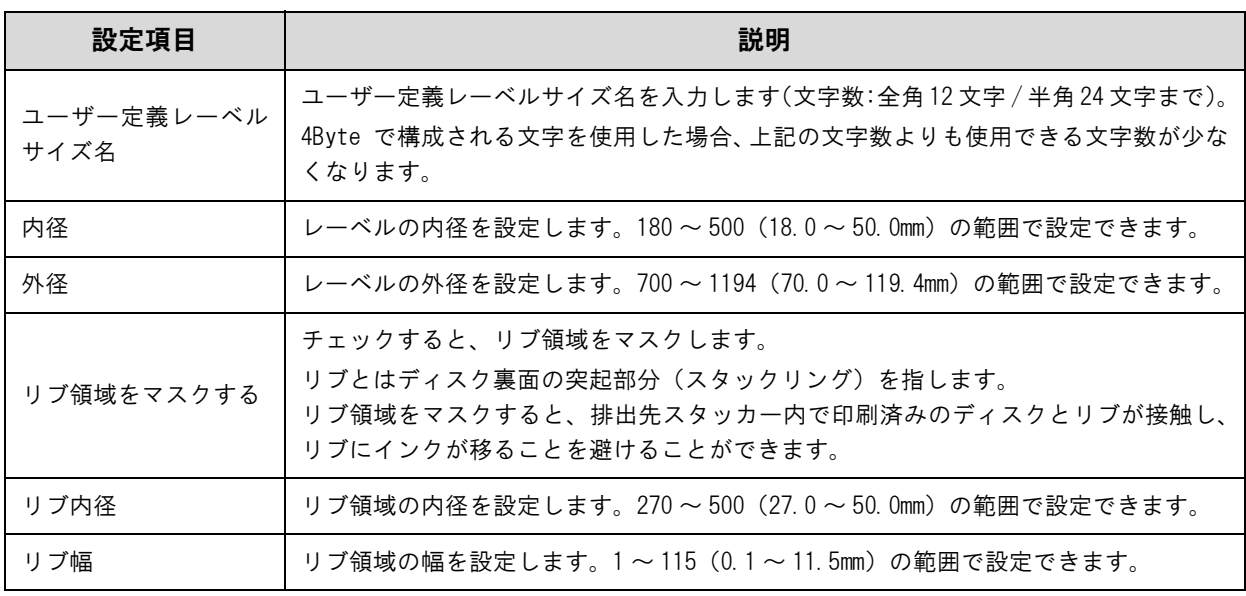

注意

リブ領域に印刷すると、インクの付着、ディスクの貼り付き、色抜けを起こす可能性があります。

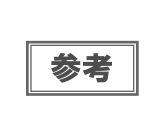

印刷推奨領域 (内径 45.0mm 以上、外径 116.0mm 以内) の範囲外に設定して印刷すると、ディスク やトレイが汚れたり、印刷のはがれ / 乱れが発生したり、ディスク同士が貼り付いたりする可能 性があります。使用するディスクのレーベル印刷範囲を確認して設定してください。印刷推奨領 域の詳細は、本[書 30 ページ「印刷可能領域」を](#page-29-0)参照してください。

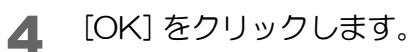

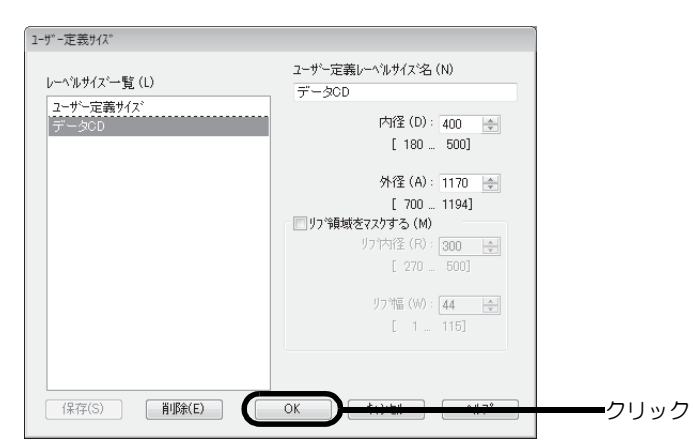

[ 基本設定 ] 画面の [ レーベルサイズ ] に、新しいユーザー定義レーベルサイズが登録されます。

5 [ 基本設定 ] 画面の [ レーベルサイズ ] で、作成したレーベルサイズ名を選択し、[OK] をク リックします。

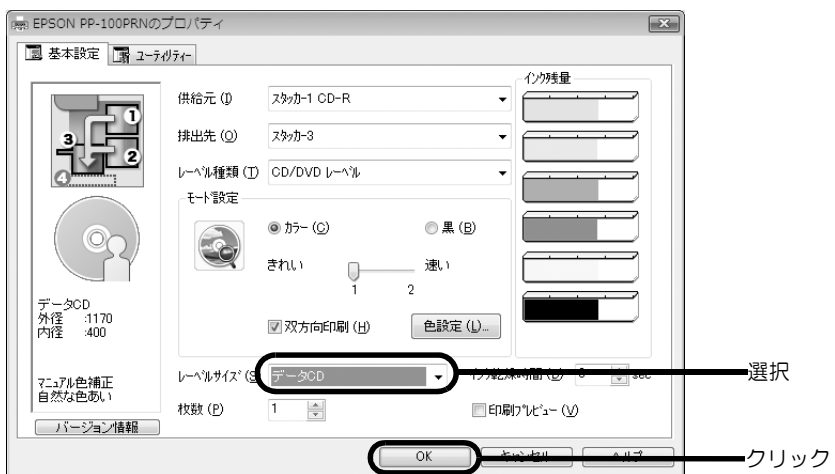

この後は、通常印刷する場合と同様の操作を行ってください。

## レーベルサイズの変更 / 削除

ここでは、登録したユーザー定義サイズを変更 / 削除する手順を説明します。

- 1 プリンタードライバーの設定画面を表示します。 表示方法は、本[書 17 ページ「プリンタードライバー画面の表示」](#page-16-0)を参照してください。
- 2 [ レーベルサイズ ] で [ ユーザー定義サイズ ] を選択します。

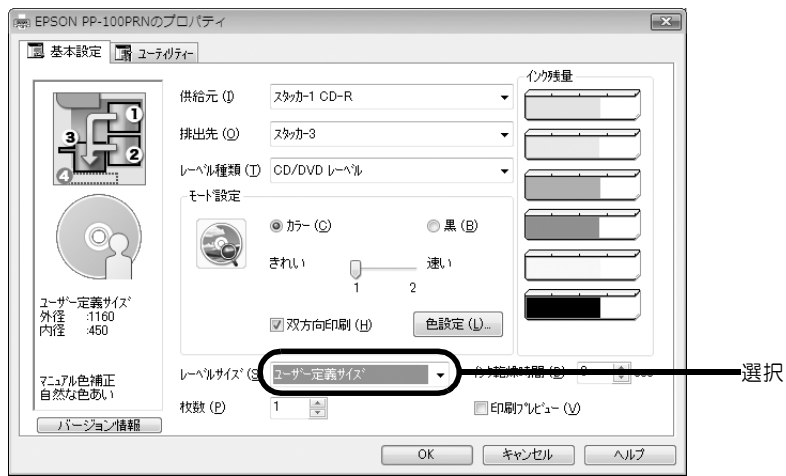

3 画面左の [ レーベルサイズ一覧 ] から、内容を変更、または削除するレーベルサイズを選択 します。登録内容を変更する場合は、画面右の設定内容を編集します。

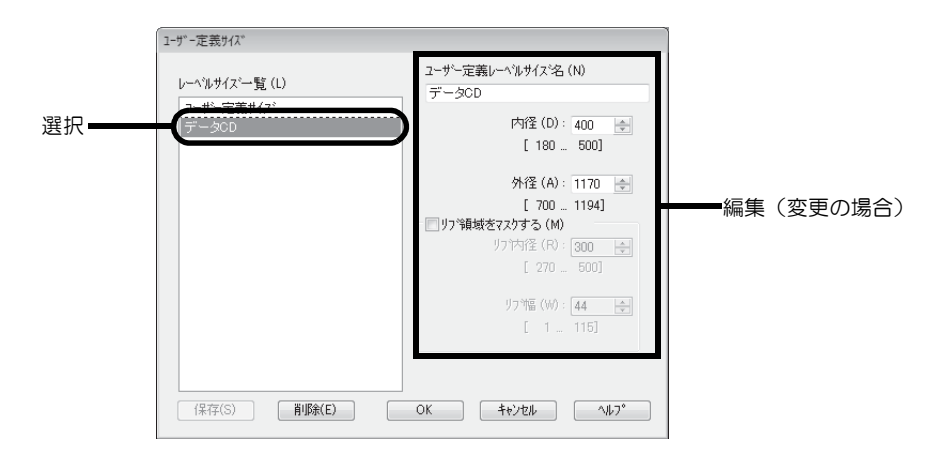

- 4 登録内容を変更する場合は、[ 保存 ] をクリックします。削除する場合は、[ 削除 ] をクリッ クします。
- 5 確認メッセージが表示されたら、[OK] をクリックします。

# 印刷の色を調整する

ここでは、印刷データの色を調整し、レーベルを印刷する手順を説明します。

- 印刷時に色調整を加えるだけで、データそのものの色調整は行いません。 参考 ● プリンタードライバーの基本設定画面で、[モード設定]を[黒]に設定すると、色の調整は行え
	- ません。
- 1 プリンタードライバーの設定画面を表示します。 表示方法は、本[書 17 ページ「プリンタードライバー画面の表示」を](#page-16-0)参照してください。
- 2 [ カラー ] を選択して [ 色設定 ] をクリックします。

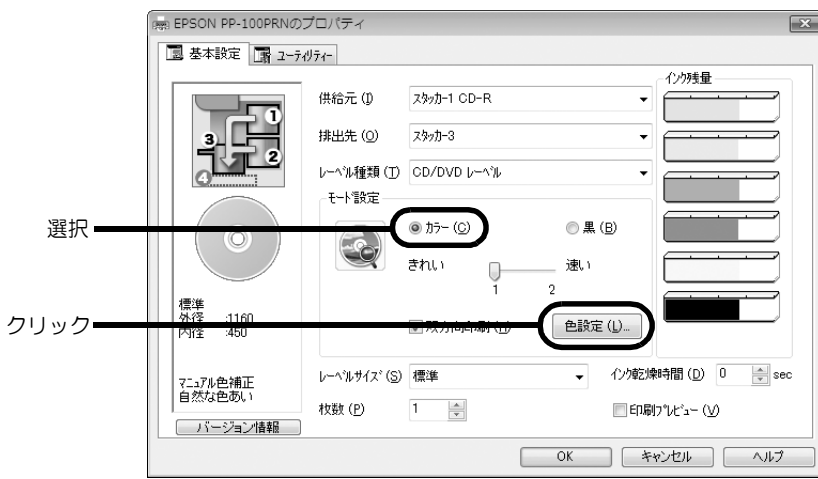

3 [ マニュアル色補正 ] を選択し、各項目を設定して、[OK] をクリックします。

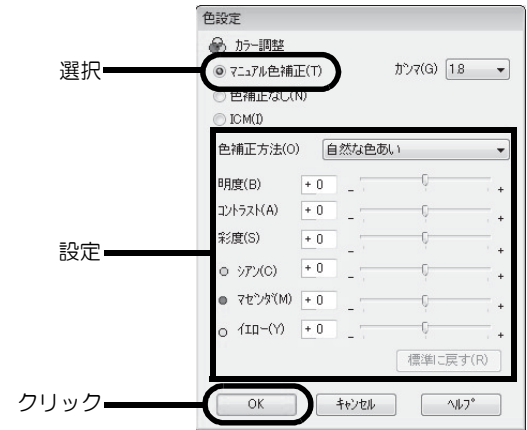

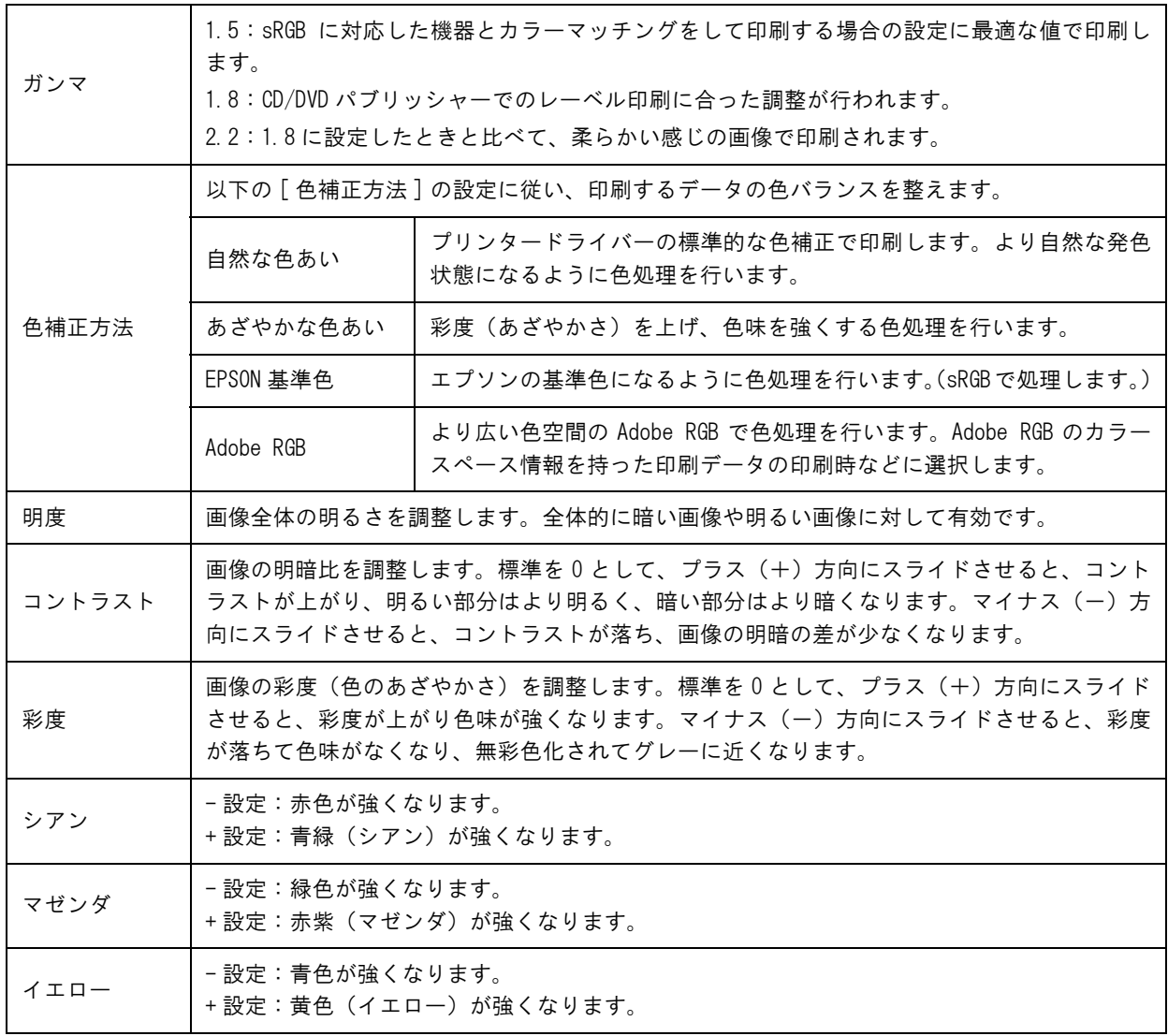
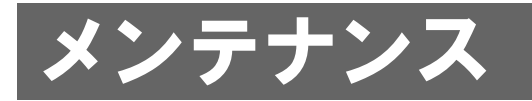

# <span id="page-72-0"></span>インクカートリッジの交換

### インク残量の確認方法

6 つのインクカートリッジのうち、ひとつでも交換時期になると印刷ができなくなります。

インク残量は、以下のように操作パネルのインクランプで確認できます。

- 操作パネルのインクランプが点滅したら、その色のインク残量が少なくなっています。
- 操作パネルのインクランプが点灯したら、その色のインクの交換時期です。

```
各色のインクランプの位置
```
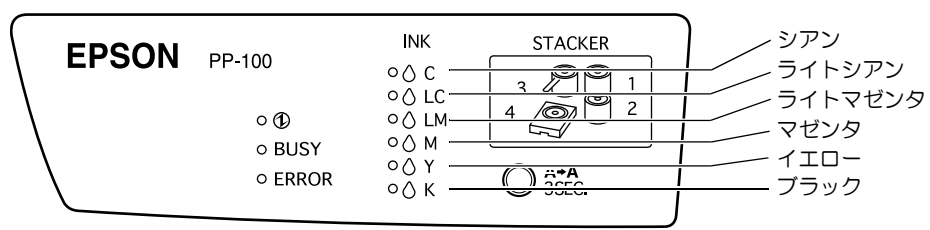

EPSON Total Disc Monitor でもインクの残量を確認することができます。詳細は、EPSON Total Disc Monitor のヘルプを参照してください。

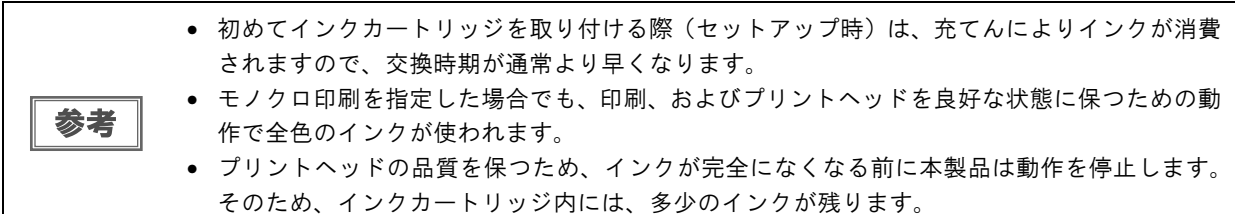

### <span id="page-73-0"></span>インクカートリッジの交換方法

ここでは、インクカートリッジの交換手順を"ライトマゼンタ"を例にして説明します。ほかの色の場合も、交換 位置は異なりますが、同様の手順で交換できます。

インクカートリッジの型番は、本書 [124 ページ「インクカートリッジ」](#page-123-1)を参照してください。

- エプソン純正のインクカートリッジのご使用をお勧めします。純正品以外のインクカートリッ ジを使用すると、補償外の障害を生じるおそれがあります。
- 弊社は純正品以外の品質や信頼性について保証できません。非純正品の使用に起因して生じた 本体の損傷、故障については、保証期間内であっても有償修理となります。
- 本製品は、純正インクカートリッジの使用を前提に色調整されています。非純正品を使用する と印刷品質に悪影響が出るなど、製品本来の性能を発揮できない場合があります。
	- インクカートリッジのインク供給孔を下にして置かないでください。机などを汚すおそれがあ ります。また、ゴミなどの付着により本製品が正常に作動しないことがあります。
	- インクカートリッジは、高温下、凍結状態、および直射日光下で保存しないでください。

1 インクカートリッジカバーを開け、内部の動作が停止するまで 4 秒以上待ちます。

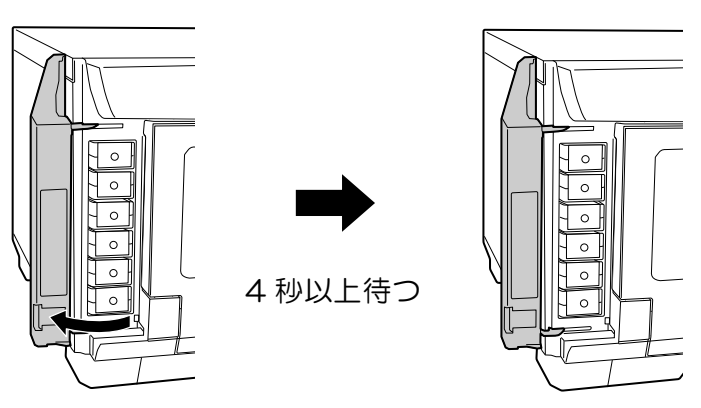

注i

4 秒以内にインクを取り出してしまった場合、インクが噴き出すおそれがあります。

2 カチッと音がするまでインクカートリッジを静かに押し込んでロックを解除してから、 ゆっくりと手前に引き抜きます。

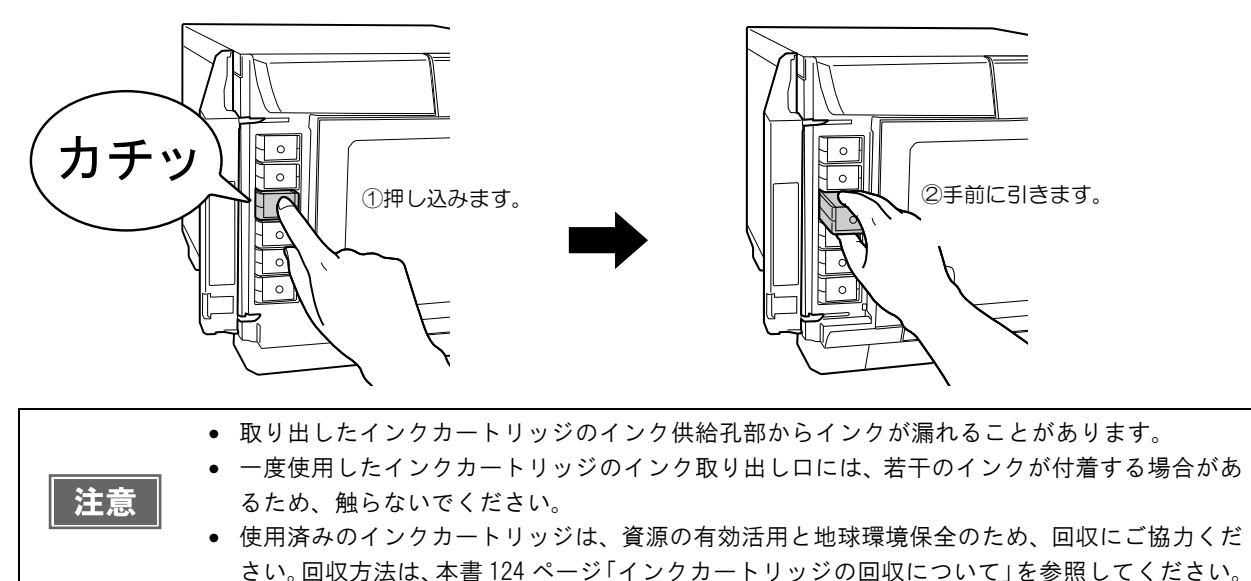

注意

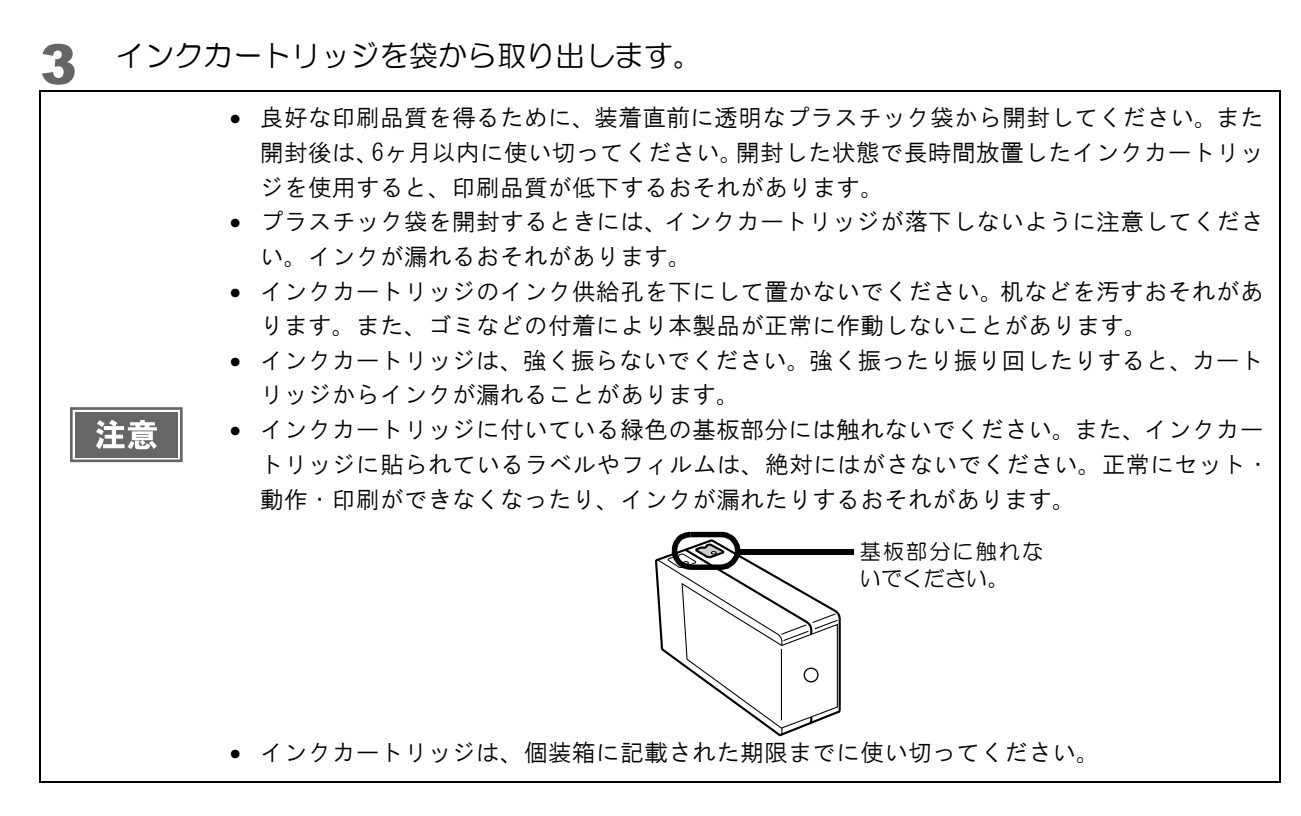

4 セット位置をラベルの色で確認し、新しいインクカートリッジを本製品のインクカート リッジホルダーに、カチッと音がするまで静かに押し込みます。

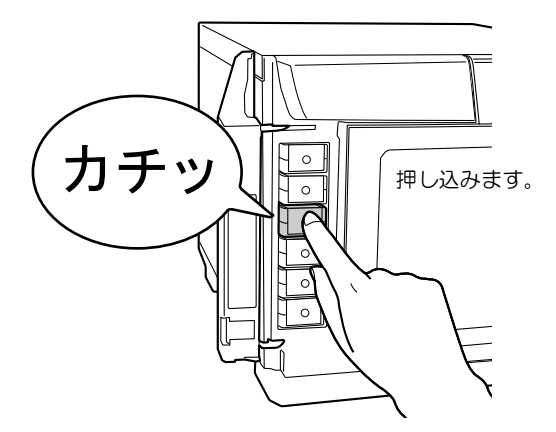

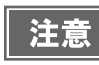

セットしたインクカートリッジを、繰り返し抜き差ししないでください。インクカートリッジや 本体内部にインクが付着するおそれがあります。

### 5 インクカートリッジカバーを閉めます。

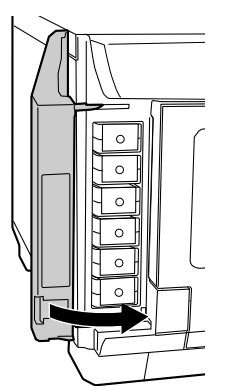

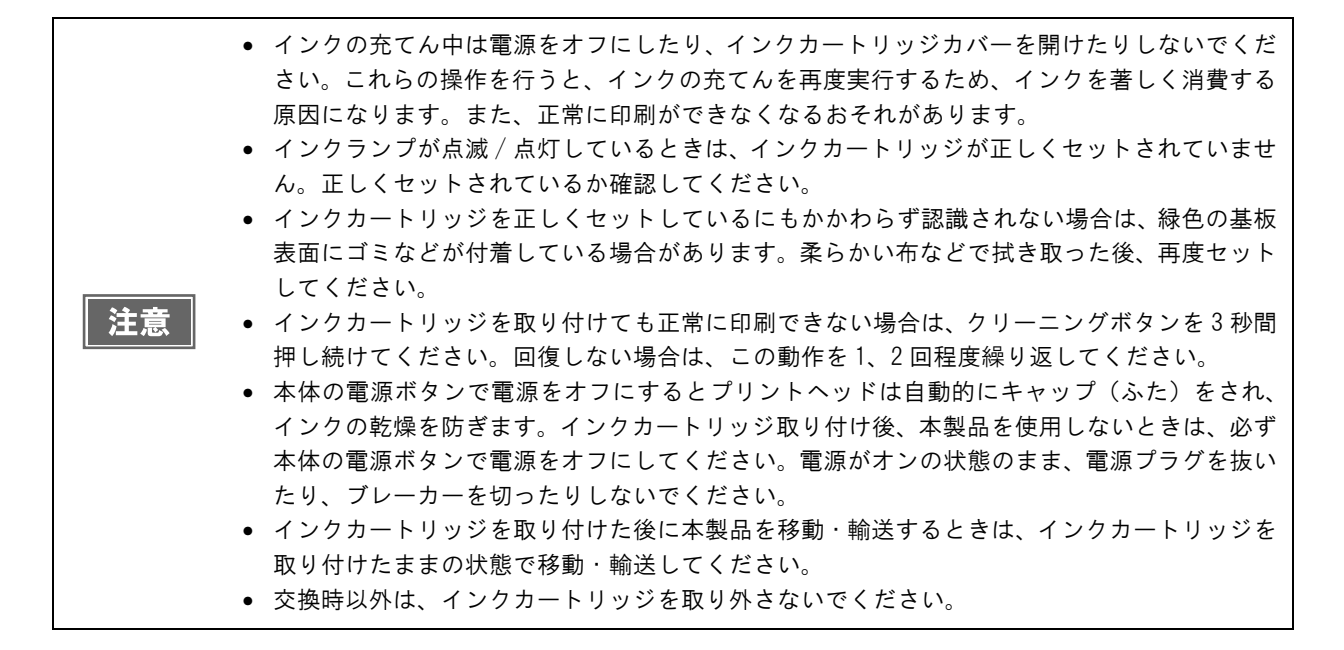

# <span id="page-76-1"></span><span id="page-76-0"></span>ノズルチェック

プリントヘッドのノズルが目詰まりすると、インクはあるのに印刷がかすれたり、通常とは異なる色で印刷されたり します。ノズルチェックでは、ノズルの状態を確認するためにパターンを印刷し、そのパターンを見てノズルが目詰 まりしていないかを確認します。

### ノズルチェックの操作手順

- 1 本製品の電源をオンにします。
- 2 スタッカー 1 に、何も印刷されていないディスクを 1 枚セットします。
- 3 プリンタードライバーの設定画面を表示します。 表示方法は、本[書 17 ページ「プリンタードライバー画面の表示」](#page-16-0)を参照してください。
- 4 [ ユーティリティー ] 画面の [ ノズルチェック ] をクリックします。

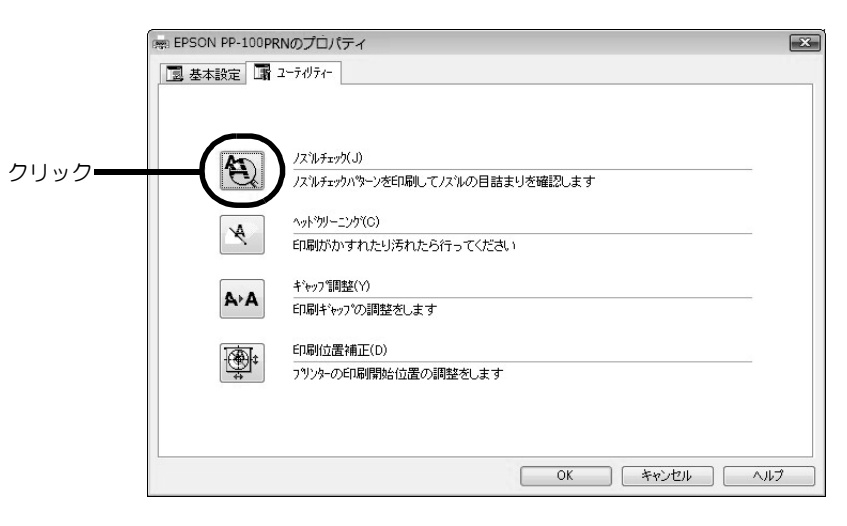

5 [ 印刷 ] をクリックします。 ノズルチェックパターンが印刷されたディスクが、スタッカー 3 またはスタッカー 4 に排出されます。

6 印刷されたノズルチェックパターンを確認します。 正常な場合は、左下図のようにすべてのラインが印刷されます。 右下図のように印刷されないラインがある場合は、目詰まりしています。ヘッドクリーニングを行ってくださ い。ヘッドクリーニングの詳細は、本[書 79 ページ「ヘッドクリーニングの操作手順」](#page-78-0)を参照してください。

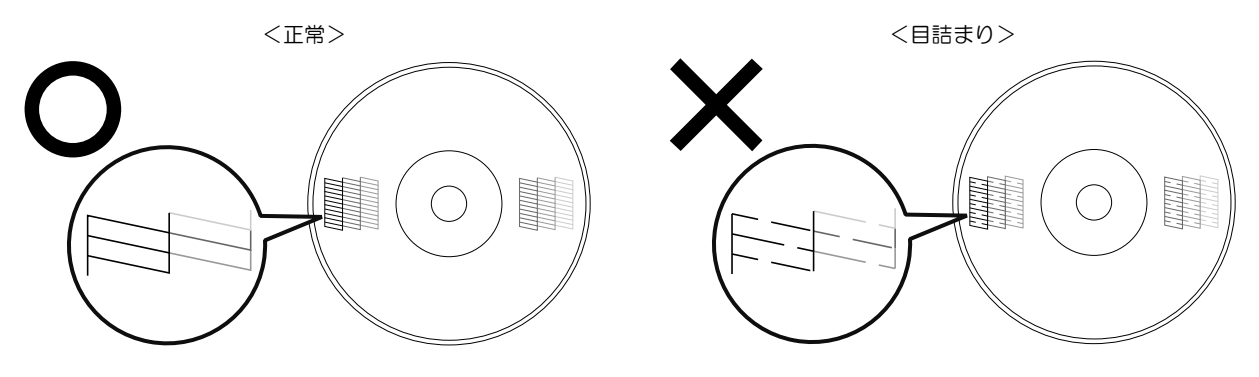

# <span id="page-77-0"></span>ヘッドクリーニング

ヘッドクリーニングとは、印刷品質を維持するために、プリントヘッドの表面を清掃する機能です。印刷がかすれた り、すき間ができたりする場合にヘッドクリーニングを行ってください。(本[書 79 ページ「ヘッドクリーニングの](#page-78-0) [操作手順」参](#page-78-0)照)

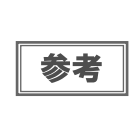

ヘッドクリーニングはインクを消費します。ヘッドクリーニングを行う前にノズルチェックを行 うと、ノズルが目詰まりしていないかを確認することができ、ヘッドクリーニングによる余計な インクの消費を防ぐことができます。ノズルチェックの詳細は、本[書 77 ページ「ノズルチェッ](#page-76-0) [ク」を](#page-76-0)参照してください。

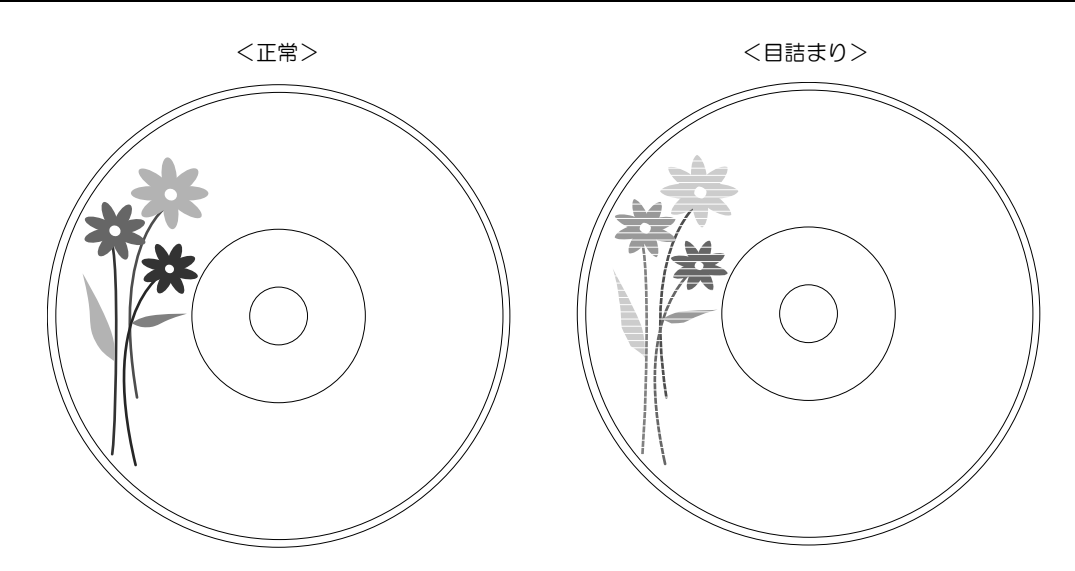

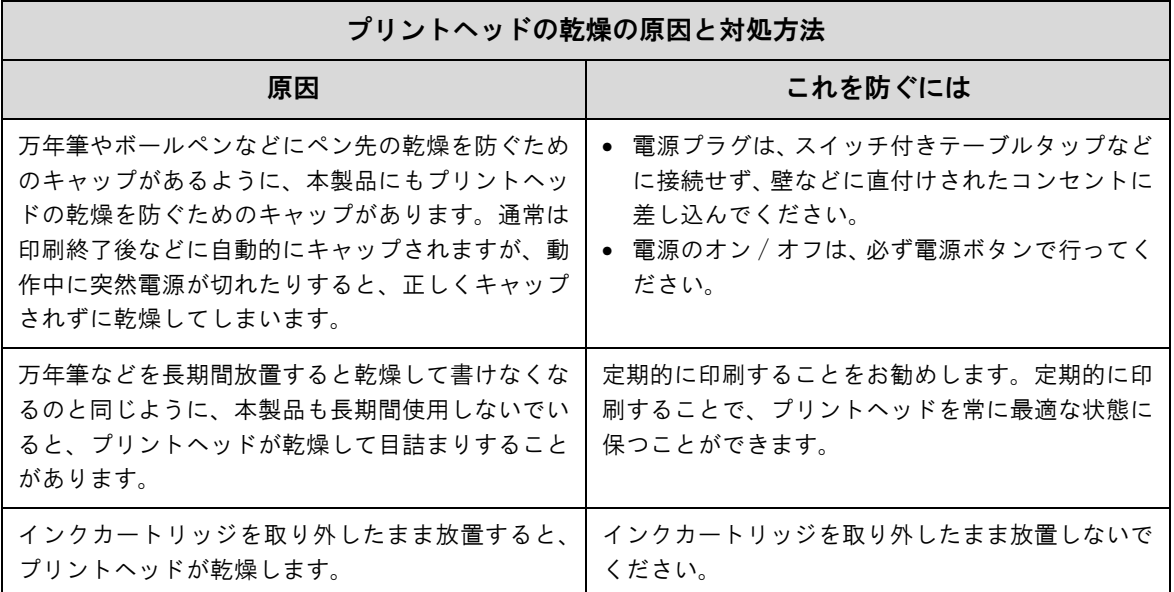

### <span id="page-78-0"></span>ヘッドクリーニングの操作手順

ヘッドクリーニングには次の 2 つの方法があります。

- 本製品のボタン操作で行う
- パソコン上の操作で行う
- ヘッドクリーニング中にインクカートリッジカバーを開けないでください。カバーを開けると ヘッドクリーニングが中止されます。 注意 • ヘッドクリーニングはインクを消費します。必要以上にヘッドクリーニングを行うとインク カートリッジの寿命が短くなりますのでご注意ください。 • 発行中の JOB がある場合、JOB の処理が終了してからヘッドクリーニングが開始されます。

### 本製品のボタン操作で行う

- 1 本製品と接続したパソコンの電源がオンの状態であることを確認します。
- 2 本製品の電源をオンにします。
- **3 クリーニングボタンを3秒間押します。** 電源ランプが点滅し、ヘッドクリーニングが開始されます。 ヘッドクリーニングが終了すると、電源ランプが点滅から点灯に変わります。

### パソコン上の操作で行う

- 1 プリンタードライバーの設定画面を表示します。 表示方法は、本[書 17 ページ「プリンタードライバー画面の表示」](#page-16-0)を参照してください。
- 

2 [ ユーティリティー ] 画面の [ ヘッドクリーニング ] をクリックします。

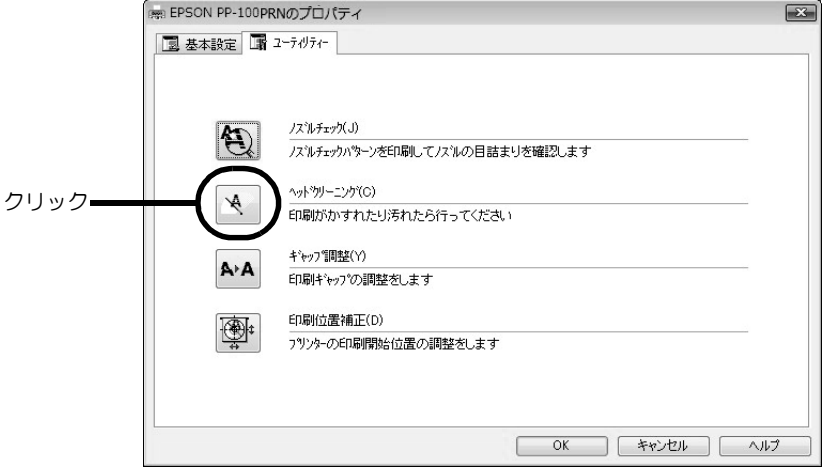

3 [ スタート ] をクリックします。 電源ランプが点滅し、ヘッドクリーニングが開始されます。 ヘッドクリーニングが終了すると、電源ランプが点滅から点灯に変わります。

# <span id="page-79-0"></span>ギャップ調整

プリントヘッドが右から左へ移動するときの印刷位置と左から右へ移動するときの印刷位置がずれると、縦の罫線 がずれたり、ぼやけたような印刷結果になることがあります。 そのような場合は、ギャップ調整を行ってください。

- 1 本製品の電源をオンにします。
- 2 スタッカー 1 に、何も印刷されていないディスクを 1 枚セットします。
- 3 プリンタードライバーの設定画面を表示します。 表示方法は、本[書 17 ページ「プリンタードライバー画面の表示」を](#page-16-0)参照してください。
- 4 [ ユーティリティー ] 画面の [ ギャップ調整 ] をクリックします。

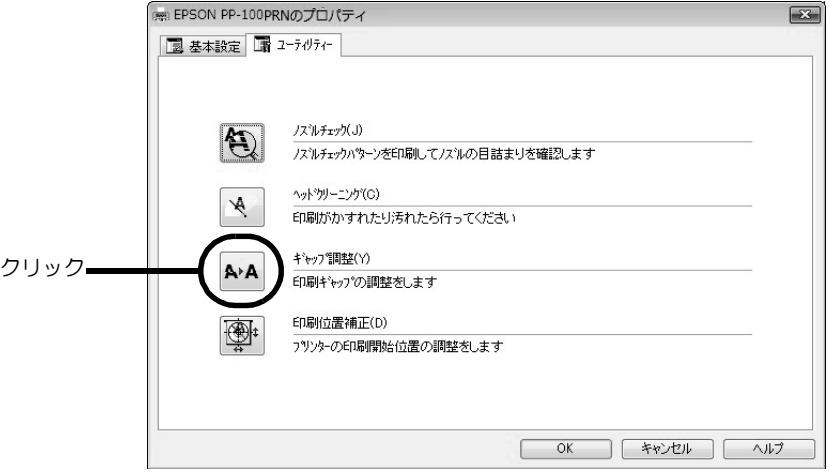

5 [実行]をクリックします。

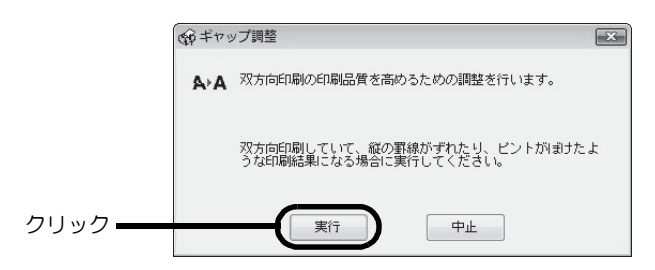

#### 6 [ 印刷 ] をクリックします。

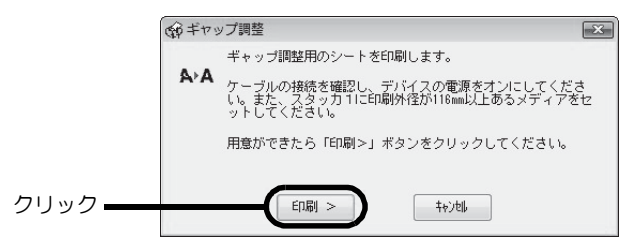

ギャップ調整用シートが印刷されたディスクが、スタッカー 3 またはスタッカー 4 に排出されます。

7 印刷されたギャップ調整用シートを確認します。

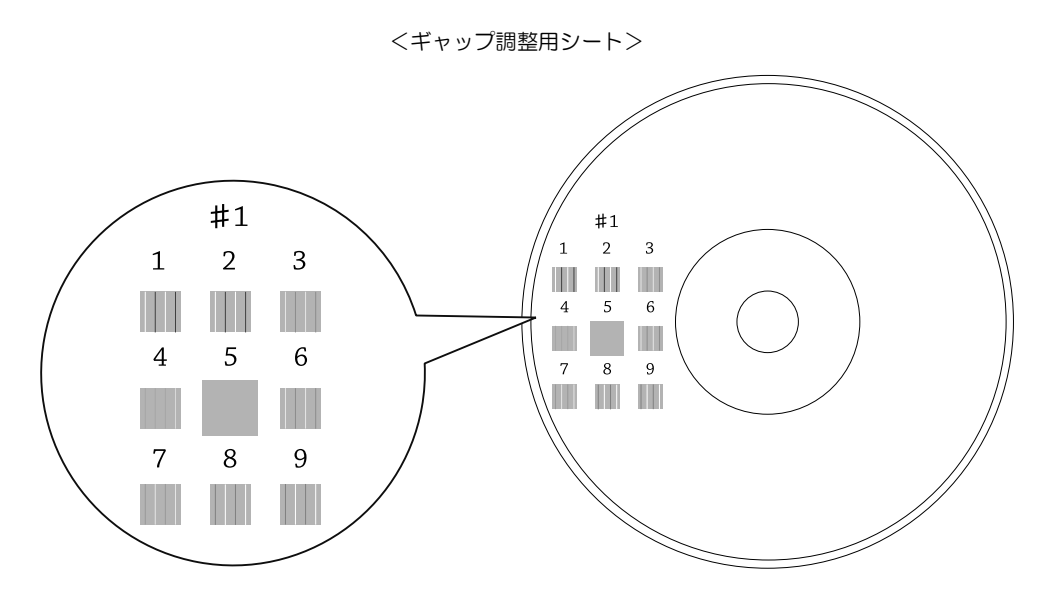

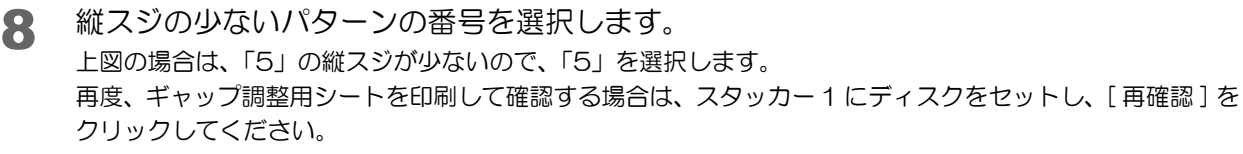

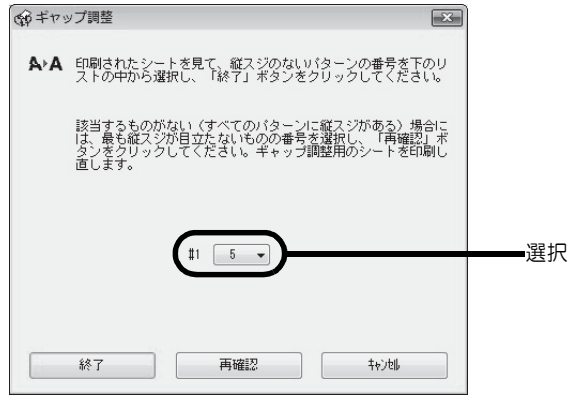

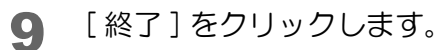

以上で、ギャップ調整は終了です。

# <span id="page-81-0"></span>印刷位置補正

上下左右方向の印刷位置がずれるときは、印刷位置補正を行ってください。

- 1 本製品の電源をオンにします。
- 2 スタッカー 1 に、何も印刷されていないディスクを 1 枚セットします。
- 3 プリンタードライバーの設定画面を表示します。 表示方法は、本[書 17 ページ「プリンタードライバー画面の表示」を](#page-16-0)参照してください。
- ▲ [ ユーティリティー] 画面の [ 印刷位置補正] をクリックします。

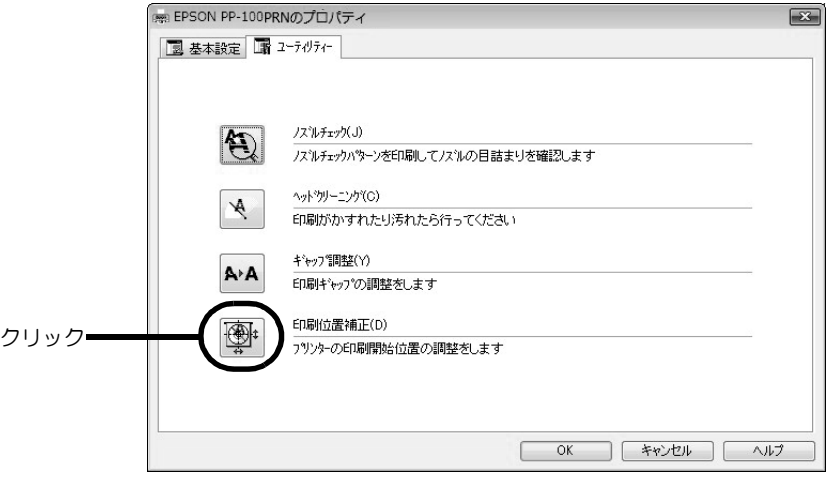

5 [ 実行 ] をクリックします。

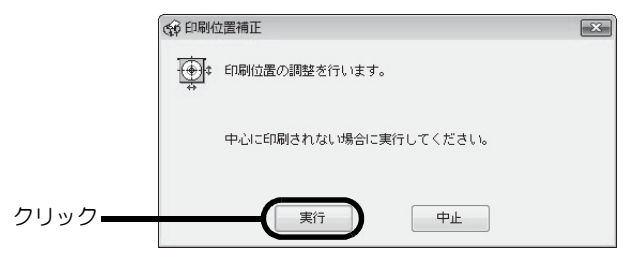

6 [ 印刷 ] をクリックします。

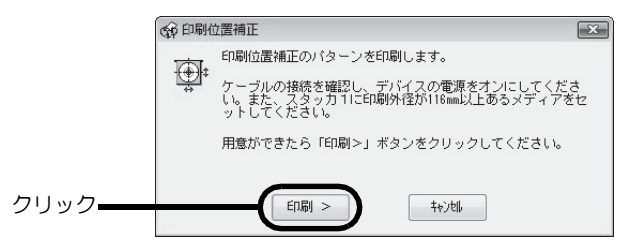

上下左右にそれぞれ 5 本のラインと上方向を示す青い矢印が 1 つ印刷されたディスクが、スタッカー 3 また はスタッカー 4 に排出されます。

7 上下左右のラインがレーベル面に均等に印刷される場合は[終了]をクリックします。均等 に印刷されていないときは、以下の方法で対処します。

- 印刷が左に寄っている場合:[ 横方向 ] にプラスの補正値を選択します。
- 印刷が右に寄っている場合:[ 横方向 ] にマイナスの補正値を選択します。
- 印刷が上に寄っている場合:[ 縦方向 ] にプラスの補正値を選択します。
- 印刷が下に寄っている場合:[ 縦方向 ] にマイナスの補正値を選択します。

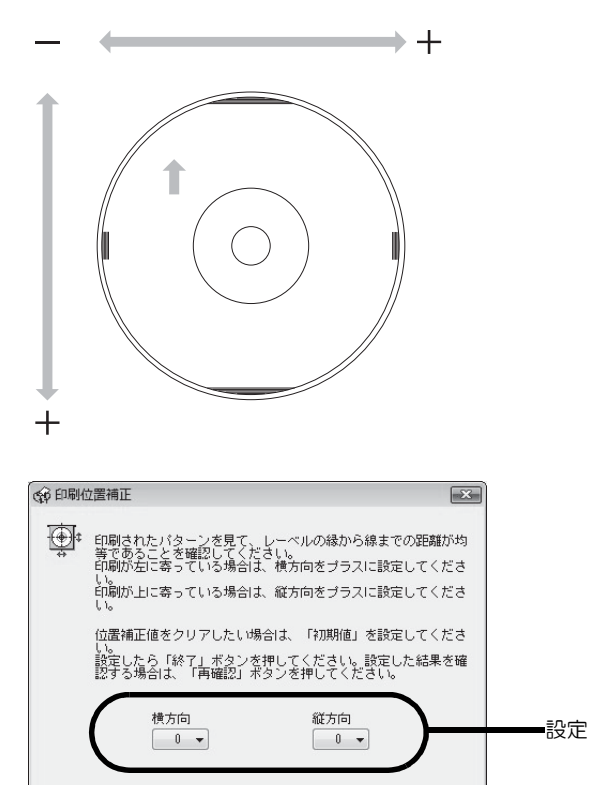

■ スタッカー1 に、何も印刷されていないディスクを1枚セットし、[再確認]をクリックし ます。

- 終了 | 再確認 | 「 「 「 「 」

以降は、上下左右のラインがディスク上に均等に印刷されるまでステップ 6、7、8 を繰り返します。

● [ 終了] をクリックします。

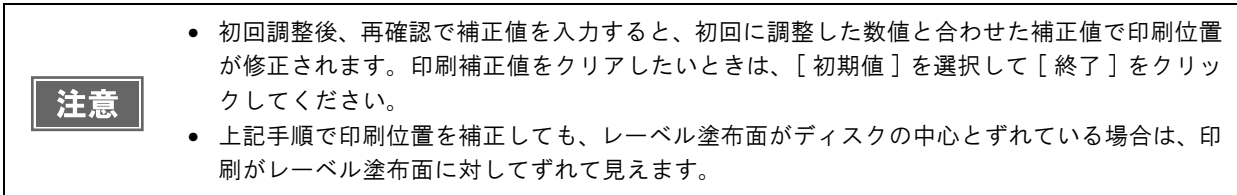

以上で、印刷位置補正は終了です。

# 本製品が汚れているときは

いつでも快適にお使いいただくために、以下の方法でお手入れをしてください。

### 外装面のお手入れ

- 電源をオフにします。 本製品の電源をオフにする方法は、「PP-100/PP-50BD/PP-50/PP-7050BD スタートアップガイド」の 「電源のオフ」を参照してください。
- 2 電源ランプが消えてから、電源プラグをコンセントから抜きます。
- 2 柔らかい布を使って、ホコリや汚れを払います。 外装面の汚れがひどいときは、中性洗剤を少量入れた水に柔らかい布を浸し、よく絞ってから汚れを拭き取り ます。最後に、乾いた柔らかい布で水気を拭き取ります。

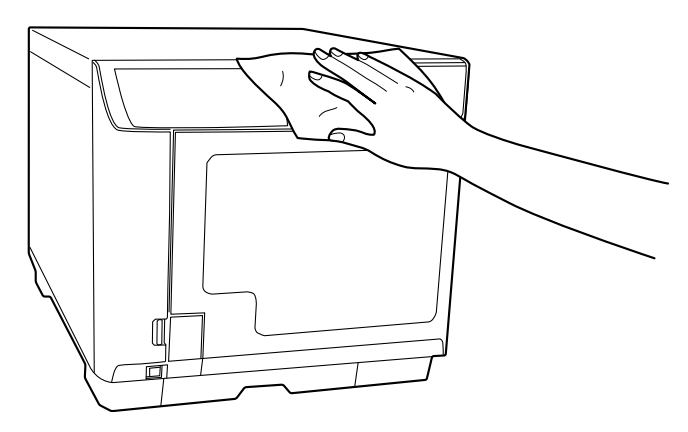

- 本製品の内部に水気が入らないように、カバーを閉めた状態で拭いてください。内部が濡れる と、電気回路がショートするおそれがあります。 注意
	- ベンジン、シンナー、アルコールなどの揮発性の薬品は使用しないでください。本製品の表面 や内部が変質・変形するおそれがあります。
		- 硬いブラシを使用しないでください。本製品の表面を傷付けるおそれがあります。

4 電源プラグをコンセントに差し込み、電源をオンにします。

### 内部のお手入れ

本製品内部やスタッカーにゴミ、ホコリが溜まったり、汚れが付着したりした場合は、柔らかい布を使って汚れを拭 き取ってください。

スタッカーにはインクによる汚れが付着する場合があります。付着した汚れは、水または中性洗剤を含ませた柔らか い布をよく絞ってから汚れを拭き取ってください。

### <span id="page-84-0"></span>通風孔のお手入れ

- 電源をオフにします。 本製品の電源をオフにする方法は、「PP-100/PP-50BD/PP-50/PP-7050BD スタートアップガイド」の 「電源のオフ」を参照してください。
- 2 電源ランプが消えてから、電源プラグをコンセントから抜きます。
- 3 下図を参考に、ネジを緩め、フィルターカバーを取り外します。

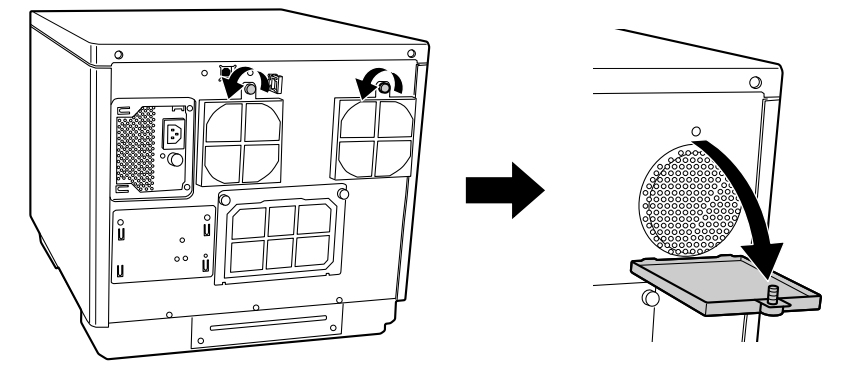

■ フィルターカバーからフィルターを取り外します。

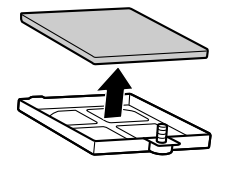

- 5 掃除機で、フィルターのホコリを吸い取ります。
- 6 フィルターをフィルターカバーに入れます。

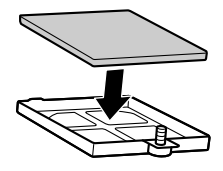

7 フィルターカバーを本製品に取り付けてネジを締めます。

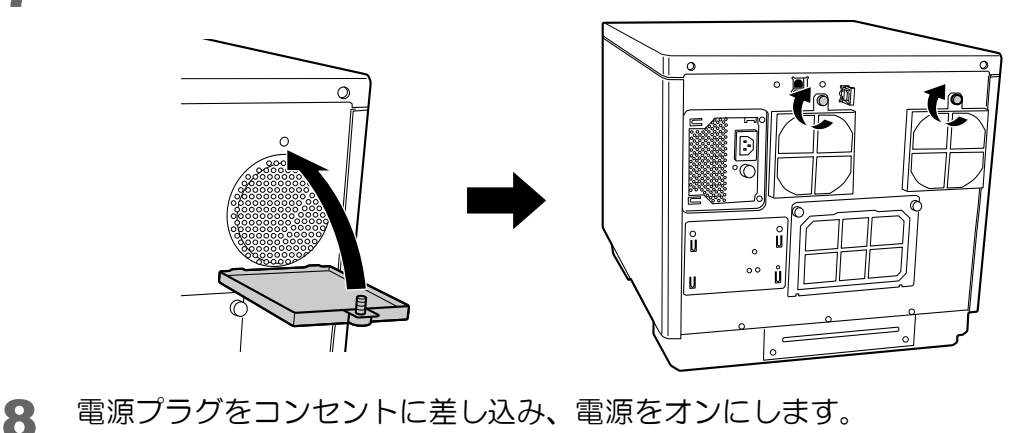

- 
- 注意 通風孔のお手入れは、定期的(半年に1回)に行ってください。

# メンテナンス情報の確認

ここでは、累計印刷枚数、ドライブの使用状況など、本製品の保守・サポート時に有用な情報の確認方法を説明します。

- 本製品がパソコンと USB ケーブルで接続され、 電源がオンになっていることを確認しま す。
- **2** EPSON Total Disc Setup を起動します。 起動方法は、本[書 10 ページ「EPSON Total Disc Setup の起動」を](#page-9-0)参照してください。
- 3 本製品を選択し、 3 [ プロパティー ] をクリックします。

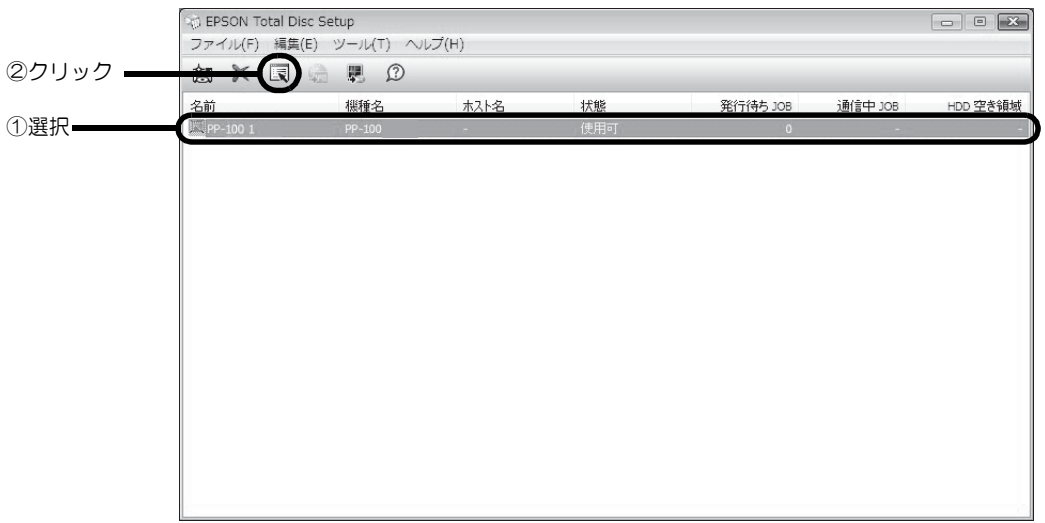

▲ [メンテナンス情報] タブをクリックします。

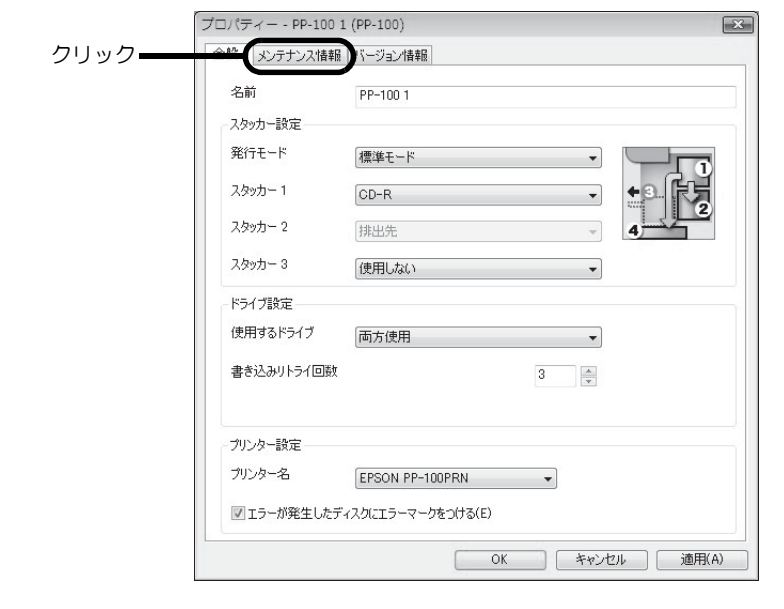

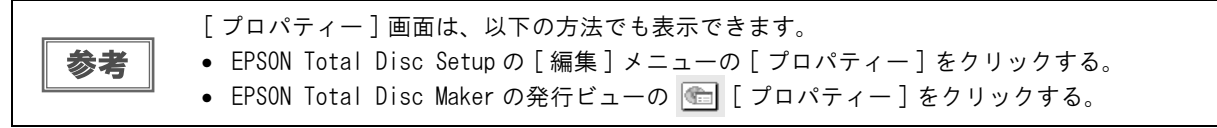

#### メンテナンス情報が表示されます。

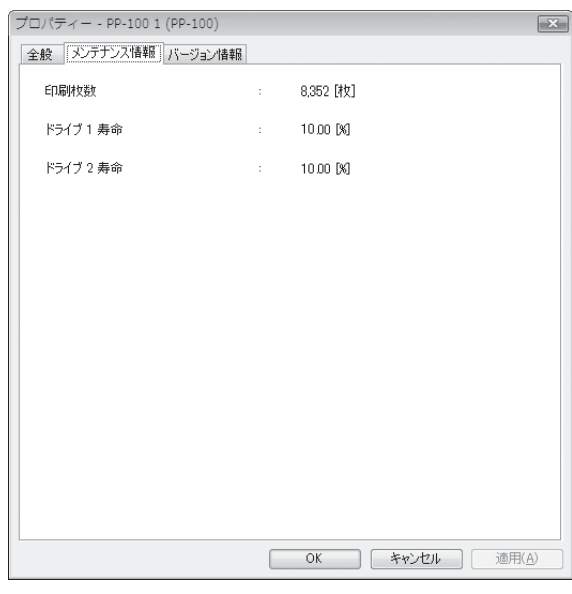

● 印刷枚数: そのは 現在までに印刷したディスクの累計枚数

● ドライブ 1/2 寿命: ドライブ 1/2 の使用状況 (0 ~ 100%) 100%に近くなると交換時期です。

# インク吸収材の交換

インク吸収材とは、ヘッドクリーニング時や印刷中に排出される廃インクを吸収する部品です。インク吸収材が交換 時期になると発行ができなくなります。

### 交換時期の確認方法

インク吸収材の交換時期は、以下のどちらかの方法で知ることができます。

- EPSON Total Disc Monitorの[デバイスの状態]に、「インク吸収材の交換時期が近づきました。早めの交換をお 勧めします。交換に関しては、サポートにお問い合わせください。」というメッセージが表示されたら、インク吸 収材の交換時期が近づいています。メッセージは、1日 1 回 EPSON Total Disc Monitor の起動時に表示され ます。EPSON Total Disc Monitor については、本書 [15 ページ「EPSON Total Disc Monitor」を](#page-14-0)参照して ください。
- 操作パネルの全ランプが点灯したら、インク吸収材の交換時期です。

### インク吸収材の交換方法

インク吸収材は、お客様ご自身による交換はできません。エプソンインフォメーションセンターへお問い合わせくだ さい。

エプソンインフォメーションセンターの問い合わせ先は、本書の裏表紙に記載しています。参考

### 本製品輸送時のご注意

本製品を輸送するときは、本製品を衝撃などから守るため、必ず本製品が梱包されていた箱と保護材を使用してくだ さい。保護材の取り付けは、「PP-100/PP-50BD/PP-50/PP-7050BD スタートアップガイド」の「保護材の取 り外し」を参照しながら行ってください。

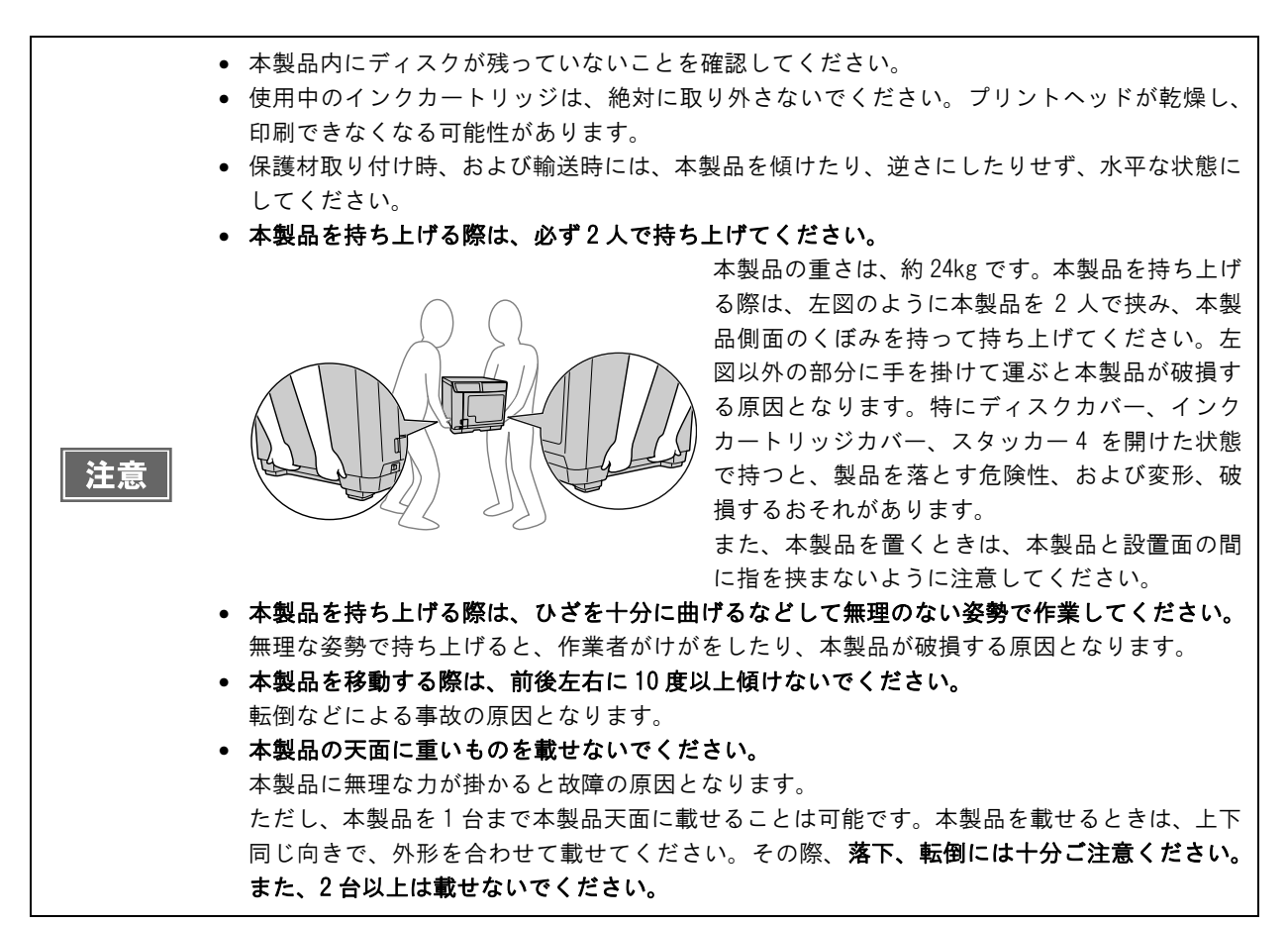

1 本製品の電源をオフにします。 本製品の電源をオフにする方法は、「PP-100/PP-50BD/PP-50/PP-7050BD スタートアップガイド」の 「電源のオフ」を参照してください。

- 2 電源ランプが消えてから、電源コードと USB ケーブルを取り外します。
- 3 アームに保護材を取り付け、テープで固定します。
- 4 スタッカー 1、スタッカー 2、スタッカー 3 を取り付け、テープで固定します。
- 5 インクカートリッジカバーを開け、インクカートリッジをテープで固定します。
- 6 インクカートリッジカバー、ディスクカバー、およびスタッカー 4 を閉め、テープで固定 します。
- 7 本製品の底面を下にして、水平にした状態で梱包箱に入れます。

# 困ったときは

# トラブルと対処法

参考

EPSON Total Disc Maker のヘルプ、弊社ホームページも併せてご参照ください。

## 、<br>|電源 / 操作パネルのトラブル

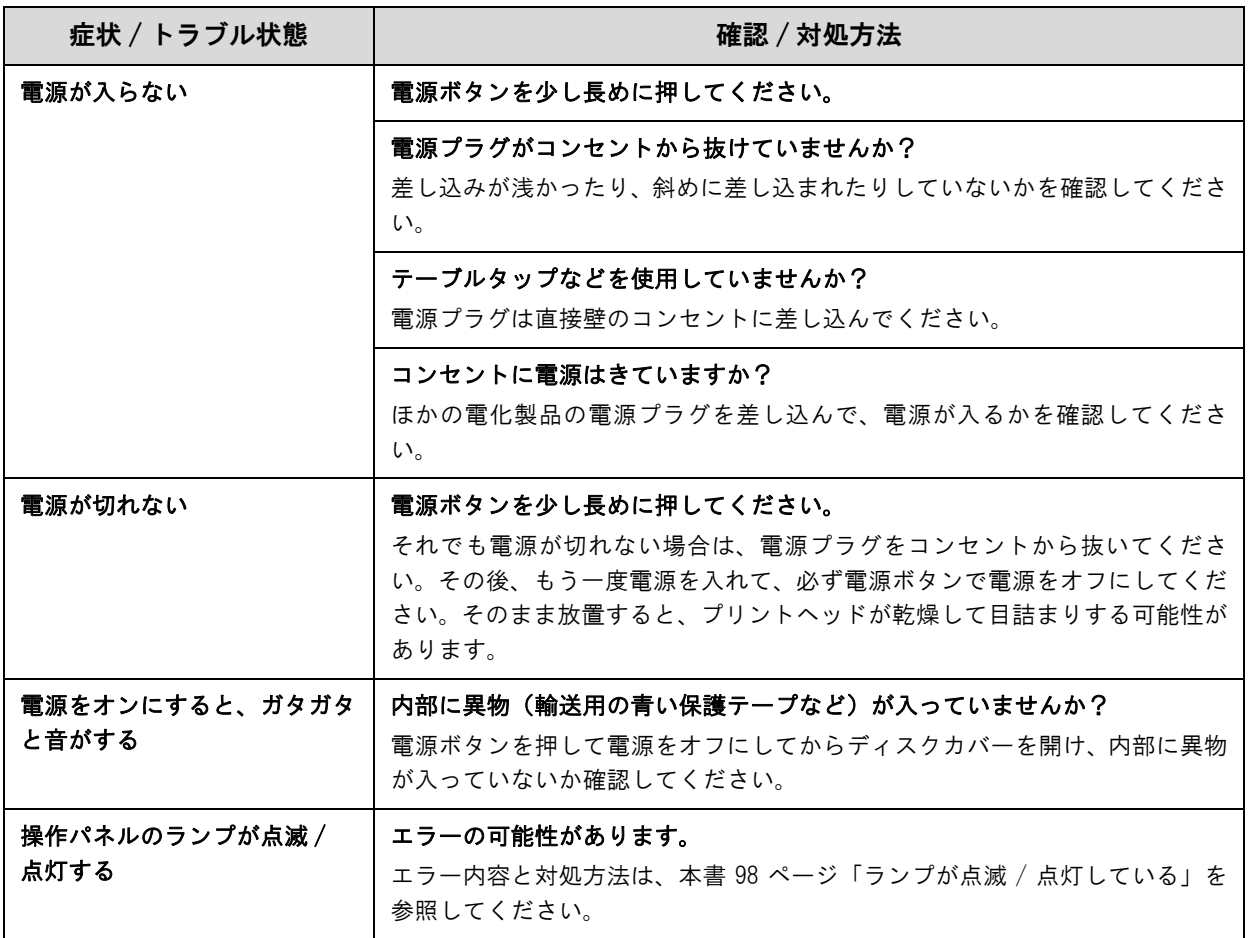

# ディスク搬送(供給 / 排出)のトラブル

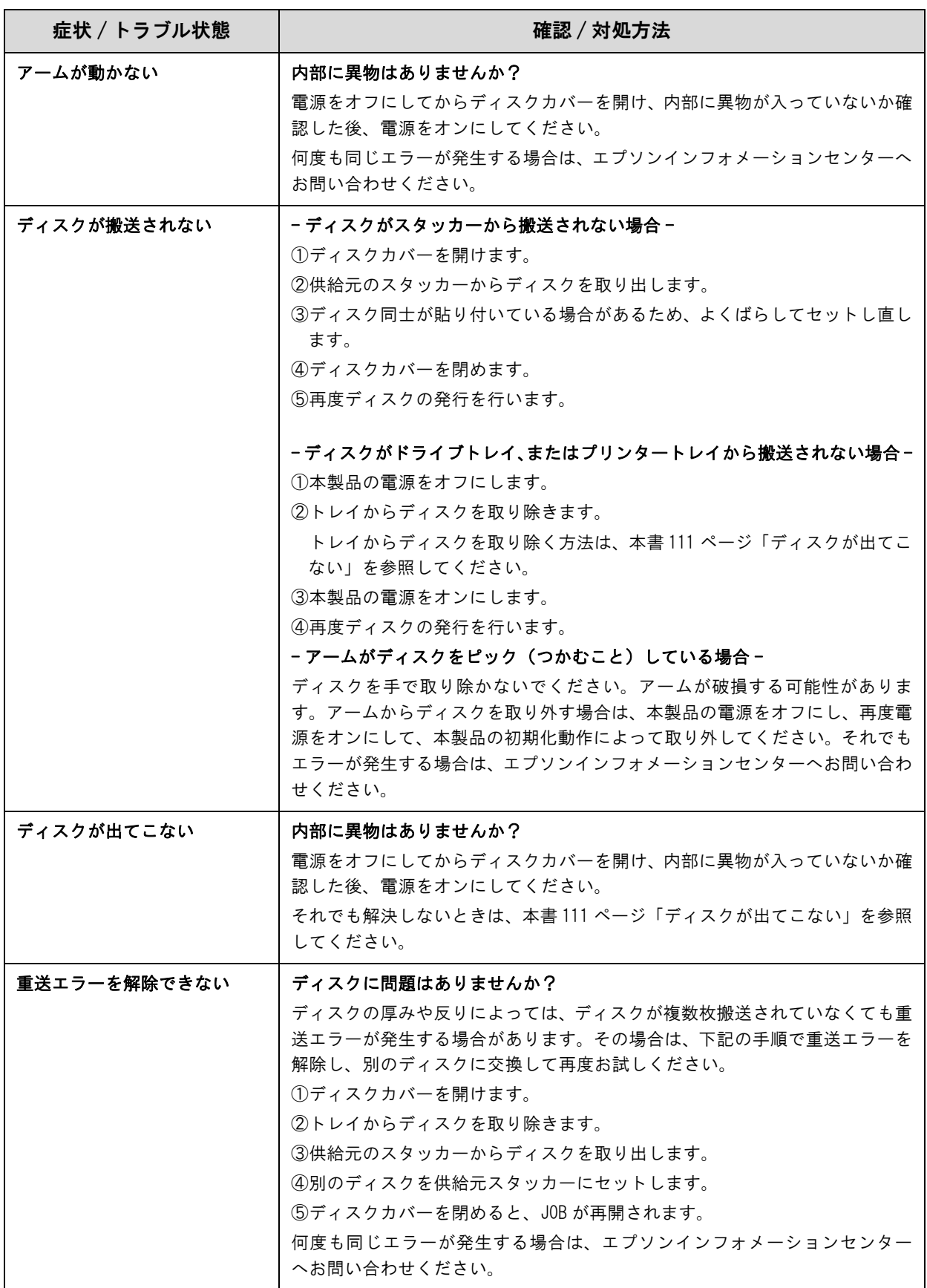

# ディスク書き込みのトラブル

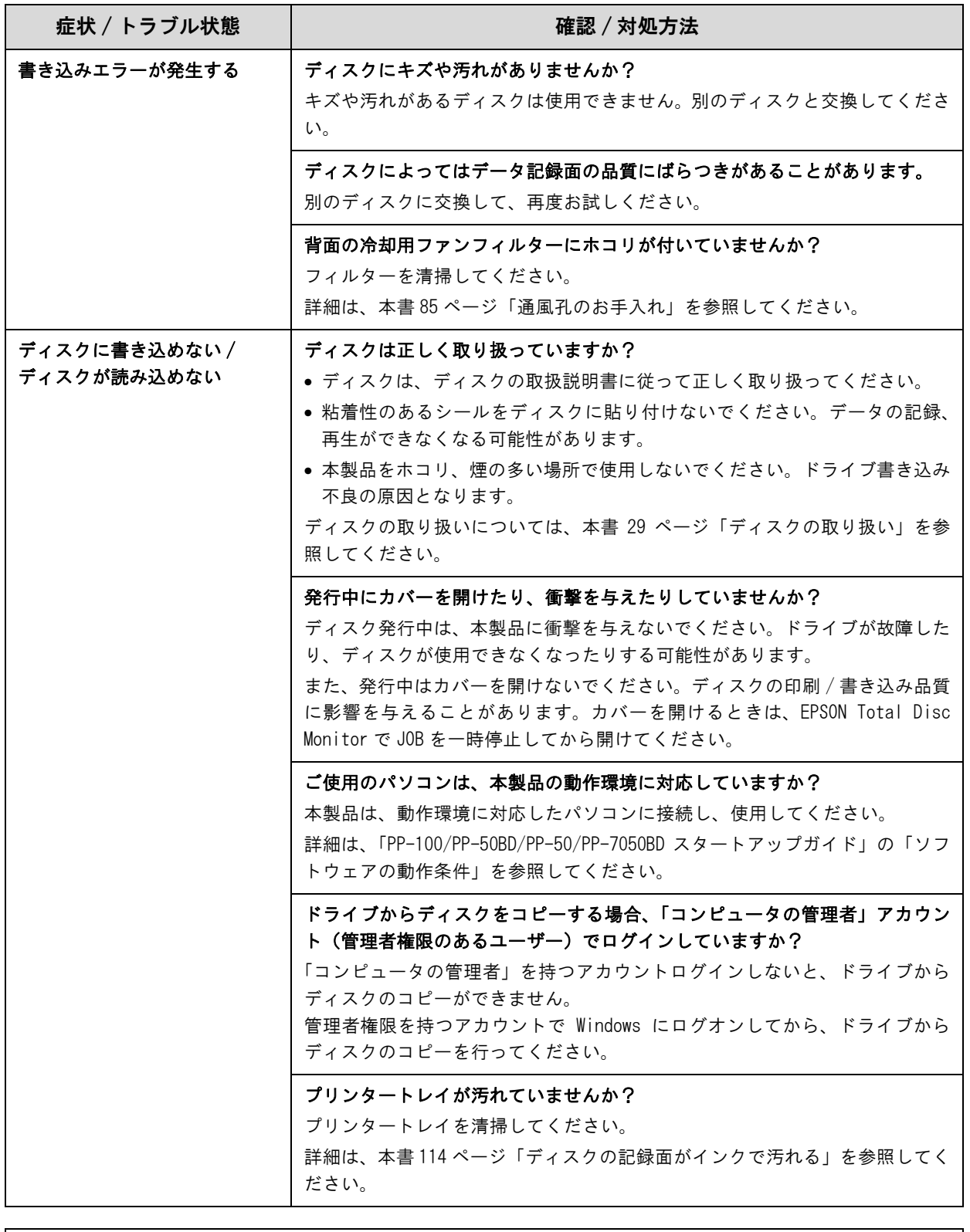

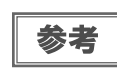

EPSON Total Disc Maker でのディスク発行時に [ 書き込み確認 ] で [ コンペア ] に設定すると、 ディスクに正しくデータが書き込まれたどうか確認できます。詳細は、EPSON Total Disc Maker のヘルプを参照してください。

### レーベル印刷のトラブル

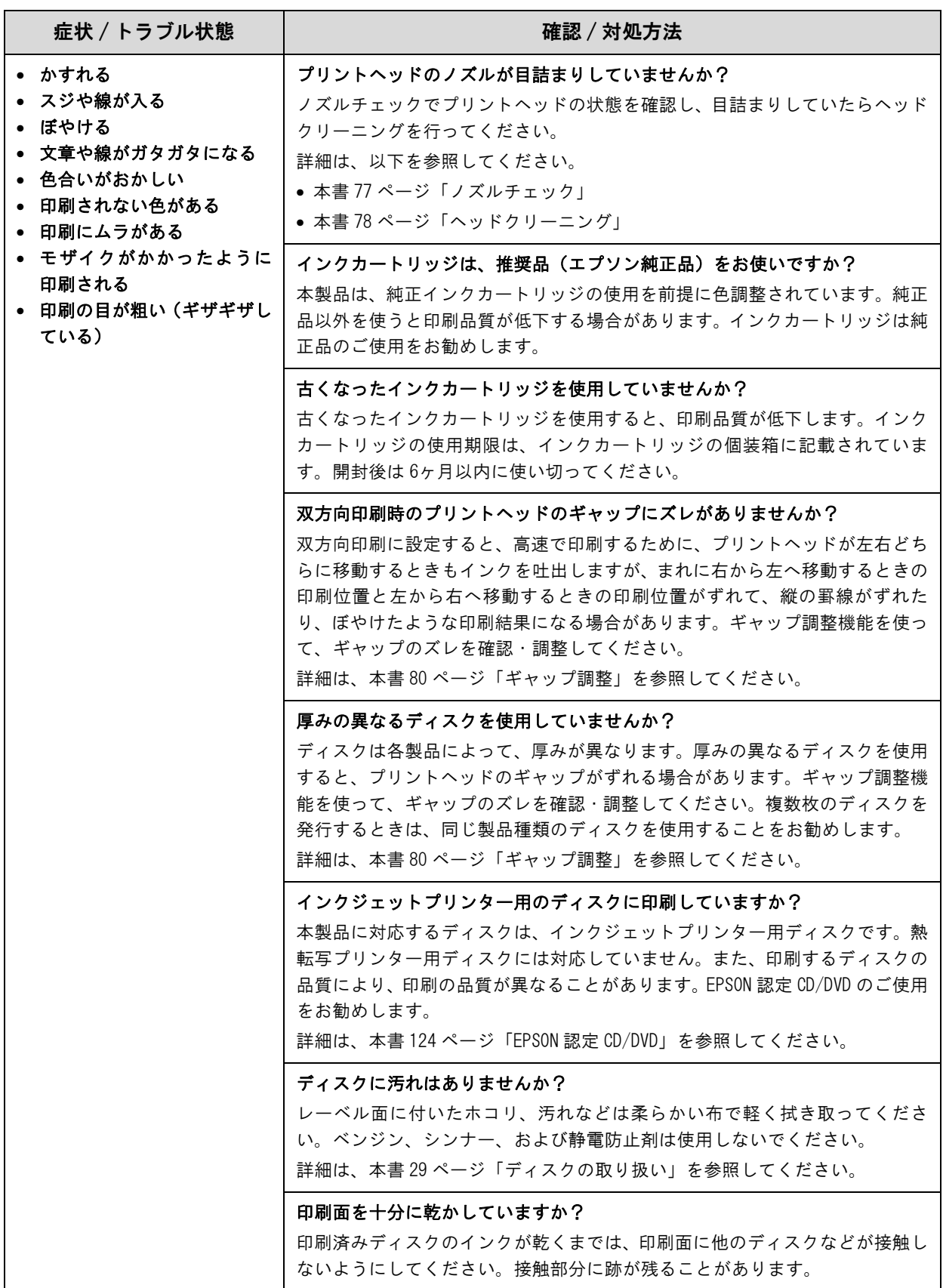

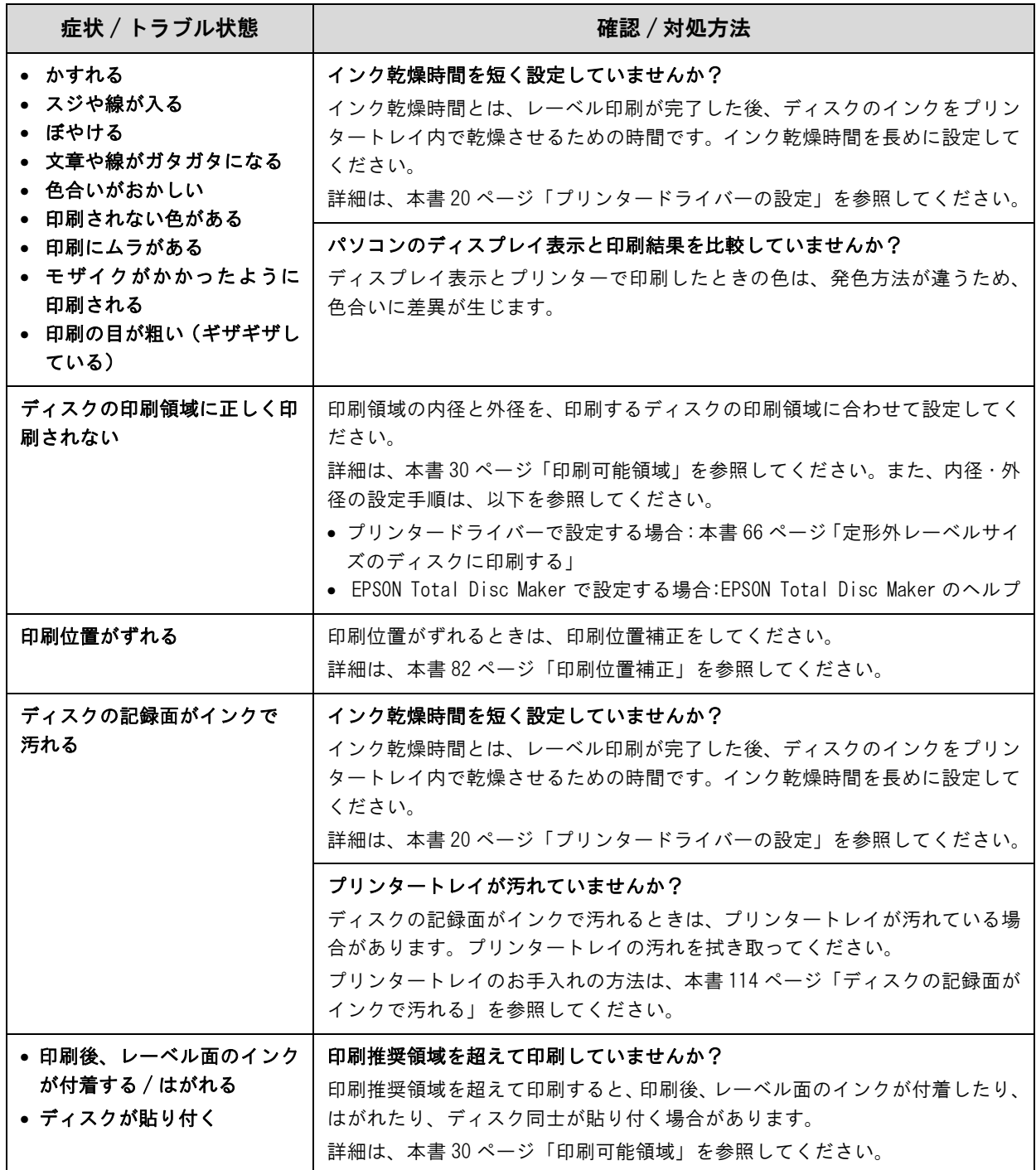

# その他のトラブル

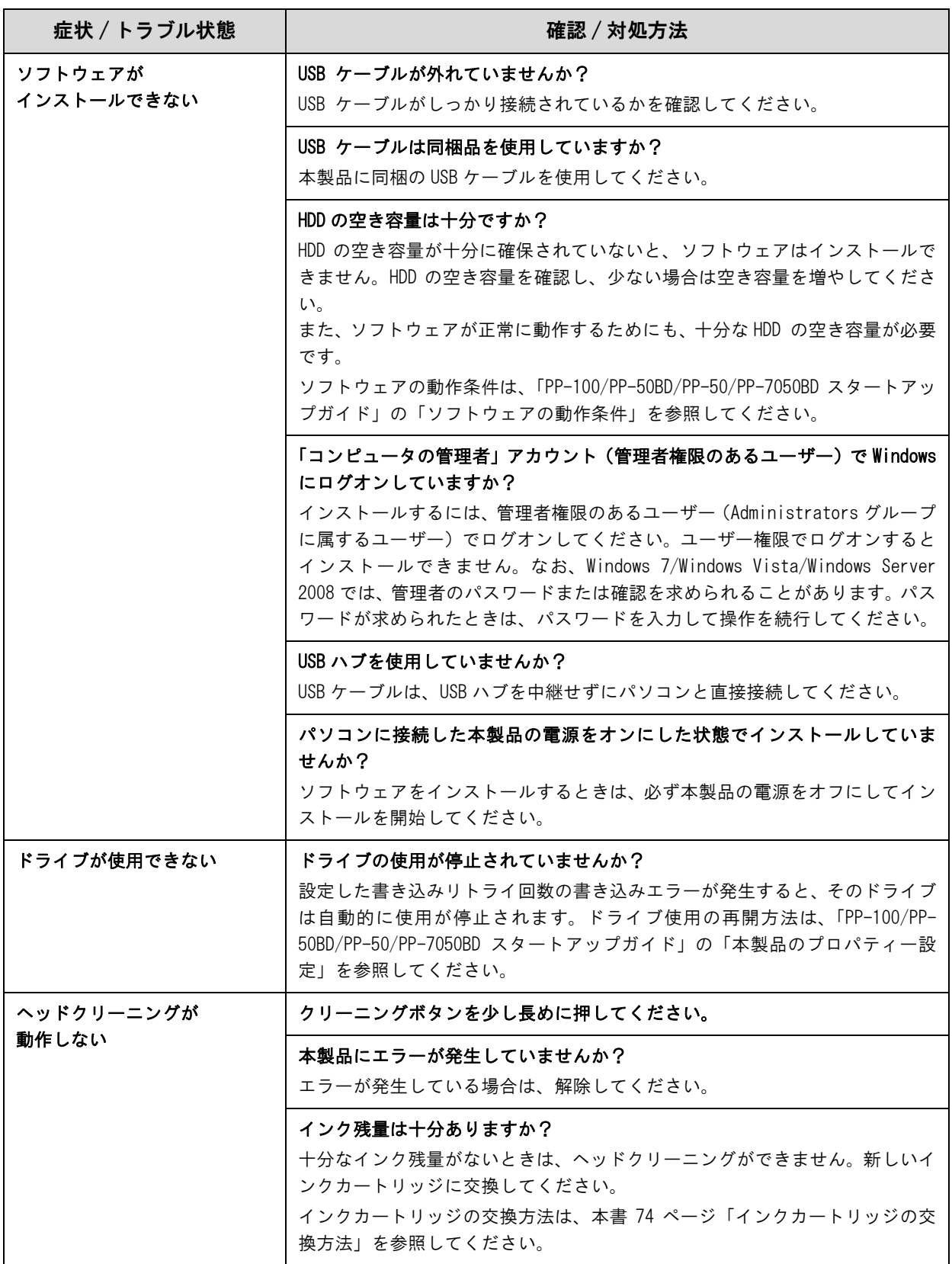

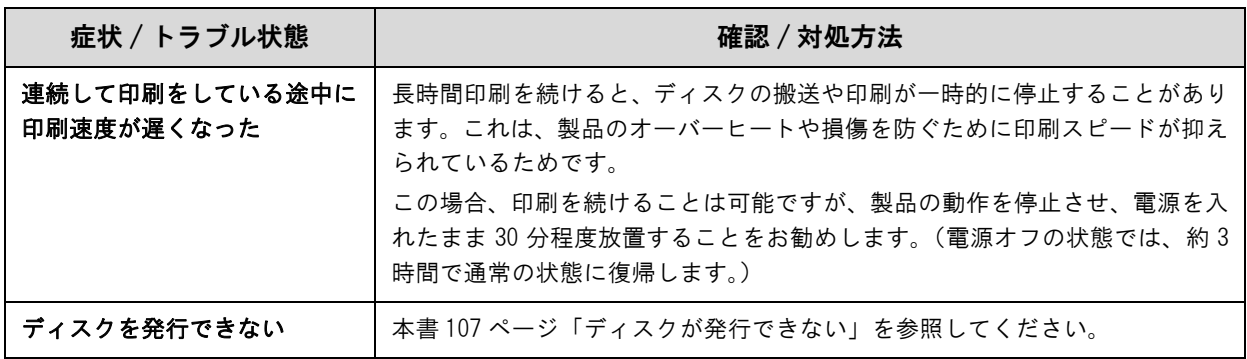

# <span id="page-97-0"></span>ランプが点滅 /点灯している

ランプの点滅 / 点灯の組み合わせで、本製品の状態を確認します。

注意

エラー発生後にレーベル印刷を行うときは、必ずノズルチェックをしてプリントヘッドの状態を 確認してください。 ノズルチェックの詳細は、本書 [77 ページ「ノズルチェック」](#page-76-1)を参照してください。

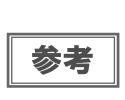

エラーの内容および対処方法は、EPSON Total Disc Monitor の [ 操作ガイダンス ] でも確認でき ます。

詳細は、EPSON Total Disc Monitor ののヘルプを参照してください。

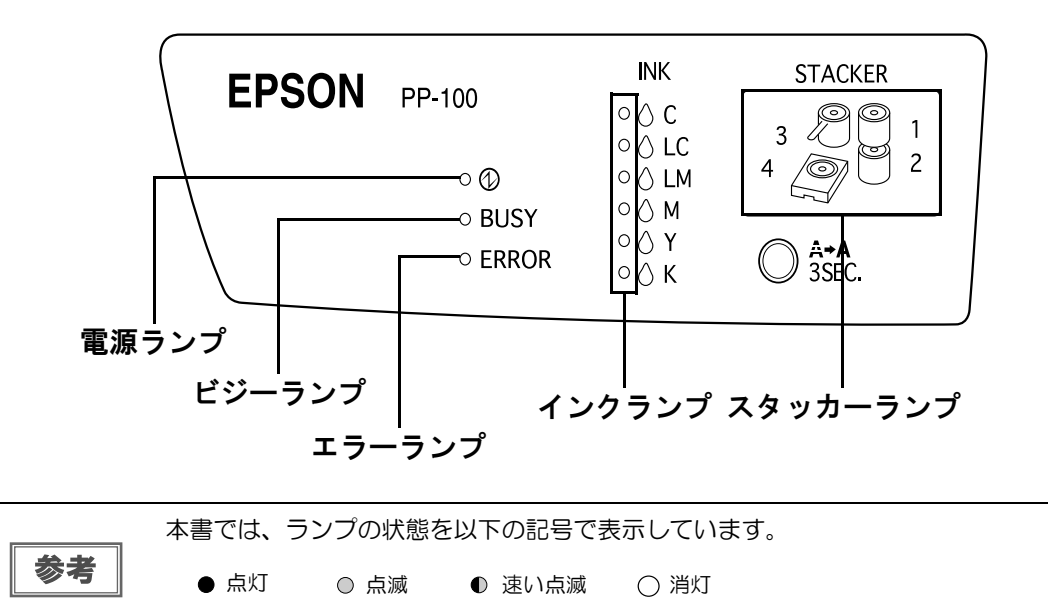

### 正常な状態

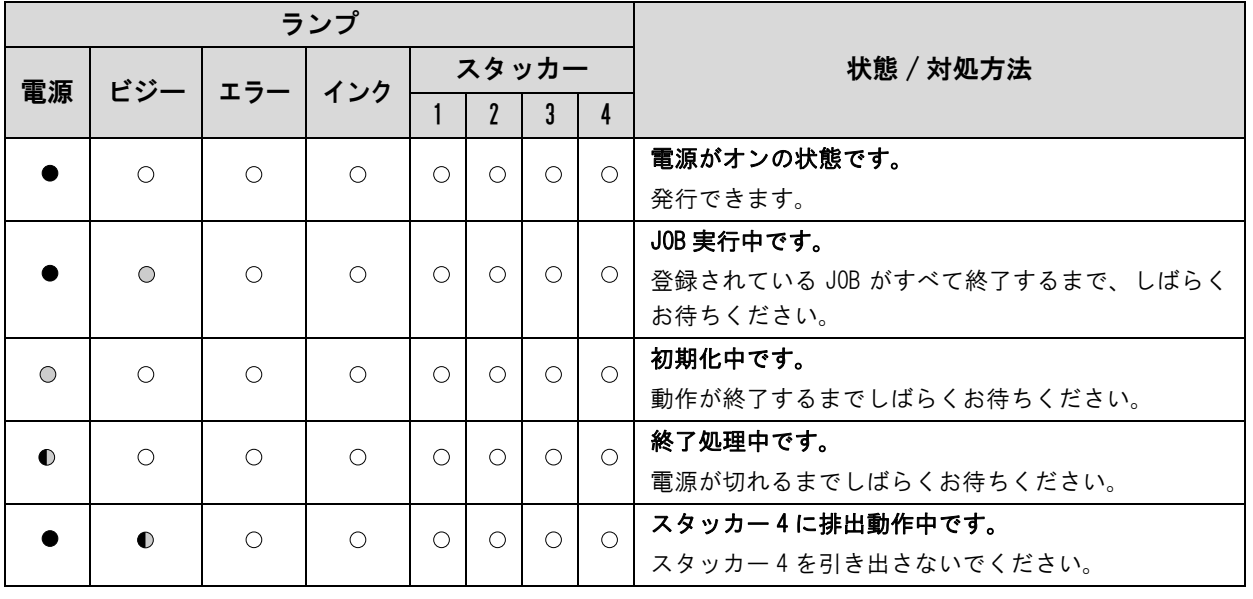

### エラー状態

### カバーに関するエラー

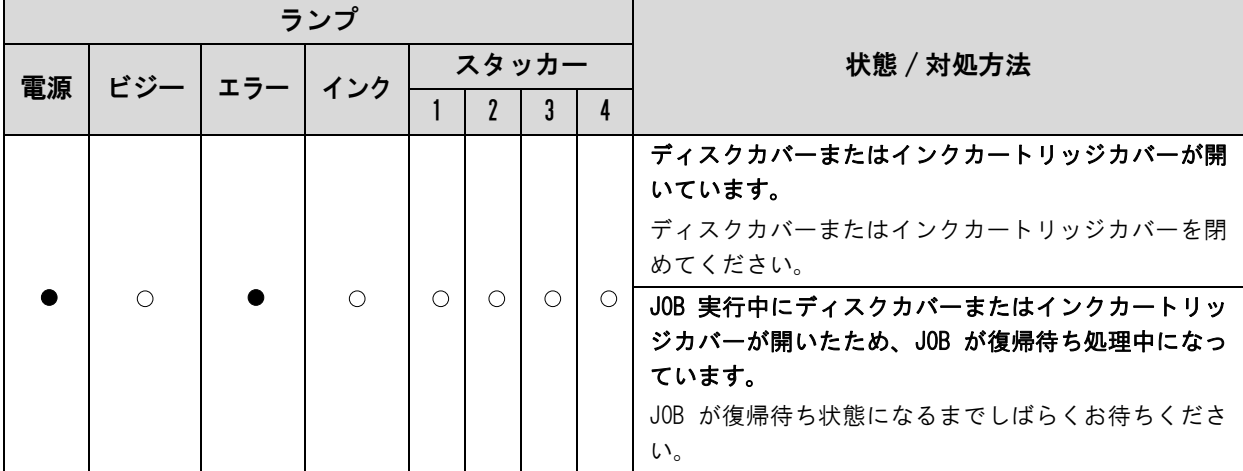

### ディスクの搬送に関するエラー

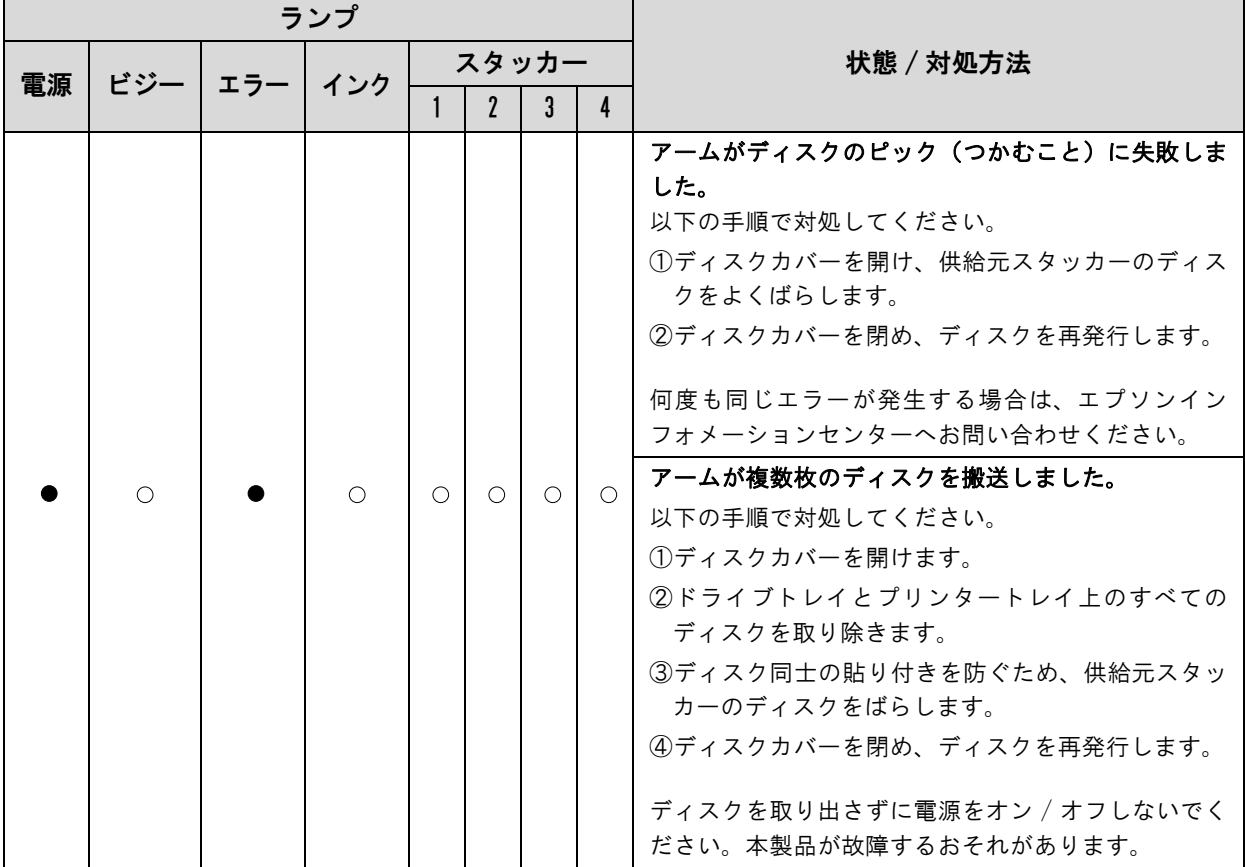

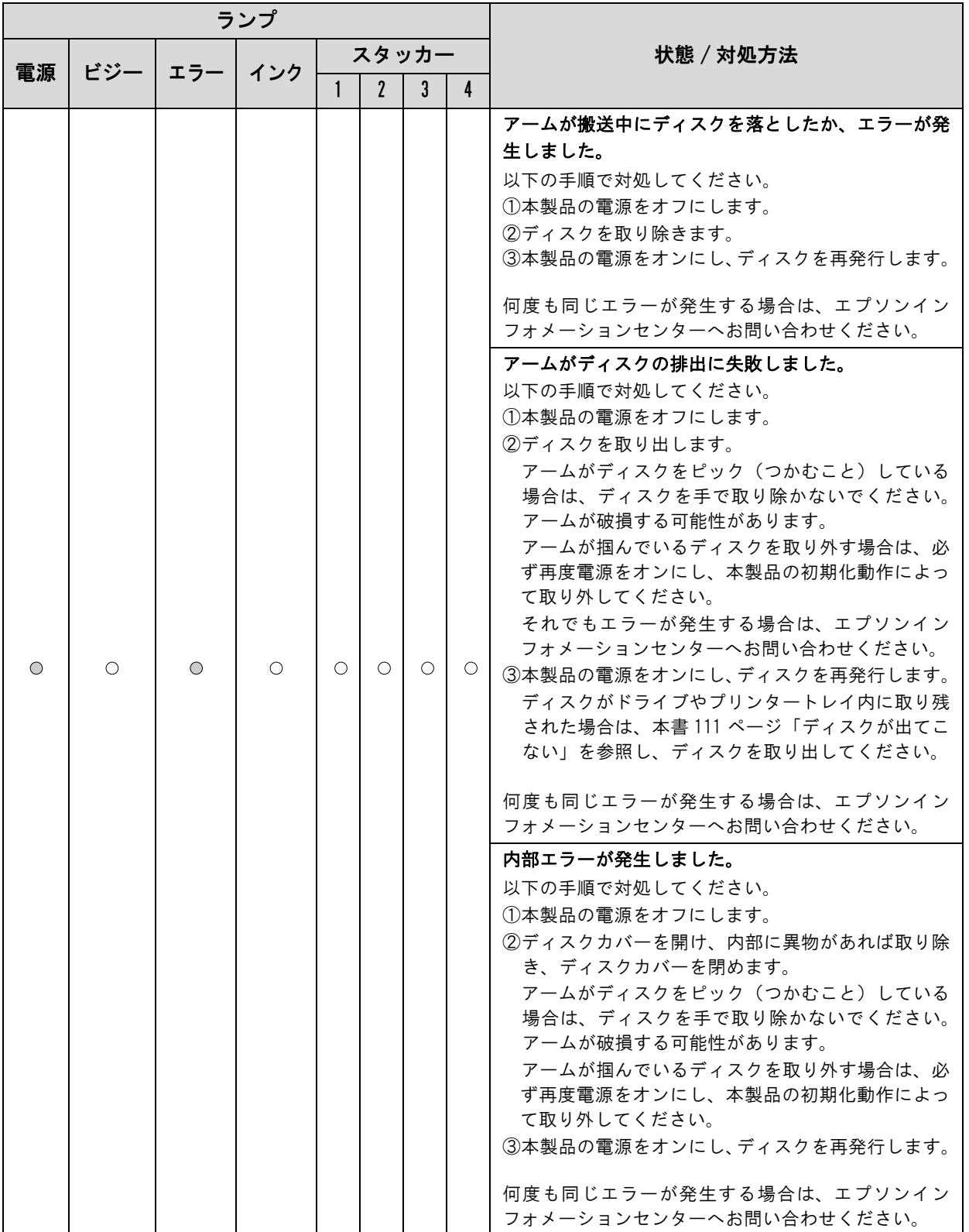

スタッカーに関するエラー

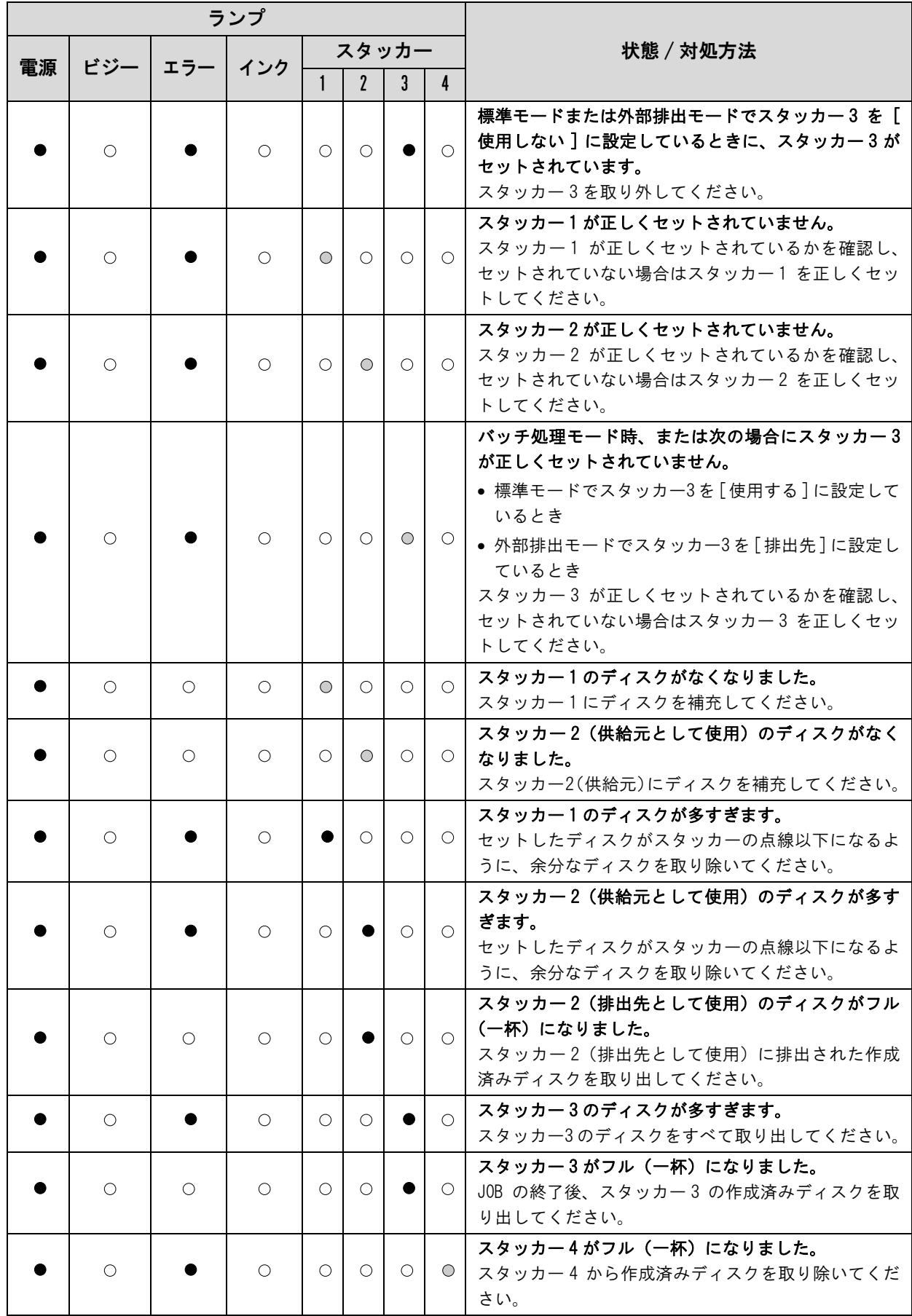

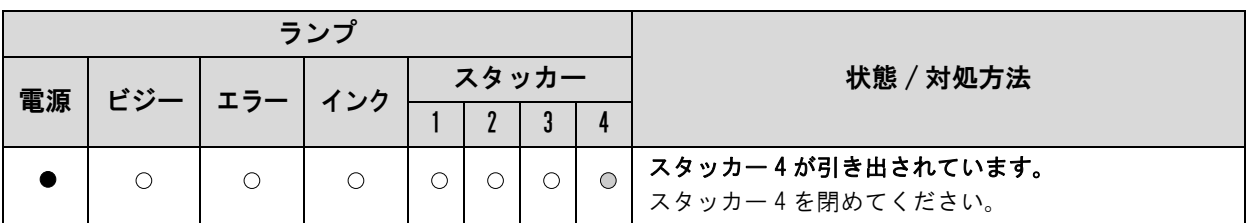

供給元スタッカーのディスクがなくなるとスタッカーランプが点滅しますが、点滅開始のタイミングはディスク がなくなるタイミングより少し前後することがあります。

### インクに関するエラー

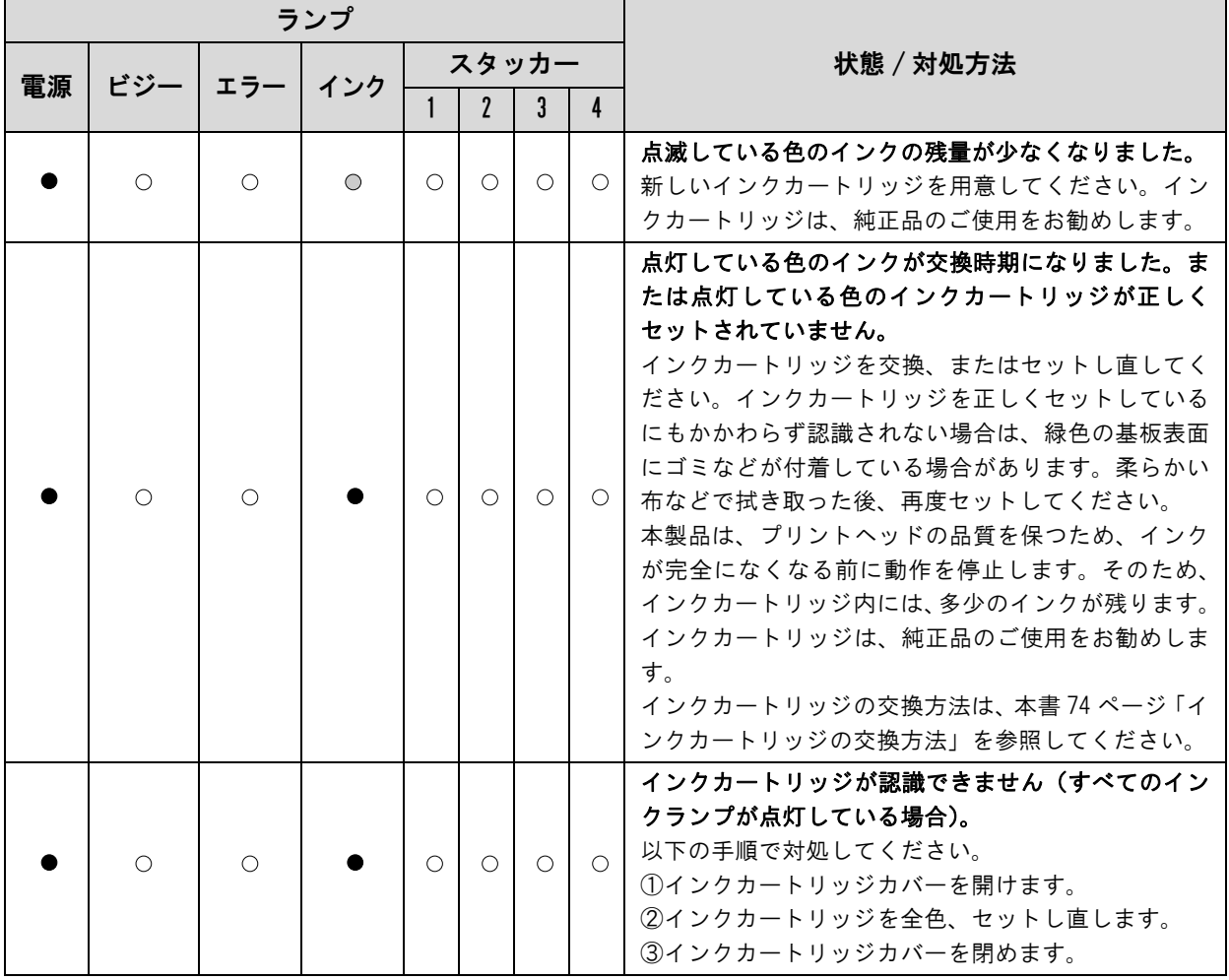

プリンターに関するエラー

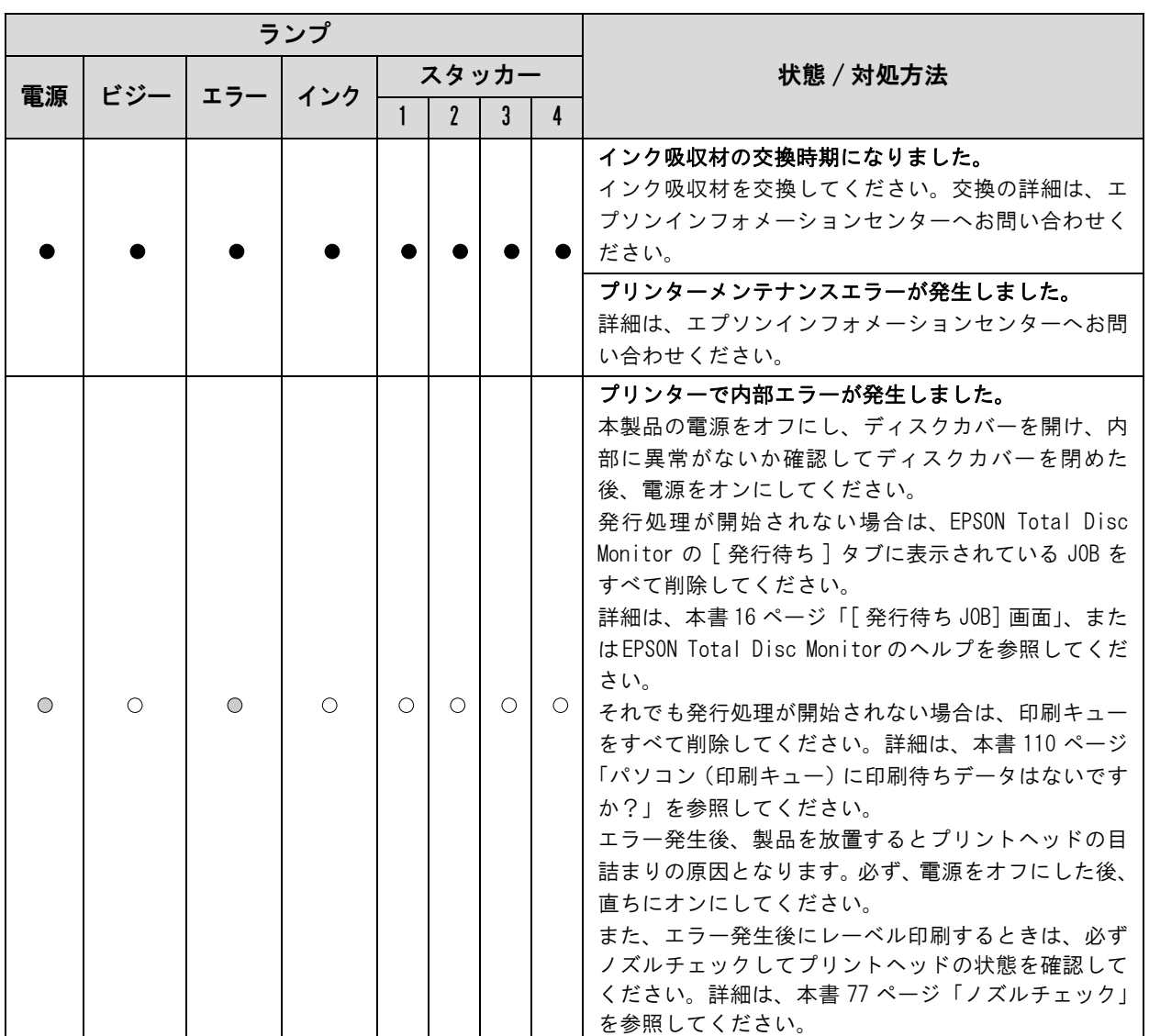

### ドライブに関するエラー

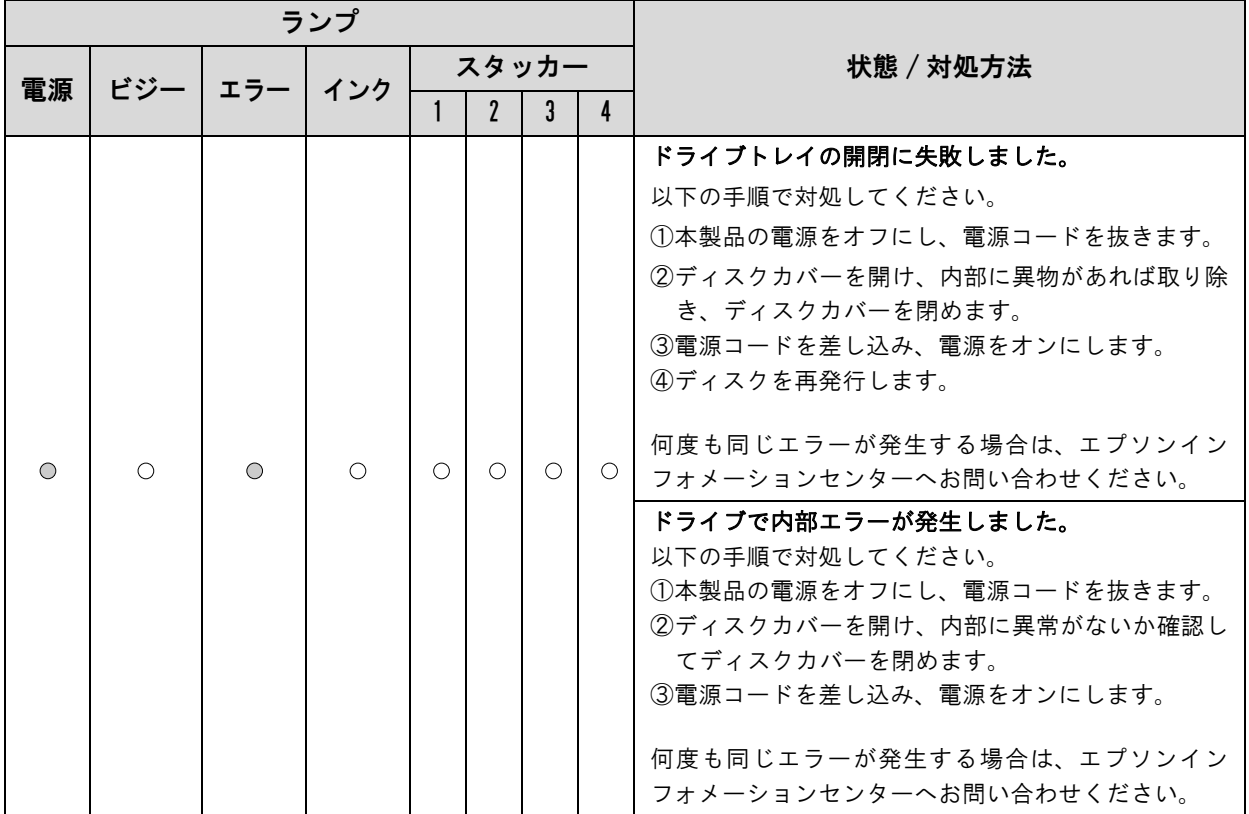

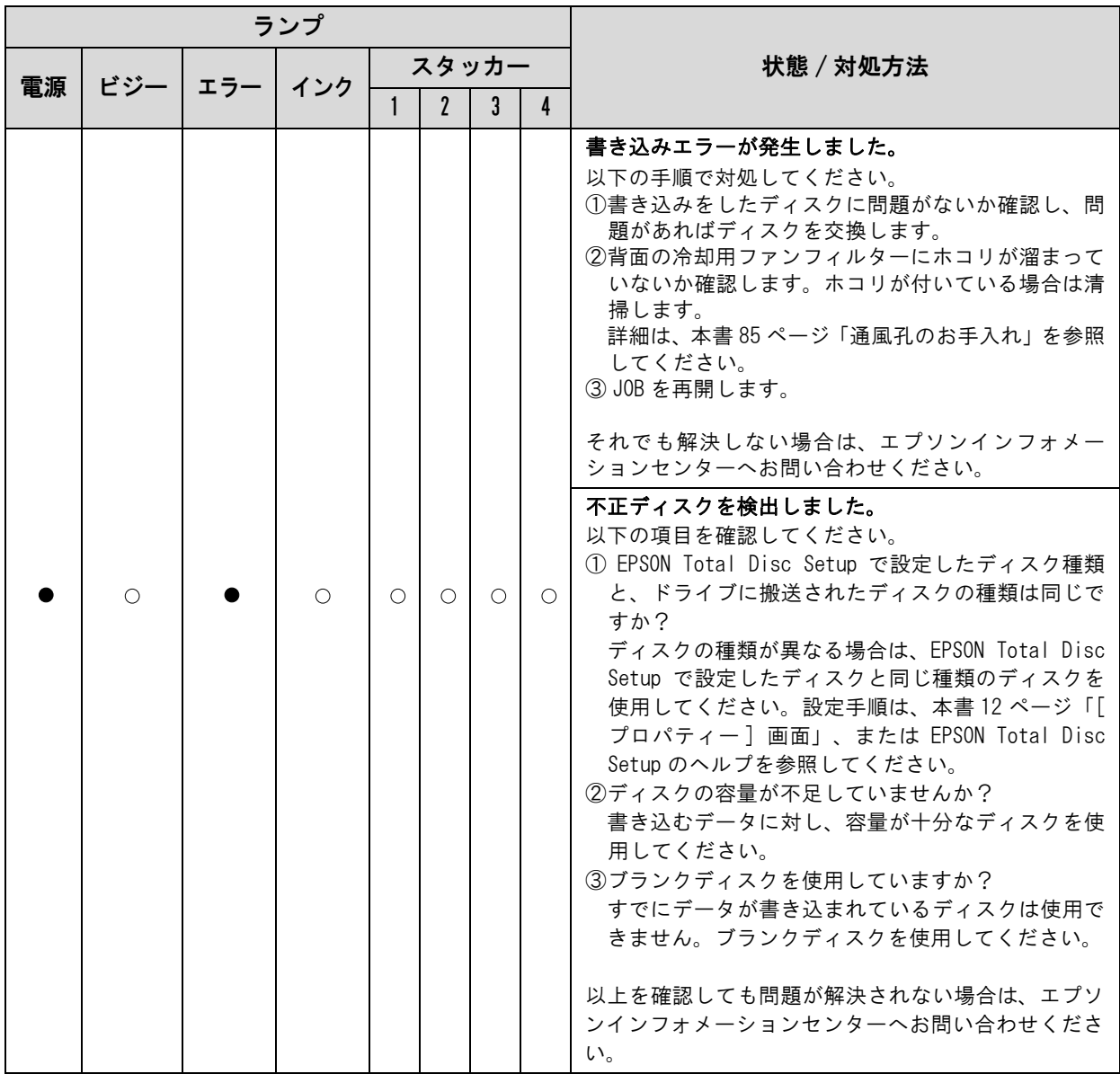

#### その他のエラー

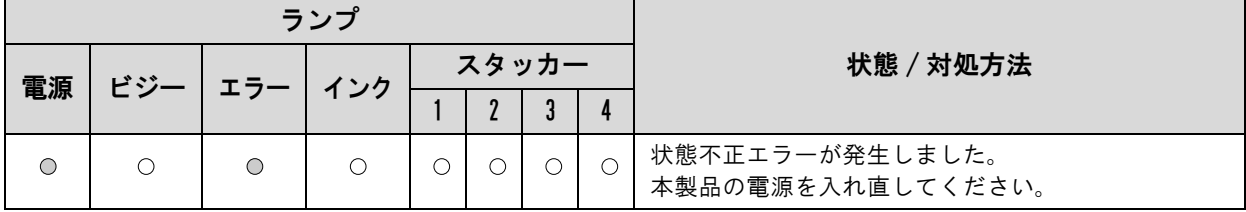

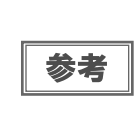

処置した後もエラーが続くときは、エプソンインフォメーションセンターへお問い合わせくださ い。エプソンインフォメーションセンターの問い合わせ先は、本書の裏表紙に記載しています。お 問い合わせの際は、お使いの環境(コンピューターの型番、アプリケーションソフトの名称やバー ジョン、その他周辺機器の型番など)と、本製品の名称、製造番号をご確認の上、ご連絡ください。

# EPSON Total Disc Monitorで確認する

EPSON Total Disc Monitor で本製品の状態とエラーの対処方法を確認できます。

EPSON Total Disc Monitor の 起動方法は、本書 [15 ページ「EPSON Total Disc Monitor の起動」を](#page-14-1)参照して ください。また、EPSON Total Disc Monitor は、EPSON Total Disc Maker で [ 発行 ] をクリックすると自動 的に起動します。

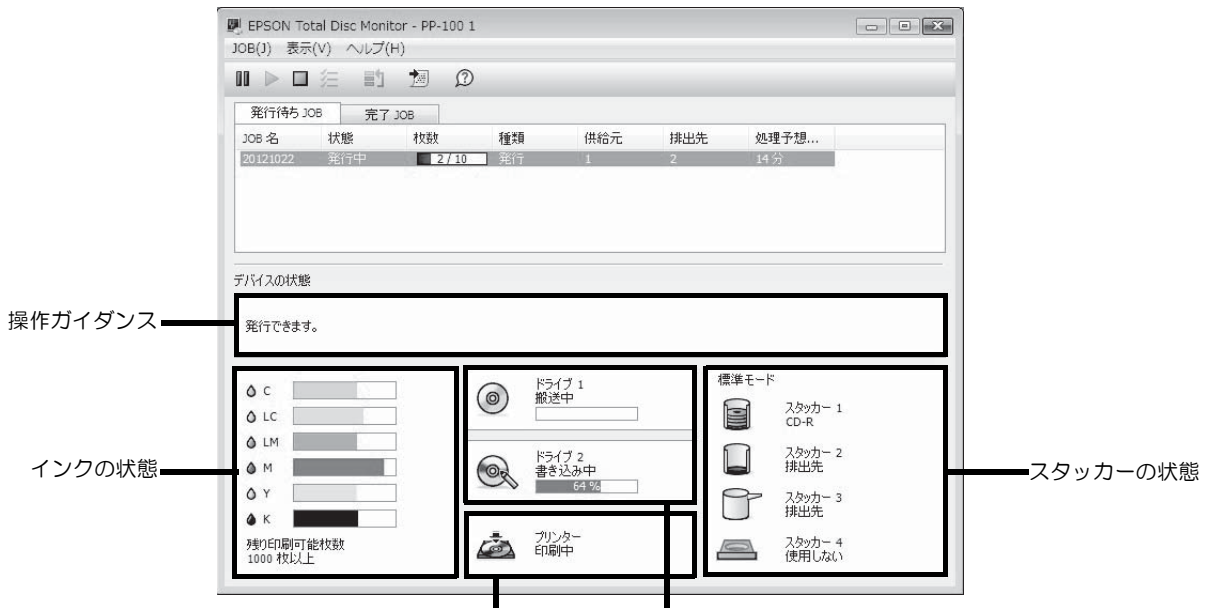

プリンターの状態 CD/DVD ドライブの状態

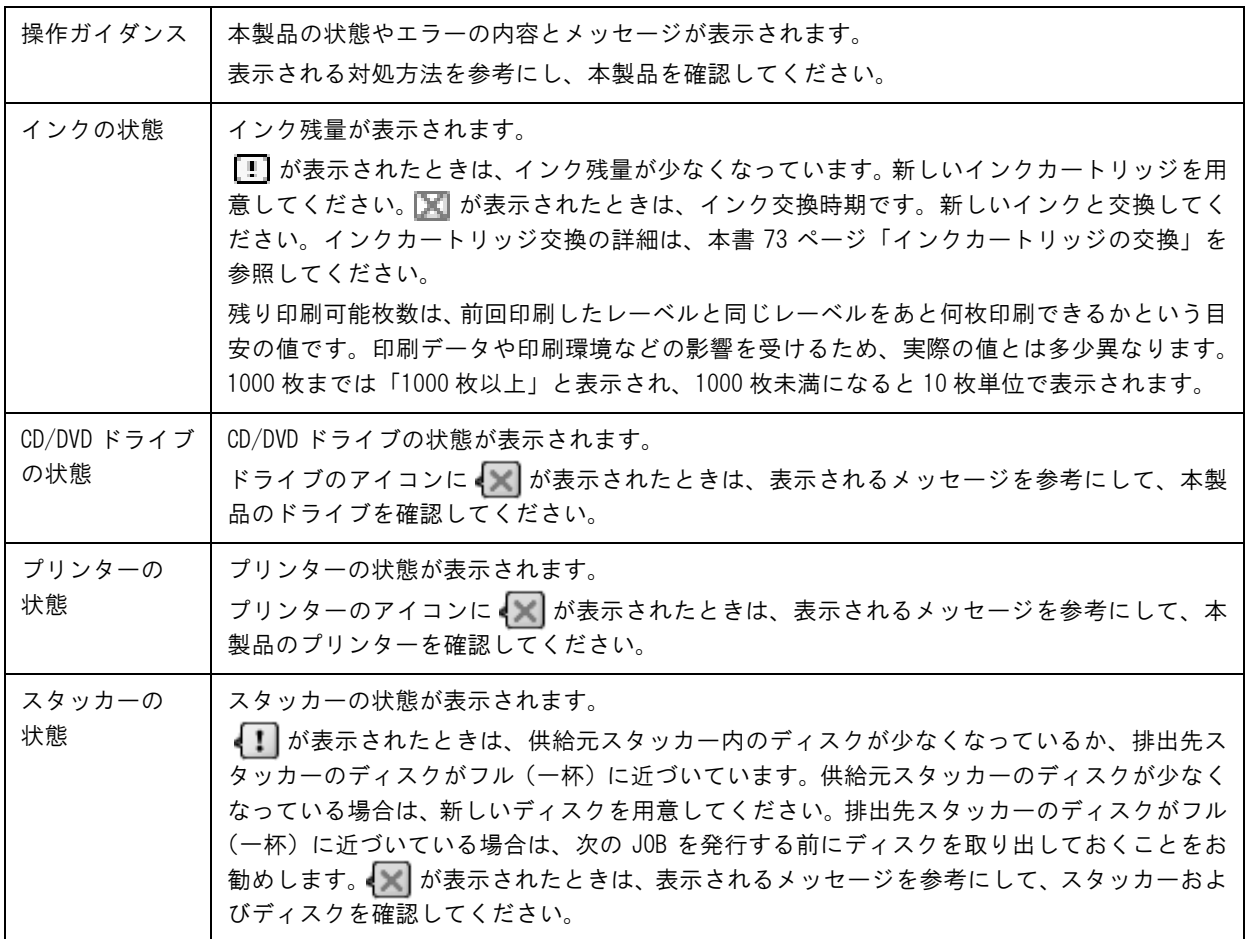

# <span id="page-106-0"></span>ディスクが発行できない

EPSON Total Disc Maker の発行ビューで [ 発行 ] をクリックしてもディスクが発行されない、または本製品が動 作しない場合は、以下のチェックをしてください。

#### チェック 1: EPSON Total Disc Monitor をチェック

#### EPSON Total Disc Monitor にエラーメッセージが表示されていませんか?

EPSON Total Disc Monitor で、接続されている本製品の状態を確認し、エラーが発生している場合は対処してく ださい。

EPSON Total Disc Monitor の詳細は、以下を参照してください。

- 本[書 15 ページ「EPSON Total Disc Monitor」](#page-14-0)
- EPSON Total Disc Monitor のヘルプ

### チェック 2: 本製品をチェック

#### 電源ランプは点灯していますか?

電源ランプが点灯していない場合は、本製品の電源がオフになっています。

「PP-100/PP-50BD/PP-50/PP-7050BD スタートアップガイド」の「電源のオン」を参照し、電源をオンにし てください。

#### 操作パネルのランプが点滅 / 点灯していませんか?

操作パネルのエラーランプ、インクランプ、およびスタッカーランプが点滅 / 点灯している場合は、本製品に何らか のエラーが発生しています。

エラー内容の確認、対処方法は、本[書 98 ページ「ランプが点滅 / 点灯している」を](#page-97-0)参照してください。

#### ターミナルサービスは動作していますか?(Windows 7/Windows Vista は除く)

Guest 権限などサービスにアクセスできない環境では、発行を行う前にターミナルサービスを動作させておく必要 があります。ターミナルサービスの設定は管理者にお問い合わせください。

以上を確認してもトラブルが解決しない場合は、次のチェック項目を確認してください。

### チェック 3: 本製品とパソコンの接続をチェック

#### USB ケーブルが外れていませんか?

USB ケーブルが接続されているかを確認してください。また、USB ケーブルが断線していないか、折れ曲がってい ないか確認してください。

#### USB ケーブルがパソコンや本製品の仕様に対応していますか?

本製品に同梱されている以外の USB ケーブルをご使用の場合は、USB ケーブルが仕様に対応しているかを確認し てください。本製品は、Hi-Speed USB に対応しています。ただし、以下の条件を満たす必要があります。

• Hi-Speed USB 規格準拠の USB インターフェイス

• Hi-Speed USB パフォーマンスを確保した USB インターフェイス

ATI 製チップセットの Hi-Speed USB インターフェイスは未対応です。本製品が動作しないチップセットについて は、エプソンのホームページ(http://www.epson.jp/disc/)を確認してください。

#### USB ハブを使用していませんか?

USB ケーブルは、USB ハブを中継せずに直接パソコンに接続してください。

以上を確認してもトラブルが解決しない場合は、次のチェック項目を確認してください。

### チェック 4: プリンタードライバーの設定をチェック

#### プリンタードライバーは、インストールされていますか?

[ プリンタと FAX] (または [ プリンタ ]) を開きます。

Windows 7 の場合 - [ コントロールパネル ] - [ デバイスとプリンターの表示 ] の順にクリックします。 Windows Vista/Windows Server 2008 の場合 [スタート] (Windows Vista は 3) - [ コントロールパネル ] - [ プリンタ ] の順にクリックします。 Windows XP Professional の場合 [ スタート ]-[ プリンタと FAX] の順にクリックします。 Windows XP Home Edition/Windows Server 2003 の場合 [ スタート ]-[ コントロールパネル ]-[ プリンタと FAX] の順にクリックします。

2 [ プリンタと FAX](または [ プリンタ ])に本製品のアイコン(EPSON PP-100PRN)が あることを確認します。

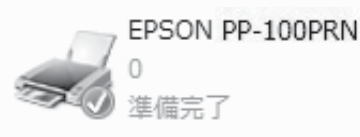

アイコンがない場合は、プリンタードライバーがインストールされていません。「PP-100/PP-50BD/ PP- 50/PP-7050BD スタートアップガイド」の「インストール」を参照し、プリンタードライバーをイン ストールしてください。

この後は、以下のチェック項目を確認してください。
### プリントマネージャーのステータスが一時停止になっていませんか?

本製品のアイコン(EPSON PP-100PRN)[ 一時停止 ] と表示されている場合は、アイコンを右クリックし、[ 印 刷の再開] をクリックしてください。

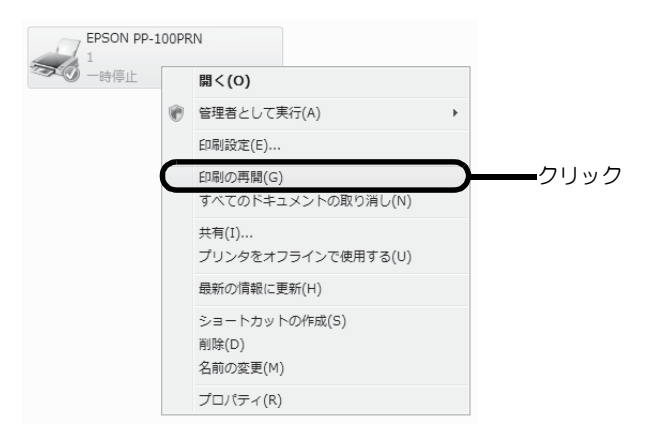

### 接続先(ポート)の設定は正しいですか?

以下の手順に従って、接続先(ポート)の設定を確認してください。

1 本製品のアイコンを右クリックし、[ プロパティ ] をクリックします。

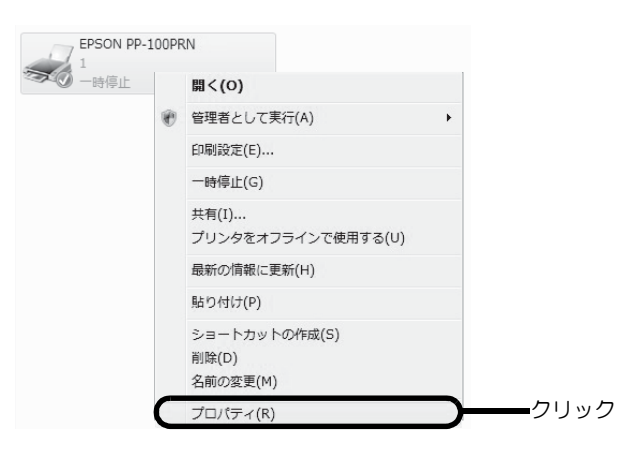

2 [ポート]タブをクリックし、ポートを確認します。 ご使用のプリンター名が表示されているポート(下表の「印刷先のポート」)を選択してください。

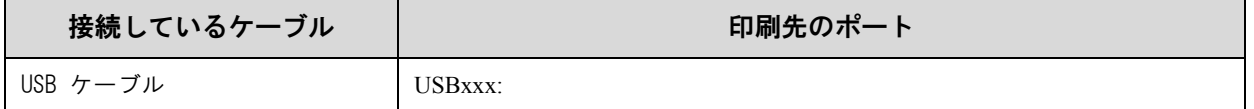

「x」には、数字が入ります。

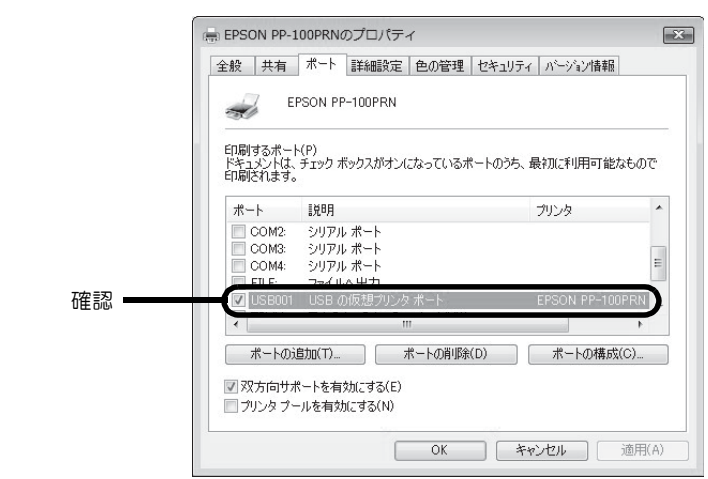

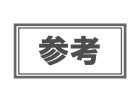

[ ポートの追加 ] をクリック、手動で新しいポートを作成しても、印刷はできません。お使いの プリンター名が表示されているポートを選択してください。

## パソコン(印刷キュー)に印刷待ちデータはないですか?

パソコン(印刷キュー)に印刷待ちの画像が残っていると、印刷が開始されない場合があります。印刷キューを表示 し、印刷待ちデータを確認して印刷を再開するか、または取り消してください。

**■ [ プリンタと FAX] (または [ プリンタ ])の本製品のアイコンをダブルクリックします。** 

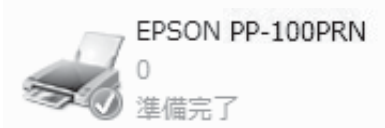

2 印刷待ちデータを右クリックし、[ 再印刷 ] または [ キャンセル ] をクリックします。

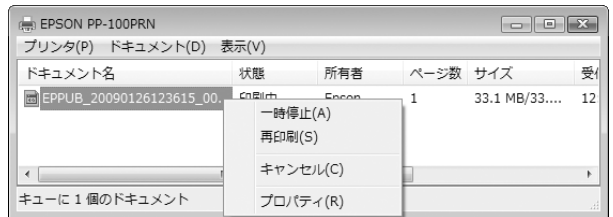

上記をすべて確認しても解決しないときは、ソフトウェアが正常にインストールされていない可能性があります。ソ フトウェアをアンインストール(削除)し、再度インストールしてください。

ソフトウェアのアンインストール方法は、「PP-100/PP-50BD/PP-50/PP-7050BD スタートアップガイド」の 「ソフトウェアのアンインストール」を参照してください。

ソフトウェアのインストール方法は、「PP-100/PP50BD/PP-50/PP-7050BD スタートアップガイド」の「イ ンストール」を参照してください。

それでもトラブルが解決しないときは、エプソンインフォメーションセンターへお問い合わせください。お問い合わ せの際は、お使いの環境(コンピューターの型番、アプリケーションソフトの名称やバージョン、その他周辺機器の 型番など)と、本製品の名称、製造番号をご確認の上、ご連絡ください。

# ディスクが出てこない

ドライブトレイまたはプリンタートレイが出てこないためにディスクが排出されない場合は、以下の操作を行ってく ださい。

## ドライブトレイが出てこない

本製品の電源を入れ直してください。それでもドライブトレイが出てこない場合は、以下の操作を行ってください。

電源をオフにします。

本製品の電源をオフにする方法は、「PP-100/PP-50BD/PP-50/PP-7050BD スタートアップガイド」の 「電源のオフ」を参照してください。

- 2 電源ランプが消えてから、電源プラグをコンセントから抜きます。
- 3 ディスクの回転が止まるまで約 1 分間待ち、ディスクカバーを開けます。
- 4 ドライブのイジェクト穴に硬いピンを差し込んでトレイを開けます。

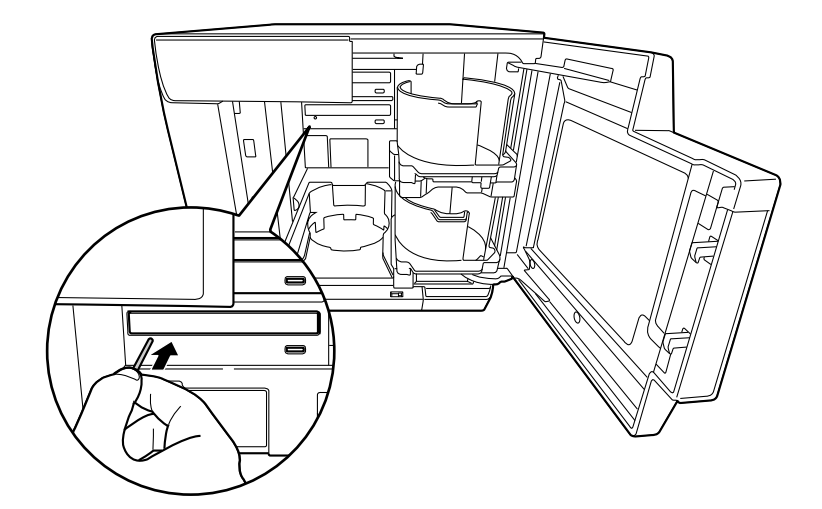

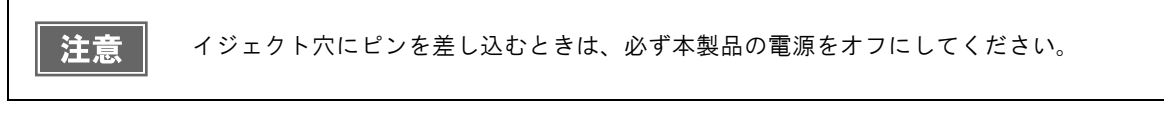

### 5 ディスクを取り出し、ドライブトレイを軽く押して閉めます。

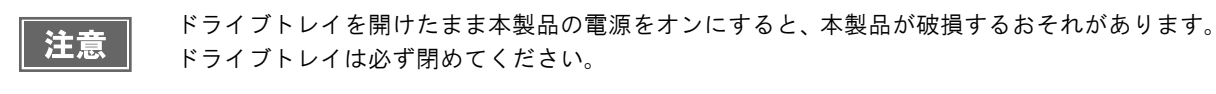

- 6 ディスクカバーを閉めます。
- 電源プラグをコンセントに差し込み、電源をオンにします。

# プリンタートレイが出てこない

本製品の電源を入れ直してください。それでもプリンタートレイが出てこない場合は、以下の操作を行ってください。

- 1 電源をオフにします。 本製品の電源をオフにする方法は、「PP-100/PP-50BD/PP-50/PP-7050BD スタートアップガイド」の 「電源のオフ」を参照してください。
- 2 電源ランプが消えてから、電源プラグをコンセントから抜きます。
- 3 下図を参考にネジを外し、背面プリンターカバーを外します。 ディスクが取り出せる場合は、ディスクを取り出し、背面プリンターカバーを取り付けてください。取り出せ ない場合は、次の手順に進んでください。

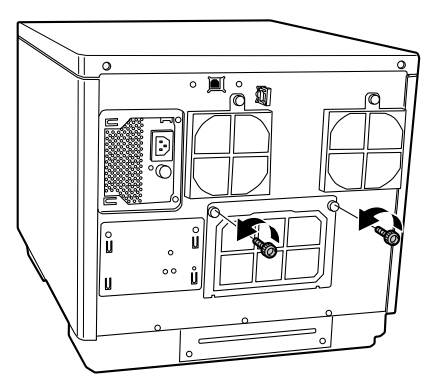

4 下図を参考につまみを持ち、プリンタートレイを前方向に押し出します。

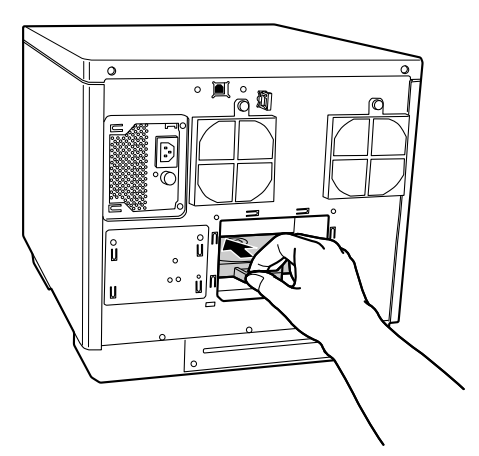

5 ディスクカバーを開けます。

6 プリンタートレイを引き出します。

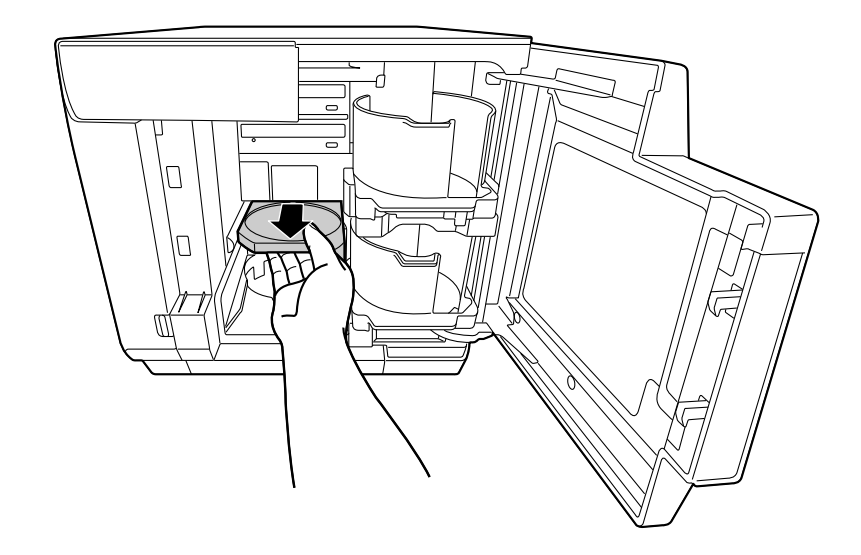

- 7 ディスクを取り出し、ディスクカバーを閉めます。 プリンタートレイは、手順 9 で電源をオンにすると自動で閉まります。
- 8 背面プリンターカバーを取り付けます。

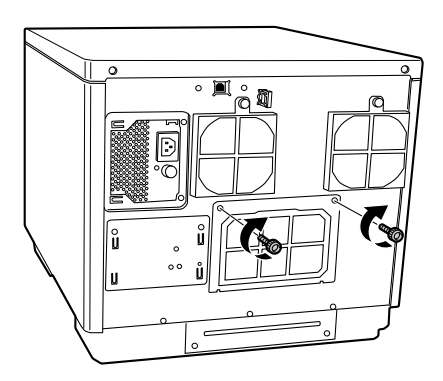

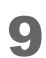

9 電源プラグをコンセントに差し込み、電源をオンにします。

# ディスクの記録面がインクで汚れる

ディスクの記録面がインクで汚れる場合は、プリンタートレイが汚れている可能性があります。以下の手順で、プリ ンタートレイのお手入れをしてください。

- 電源をオフにします。 本製品の電源をオフにする方法は、「PP-100/PP-50BD/PP-50/PP-7050BD スタートアップガイド」の 「電源のオフ」を参照してください。
- 2 電源ランプが消えてから、電源プラグをコンセントから抜きます。
- 3 下図を参考にネジを外し、背面プリンターカバーを外します。

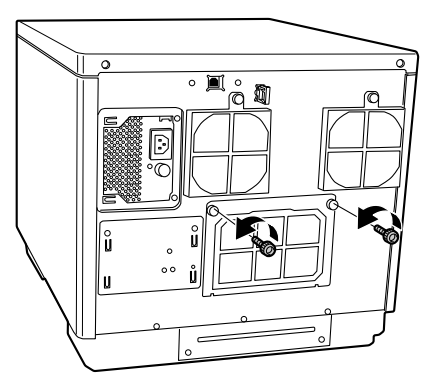

4 下図を参考につまみを持ち、プリンタートレイを前方向に押し出します。

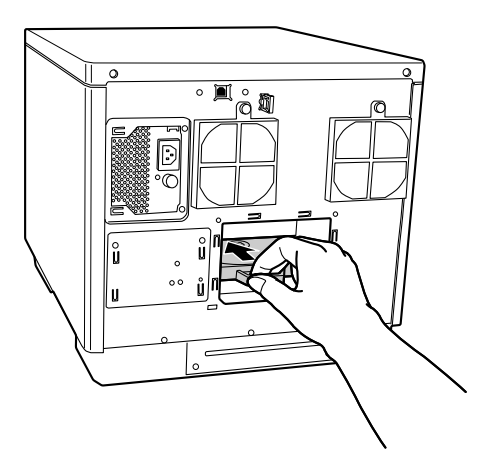

ディスクカバーを開け、プリンタートレイを引き出します。

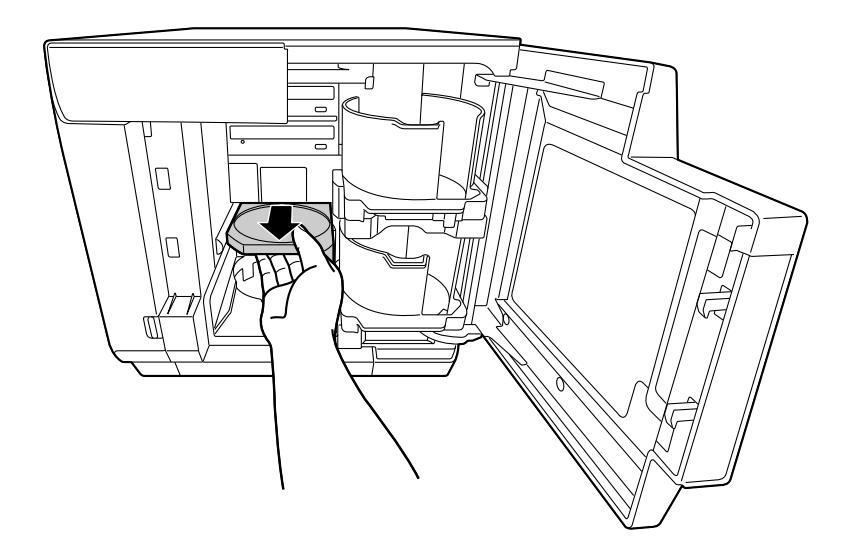

- 柔らかい布を使用して、プリンタートレイの汚れを拭き取ります。
- ディスクカバーを閉めます。 プリンタートレイは、手順 9 で電源をオンにすると自動で閉まります。
- 8 背面プリンターカバーを取り付けます。

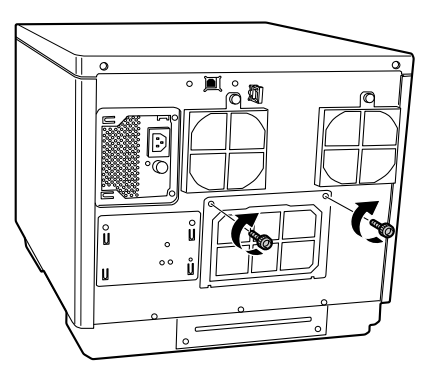

電源プラグをコンセントに差し込み、電源をオンにします。

付録

# サービス・サポートのご案内

弊社が行っている各種サービス・サポートをご案内いたします。

### 「MyEPSON」

「MyEPSON」とは、EPSON の会員制情報提供サービスです。「MyEPSON」にご登録いただくと、お客様の登録 内容に合わせた専用ホームページを開設してお役に立つ情報をどこよりも早く、また、さまざまなサービスを提供い たします。

• 「MyEPSON」へのユーザー登録には、インターネット接続環境(プロバイダー契約が済んでおり、かつメールア ドレスを保有)が必要となります。

### 例えば、ご登録いただいたお客様にはこのようなサービスを提供しています。

- お客様にピッタリのおすすめ最新情報のお届け
- 愛用の製品をもっと活用していただくためのお手伝い
- お客様の「困った!」に安心 & 充実のサポートでお応え
- 会員限定のお得なキャンペーンが盛りだくさん
- 他にもいろいろ便利な情報が満載

### すでに「MyEPSON」に登録されているお客様へ

「MyEPSON」登録がお済みで、「MyEPSON」ID とパスワードをお持ちのお客様は、本製品の「MyEPSON」への 機種追加登録をお願いいたします。追加登録していただくことで、よりお客様の環境に合ったホームページとサービ スの提供が可能となります。

### インターネットサービス

EPSON 製品に関する最新情報などをできるだけ早くお知らせするために、インターネットによる情報の提供を行っ ています。また、プリンタードライバーやマニュアルは、エプソンのホームページ上で提供されています。

アドレス http://www.epson.jp/

### エプソンインフォメーションセンター

EPSON プリンターに関するさまざまなご質問やご相談に電話でお答えします。 受付時間および電話番号につきましては本書裏表紙の一覧表をご覧ください。

## ショールーム

EPSON 製品を見て、触れて、操作できるショールームです。所在地およびオープン時間などにつきましては、本書 裏表紙の一覧表をご覧ください。

## パソコンスクール

スキャナー、デジタルカメラ、プリンターそしてパソコン。分厚い解説本を見た途端、どうもやる気が失せてしま う。エプソンデジタルカレッジでは、そんなあなたに専任のインストラクターがエプソン製品のさまざまな使用方法 を楽しく、わかりやすく、効果的にお教えいたします。もちろん目的やレベルに合わせた受講ができるので、趣味に も仕事にもバッチリ活かせる技術が身につきます。

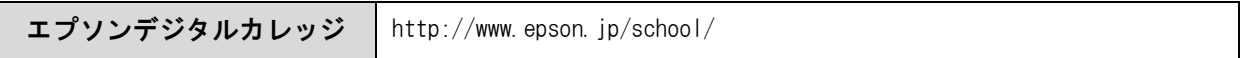

## 保守サービスのご案内

「故障かな?」と思ったときは、あわてずに、まず本書 [91 ページ「困ったときは」を](#page-90-0)よくお読みください。そして、 接続や設定に間違いがないことを必ず確認してください。

### 保証書について

保証期間中に、万一故障した場合には、保証書の記載内容に基づき保守サービスを行います。ご購入後は、保証書の 記載事項をよくお読みください。

保証書は、製品の「保証期間」を証明するものです。「お買い上げ年月日」「販売店名」に記入漏れがないかご確認く ださい。これらの記載がない場合は、保証期間内であっても、保証期間内と認められないことがあります。記載漏れ があった場合は、お買い求めいただいた販売店までお申し出ください。保証書は大切に保管してください。保証期 間、保証事項については、保証書をご覧ください。

### 補修用性能部品および消耗品の保有期間

本製品の補修用性能部品および消耗品の保有期間は、製品の製造終了後 6 年間です。 ※ 改良などにより、予告なしに外観や仕様などを変更することがあります。

### 保守サービスの受付

保守サービスに関してのご相談、お申し込みは、次のいずれかで承ります。

- お買い求めいただいた販売店
- エプソンサービスコールセンターまたはエプソン修理センター

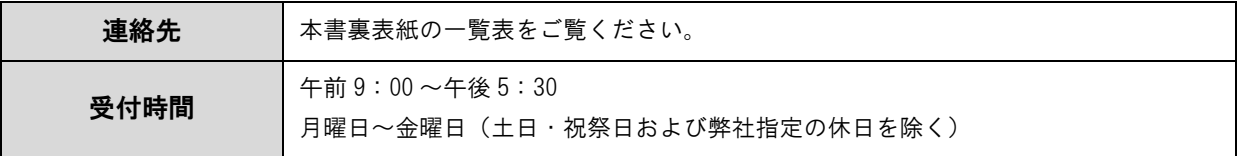

## 保守サービスの種類

エプソン製品を万全の状態でお使いいただくために、下記の保守サービスをご用意しております。使用頻度や使用目 的に合わせてお選びください。詳細につきましては、お買い求めの販売店、エプソンサービスコールセンター、また はエプソン修理センターまでお問い合わせください。

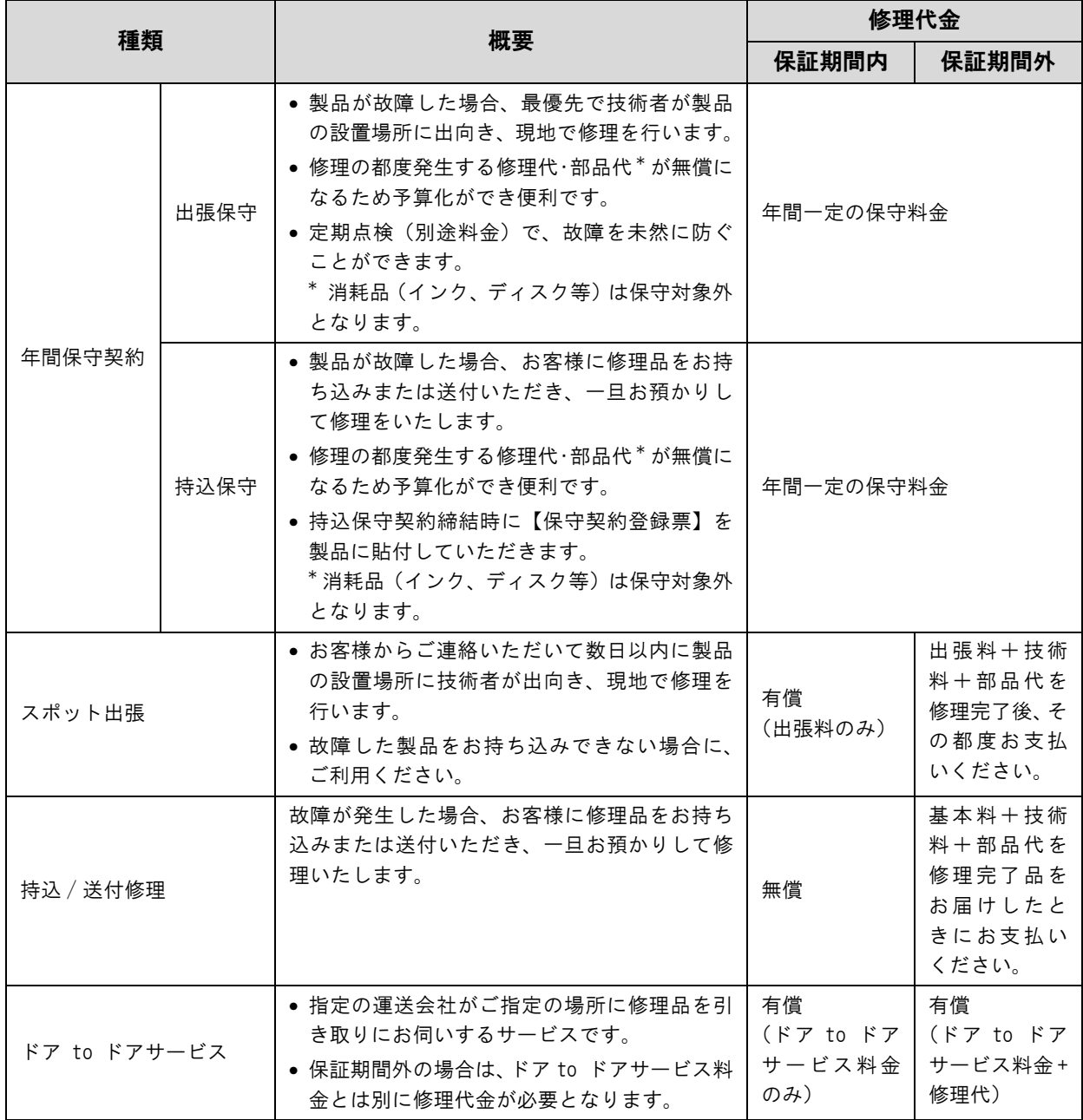

# 製品仕様

基本仕様

## 外形・質量

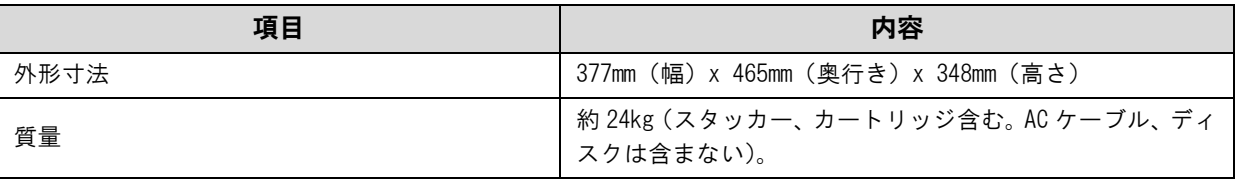

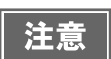

本製品は、メッキ鋼板を使用しているため、端面にサビが発生することがありますが、本来の機 能を損なうものではありません。

<外観図>

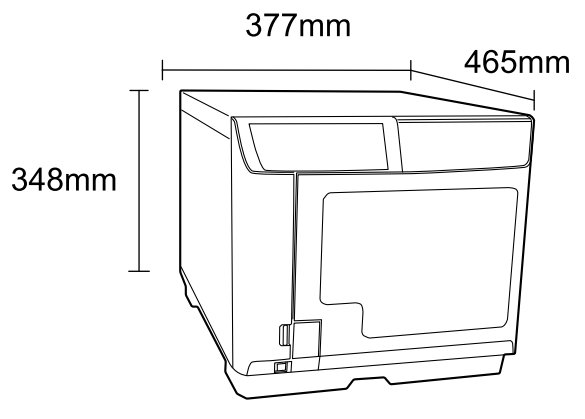

## JOB 処理能力

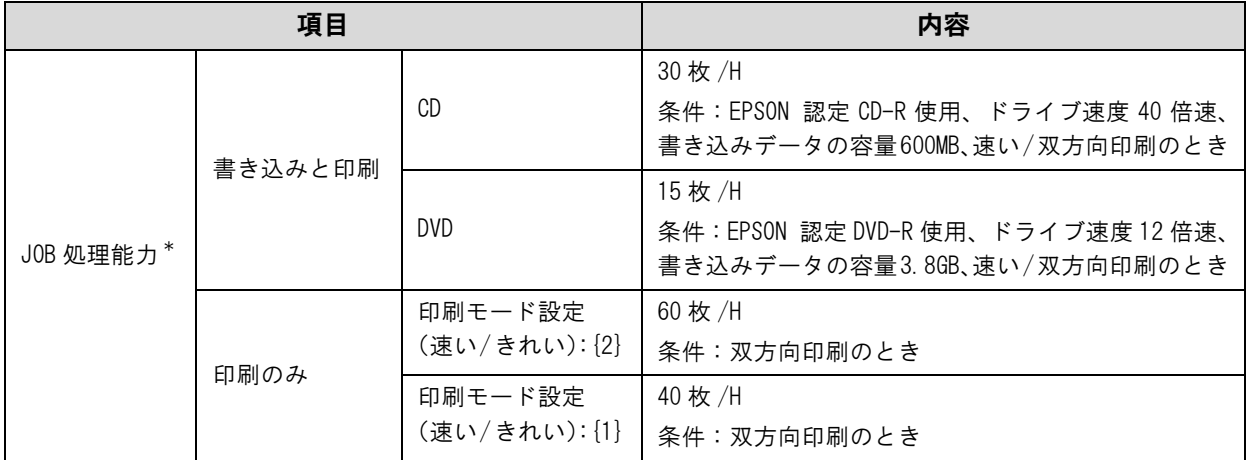

\* 上記は Windows Vista の場合です。JOB 処理能力は、使用環境によって異なります。

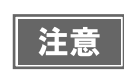

使用するディスクやコンピューターにより、設定した書き込み速度より遅くなる場合があります。 (記録品質確保のため)

# 接続台数

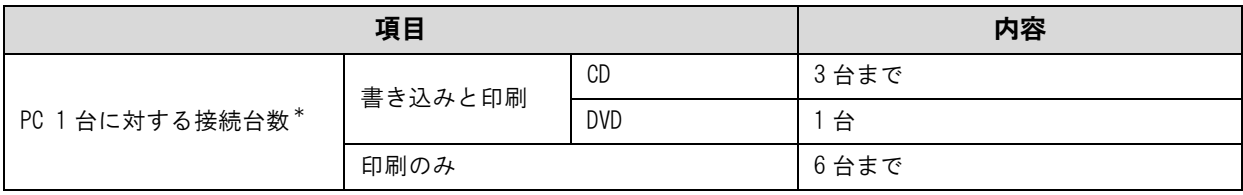

\* 接続 PC1 台からの発行 JOB を同時に処理できる台数(動作保証台数)です。

## 印刷仕様

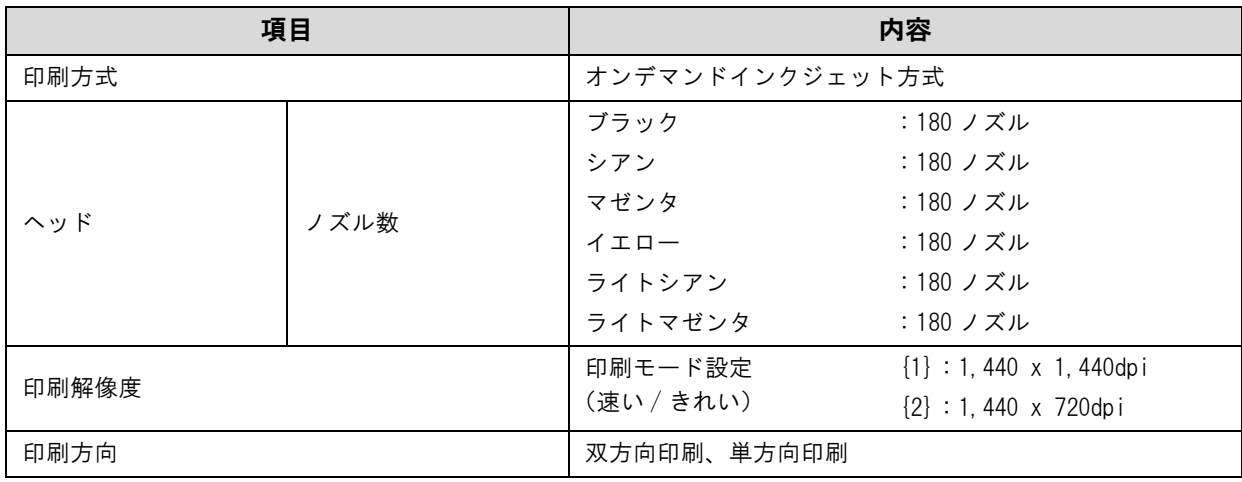

dpi:25.4mm あたりのドット数(dots per inch)

# インクカートリッジ

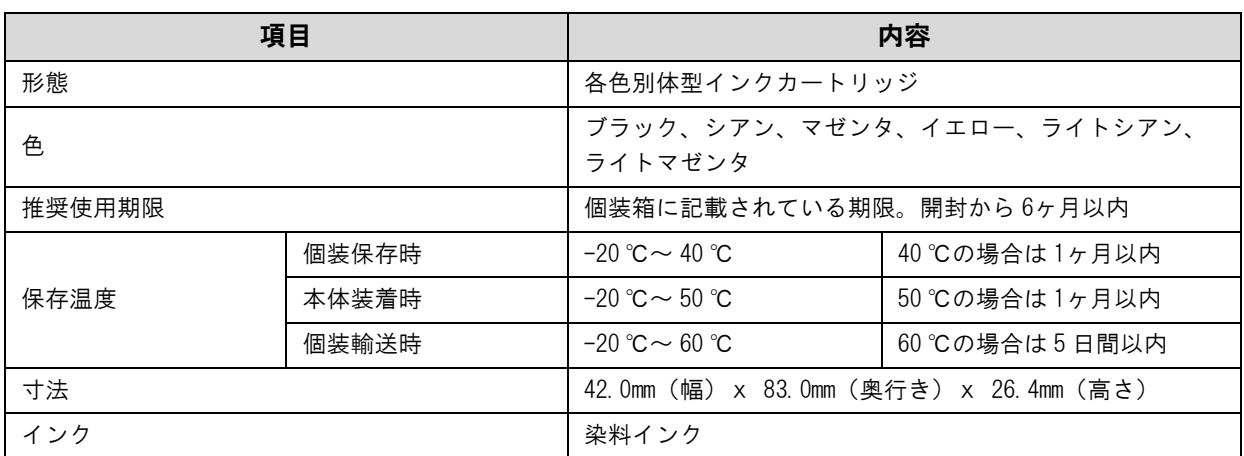

# ドライブ仕様

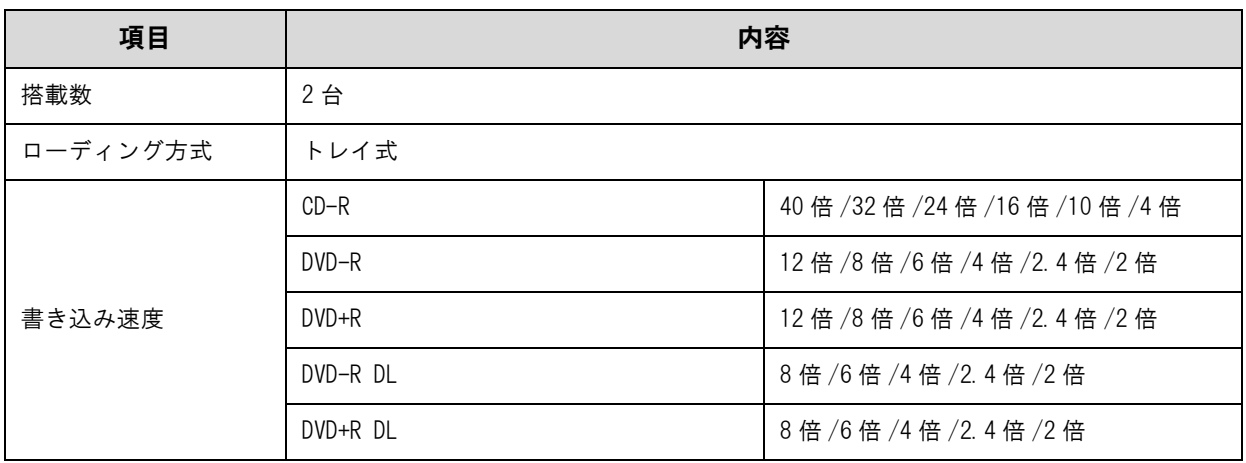

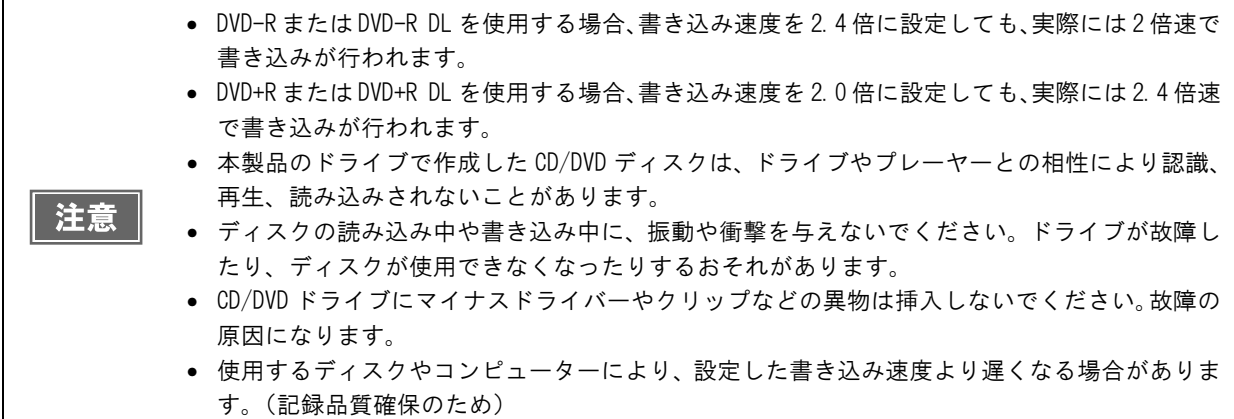

# 電気関係

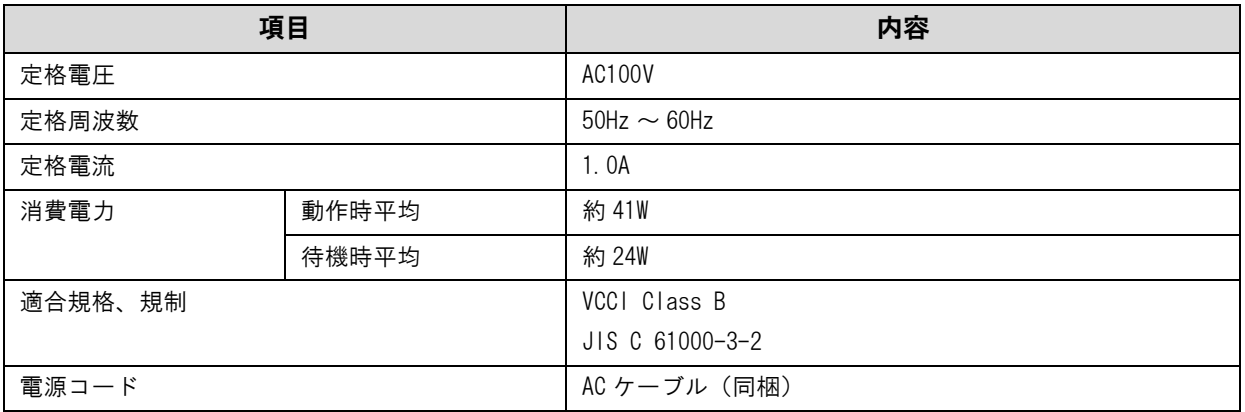

# 環境条件

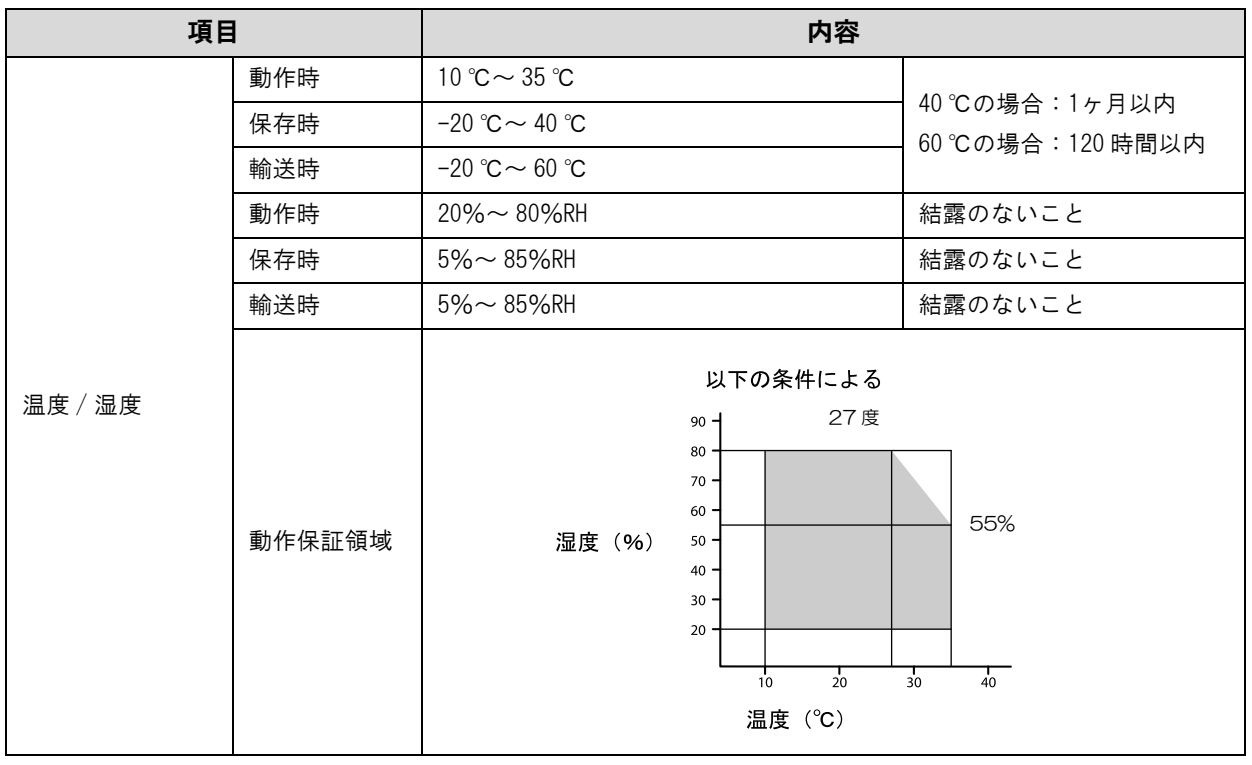

# インターフェイス

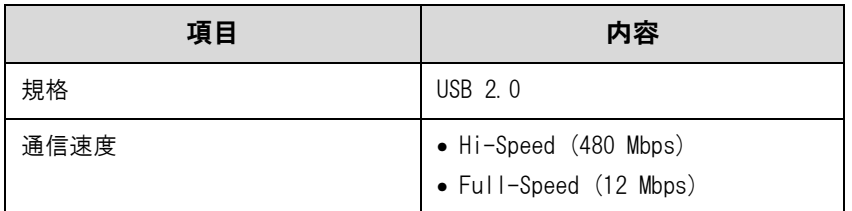

# 消耗品

本製品で使用可能な消耗品の紹介をします。以下の記載内容は 2012 年 12 月現在のものです。

## EPSON 認定 CD/DVD

ディスクの品質が印刷 / 書き込みの品質に影響することがあります。EPSON 認定 CD/DVD のご使用をお勧めし ます。本製品の EPSON 認定 CD/DVD は、以下の通りです。

- CD-R:CDR80WPPSB-WS(太陽誘電株式会社)
- DVD-R:DVD-R47WPPSB16-WS(太陽誘電株式会社)

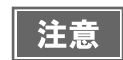

上記 EPSON 認定ディスクをご使用の場合でも、ディスク個体の品質によって書き込みエラーが発 生することがあります。

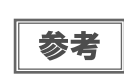

ディスクの取り扱い方法や注意事項については、本[書 29 ページ「ディスクの取り扱い」お](#page-28-0)よび ディスクの取扱説明書をご覧ください。

# インクカートリッジ

インクカートリッジは 6 色あります。本製品で使用可能なインクカートリッジは以下の通りです。

Discproducer シリーズ専用インクは、製品の販売代理店でお買い求めください。また、詳細は下記 URL にて確認 してください。< http://www.epson.jp/disc/ >

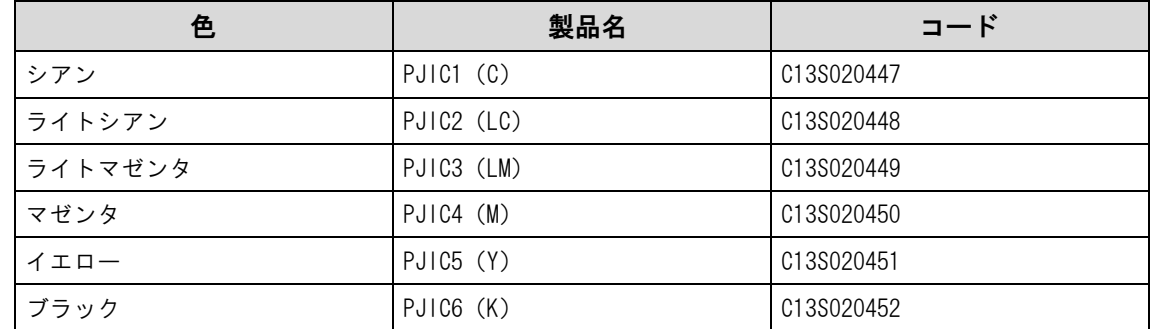

### インクカートリッジは純正品をお勧めします

プリンター性能をフルに発揮するために、エプソン純正品のインクカートリッジのご使用をお勧めします。純正品以 外のものをご使用になりますと、プリンター本体や印刷品質に悪影響が出るなど、プリンター本来の性能を発揮でき ない場合があります。非純正品の使用に起因して生じた本体の損傷、故障については、保証期間内であっても有償修 理となります。エプソンは純正品以外の品質や信頼性について保証できません。

### インクカートリッジの回収について

環境保全の一環として、使用済みインクカートリッジの回収ポストをエプソン製品取扱店に設置しています。 回収されたインクカートリッジは、原材料に再生し、リサイクルしています。 最寄りの回収ポスト設置店舗はエプソンのホームページでご案内しています。 < http://www.epson.jp/ >

#### 表記

Microsoft® Windows® XP Home Edition/Professional Operating System 日本語版 Microsoft® Windows Vista® Operating System 日本語版 Microsoft® Windows® 7 Operating System 日本語版 Microsoft® Windows Server® 2003 Operating System 日本語版 Microsoft® Windows Server® 2008 Operating System 日本語版 本書では、上記の OS (オペレーティングシステム) を「Windows XP」「Windows Vista」「Windows 7」「Windows Server 2003」 「Windows Server 2008」と表記しています。またこれらの総称として「Windows」を使用しています。

### 本製品を日本国外へ持ち出す場合の注意

本製品(ソフトウェアを含む)は日本国内仕様のため、本製品の修理・保守サービスおよび技術サポートなどの対応は、日本 国外ではお受けできませんのでご了承ください。

また、日本国外ではその国の法律または規制により、本製品を使用できないことがあります。このような国では、本製品を運 用した結果罰せられることがありますが、当社といたしましては一切責任を負いかねますのでご了承ください。

### 著作権

写真・書籍・地図・図面・絵画・版画・音楽・映画・プログラムなどの著作権物は、個人(家庭内その他これに準ずる限られ た範囲内)で使用するために複製する以外は著作権者の承認が必要です。

### 電波障害自主規制 - 注意 -

この装置は、クラス B 情報技術装置です。この装置は、家庭環境で使用することを目的としていますが、この装置がラジオや テレビジョン受信機に近接して使用されると、受信障害を引き起こすことがあります。取扱説明書に従って正しい取り扱いを して下さい。 VCCI-B

#### 瞬時電圧低下

本装置は、落雷等による電源の瞬時電圧低下に対し不都合が生じることがあります。 電源の瞬時電圧低下対策としては、交流無停電電源装置等を使用されることをお勧めします。 (社団法人 電子情報技術産業協会(社団法人日本電子工業振興協会)のパーソナルコンピューターの瞬時電圧低下対策ガイド ラインに基づく表示)

#### 電源高調波

この装置は、高調波電流規格 JIS C 61000-3-2 に適合しています。

#### ご注意

(1)本書の内容の一部または全部を無断転載することを固くお断りします。

(2)本書の内容については、将来予告なしに変更することがあります。

(3)本書の内容については、万全を期して作成いたしましたが、万一ご不審な点や誤り、記載もれなど、お気づきの点があり ましたらご連絡ください。

(4)運用した結果の影響については、(3)項にかかわらず責任を負いかねますのでご了承ください。

(5)本製品がお客様により不適当に使用されたり、本書の内容に従わずに取り扱われたり、またはエプソンおよびエプソン指 定の者以外の第三者により修正・変更されたこと等に起因して生じた障害等につきましては、責任を負いかねますのでご了 承ください。

(6)エプソン純正品および、エプソン品質認定品以外のオプションまたは消耗品を装着し、それが原因でトラブルが発生した 場合には、保証期間内であっても責任を負いかねますのでご了承ください。この場合、修理などは有償で行います。

### ●エプソンのホームページ http://www.epson.jp

。<br>各種製品情報ドライバー類の提供、サポート案内等のさまざまな情報を満載したエプソンのホームページです。 エプソンなら購入後も安心。皆様からのお問い合わせの多い内容をFAQとしてホームページに掲載しております。ぜひご活用ください。 **FAQ** http://www.epson.jp/faq/

●修理品送付·持ち込み依頼先 \*一部対象外機種がございます。詳しくは下記のエブソンのホームページでご確認ください。 

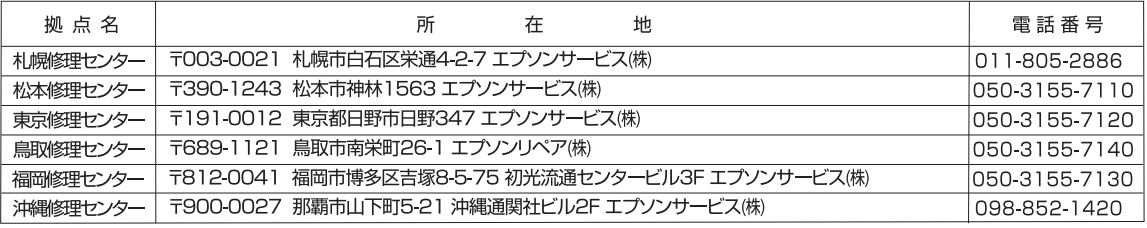

【受付時間】月曜日~金曜日 9:00~17:30(祝日、弊社指定休日を除く)

\* 予告なく住所·連絡先等が変更される場合がございますので、ご了承ください。

\*修理について詳しくは、エプソンのホームページ http://www.epson.jp/support/ でご確認ください。

◎上記電話番号をご利用できない場合は、下記の電話番号へお問い合わせください。

◎エル『無理』、『ニー37』で、『ニース』(『東京修理センター:042-584-8070<br>・松本修理センター:0263-86-7660 ・東京修理センター:042-584-8070<br>・鳥取修理センター:0857-77-2202 ・福岡修理センター:092-622-8922

#### ●引取修理サービス(ドアtoドアサービス)に関するお問い合わせ先

\*一部対象外機種がございます。詳しくは下記のエプソンのホームページでご確認ください。

引取修理サービス(ドアtoドアサービス)とはお客様のご希望日に、ご指定の場所へ、指定業者が修理品をお引取りにお伺いし、

3 BI取修理サービス(ドアtoドアサービス)受付電話 050-3155-7150 [受付時間]月~金曜日9:00~17:30 (祝日、弊社指定休日を除く)

- ◎上記電話番号をご利用できない場合は、0263-86-9995へお問い合わせください。
- \*平日の17:30~20:00(弊社指定休日含む)および、土日、祝日の9:00~18:00の電話受付は0263-86-9995(365日受付可)にて日通航空で - ^ HTP://telaty.com/html/html bysolo.com/side=0000 - 10.000948627.html bookbookbookbookbookbookboo<br>- ^ 代示したします。<br>\*引取修理サービス(ドアtoドアサービス)について詳しくは、エプソンのホームページ http://www.epson.jp/support/でご確認ください。

\*うは杉生クーヒス(1ヶ 131ヶ)クーヒス(センク(ヒロウ)(また)<br>\*年末年始(12/30~1/3)の受付は土日、祝日と同様になります。

#### ●エプソンインフォメーションセンター 製品に関するご質問・ご相談に電話でお答えします。

050-3155-8099 【受付時間】月~金曜日9:00~17:30 (祝日、弊社指定休日を除く)

◎上記電話番号をご利用できない場合は、042-585-8584へお問い合わせください。

●購入ガイドインフォメーション 製品の購入をお考えになっている方の専用窓口です。製品の機能や仕様など、お気軽にお電話ください。

050-3155-8100 【受付時間】月~金曜日9:00~17:30 (祝日、弊社指定休日を除く)

◎上記電話番号をご利用できない場合は、042-585-8444へお問い合わせください。

上記050で始まる電話番号はKDDI株式会社の電話サービスKDDI光ダイレクトを利用しています。 上記電話番号をご利用いただけない場合は、携帯電話またはNTTの固定電話(一般回線)からおかけいただくか、各◎印の電話番号に おかけくださいますようお願いいたします

●ショールーム \*詳細はホームページでもご確認いただけます。 http://www.epson.jp/showroom/ - T160-8324 東京都新宿区西新宿6-24-1 西新宿三井ビル1F<br>【開館時間】 月曜日〜金曜日 9:30〜17:30(祝日、弊社指定休日を除く) - <u>-</u><br>エプソンスクエア新宿

### · MyEPSON

エプソン製品をご愛用の方も、お持ちでない方も、エプソンに興味をお持ちの方への会員制情報提供サービスです。お客様にピッタリの おすすめ最新情報をお届けしたり、プリンターをもっと楽しくお使いいただくお手伝いをします。製品購入後のユーザー登録もカンタンです。 さあ、今すぐアクセスして会員登録しよう。

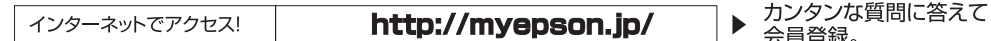

### ●消耗品のご購入

お近くのエプソン商品取扱店及びエプソンダイレクト(ホームページアドレス http://www.epson.jp/shop/ または通話料無料0120-545-101) でお買い求めください。(2011年5月現在)

エプソン販売 株式会社 〒160-8324 東京都新宿区西新宿6-24-1 西新宿三井ビル24階 セイコーエプソン 株式会社 〒392-8502 長野県諏訪市大和3-3-5